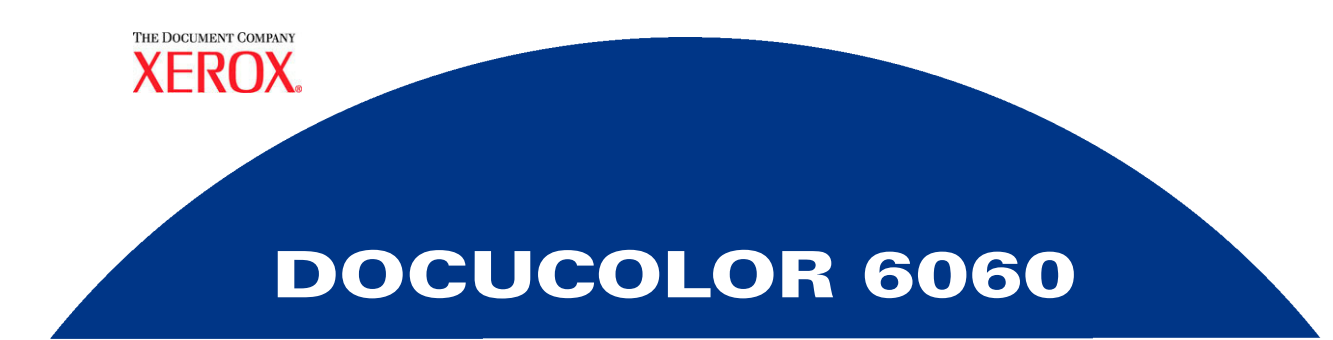

## **System Administration Guide**

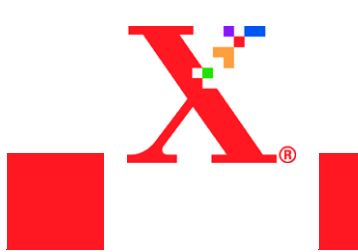

©Copyright 2002 by Xerox Corporation. All Rights Reserved.

Copyright protection claimed includes all forms and matters of copyrighted material and information now allowed by statutory or judicial law or hereinafter granted, including without limitation, material generated from the software programs that are displayed on the screen such as styles, templates, icons, screen displays, looks, etc.

Xerox<sup>®</sup>, The Document Company<sup>®</sup>, The stylized X, and all Xerox product names and product numbers mentioned in this publication are trademarks of XEROX CORPORATION. Other company brands and product names may be trademarks or registered trademarks of the respective companies and are also acknowledged.

Printed in the U.S.A.

## **Table of Contents**

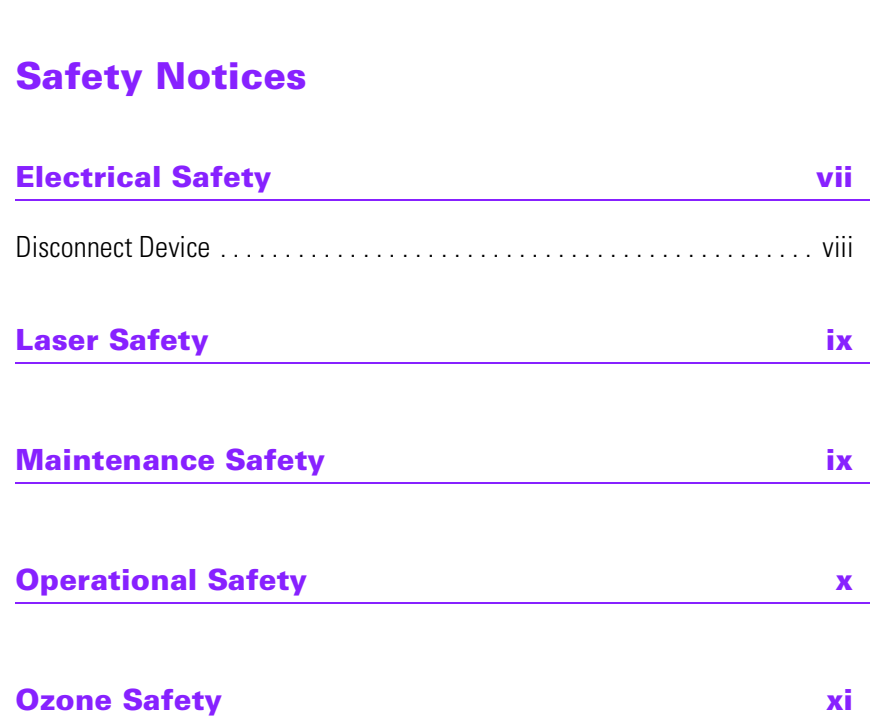

#### **[Notices](#page-14-0)**

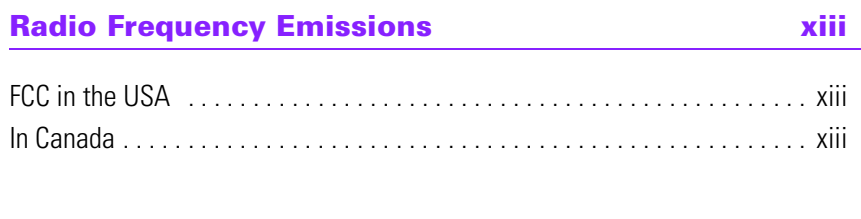

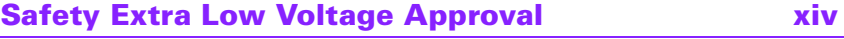

TABLE OF CONTENTS

TABLE OF CONTENTS

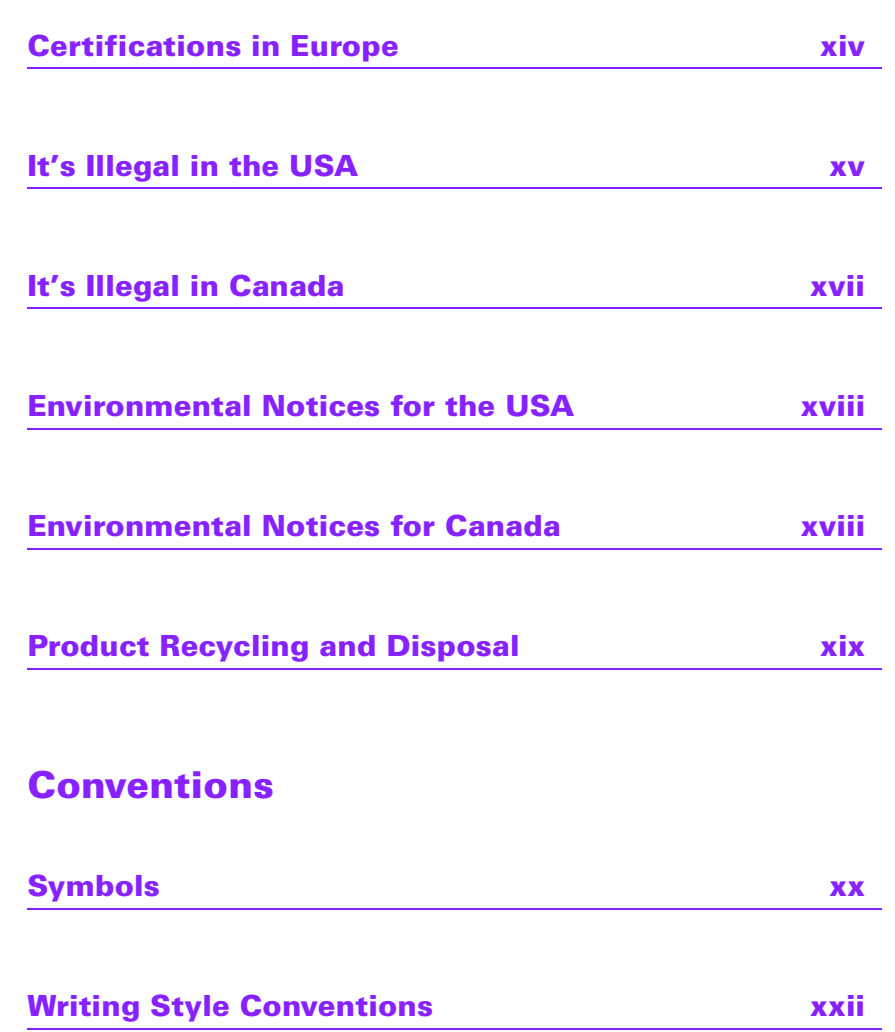

#### **[Tools Mode](#page-24-0)**

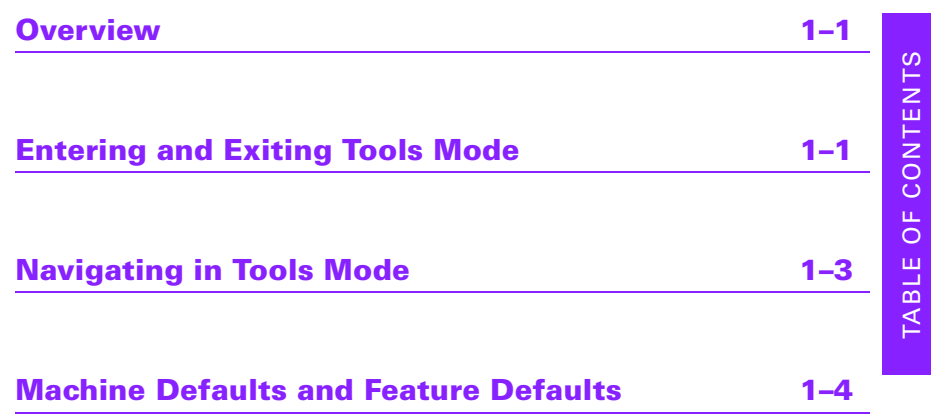

#### **[Machine Defaults 1 1–7](#page-30-0)**

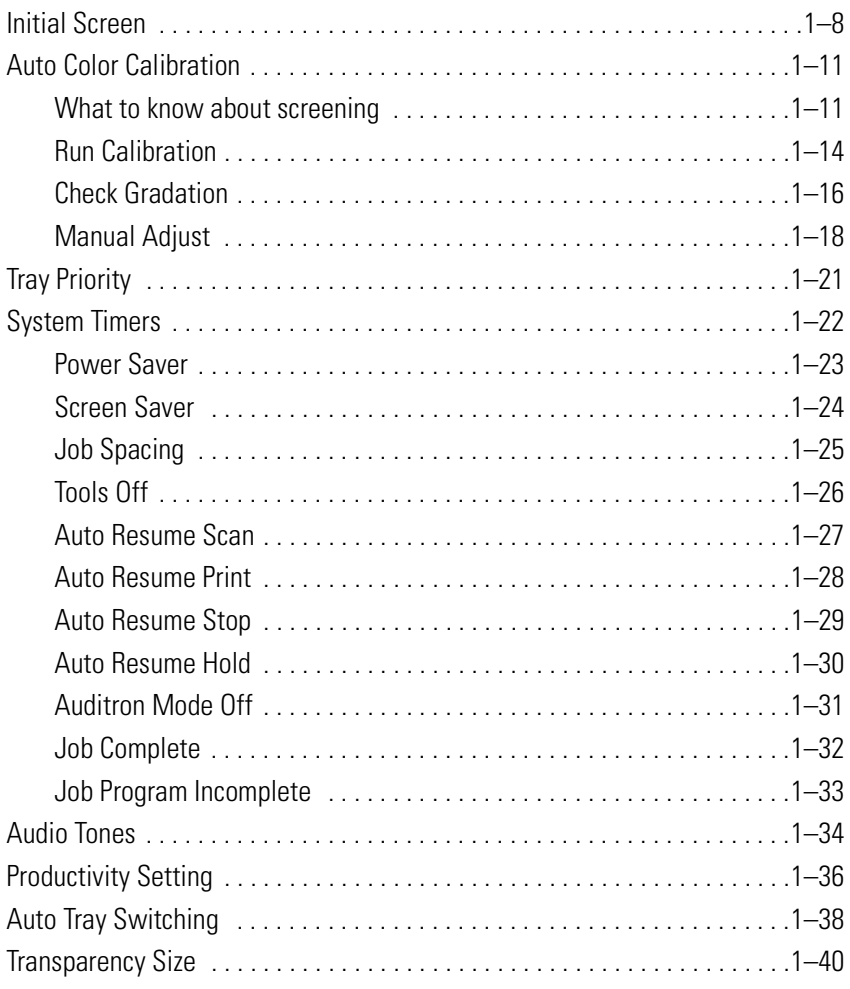

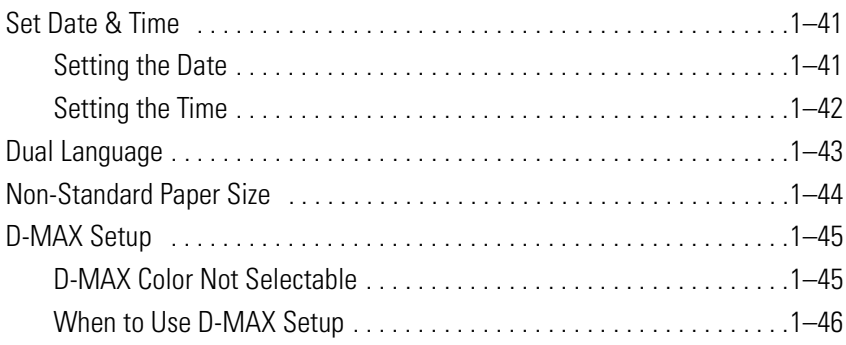

#### **[Machine Defaults 2 1–48](#page-71-0)**

### [Paper Registration Adjustment . . . . . . . . . . . . . . . . . . . . . . . . . . . . . . . . . . .1–49](#page-72-0) [100% Adjust . . . . . . . . . . . . . . . . . . . . . . . . . . . . . . . . . . . . . . . . . . . . . . . . .1–53](#page-76-0) [Special Tray . . . . . . . . . . . . . . . . . . . . . . . . . . . . . . . . . . . . . . . . . . . . . . . . . .1–54](#page-77-0) [Additional Originals . . . . . . . . . . . . . . . . . . . . . . . . . . . . . . . . . . . . . . . . . . . .1–55](#page-78-0) [Stored Program Access . . . . . . . . . . . . . . . . . . . . . . . . . . . . . . . . . . . . . . . . .1–56](#page-79-0)

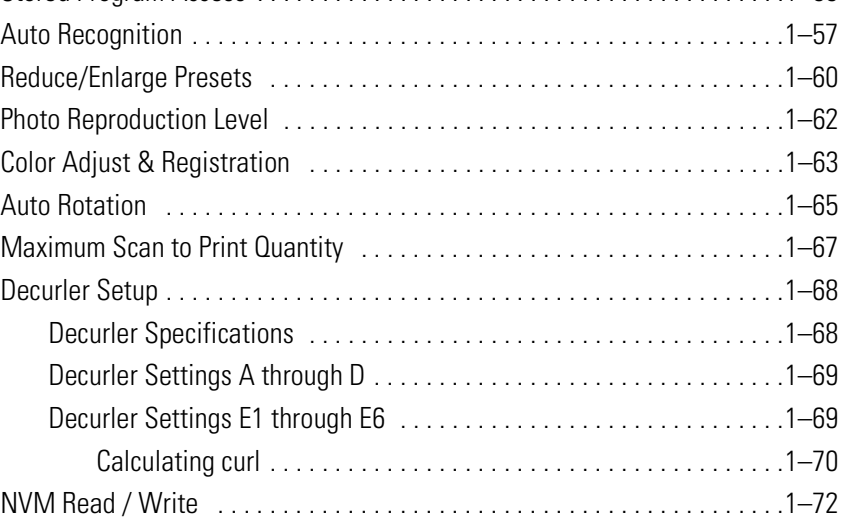

## **[Machine Defaults 3 1–73](#page-96-0)**

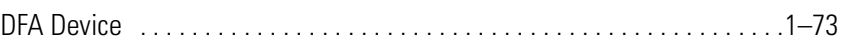

## **[Feature Defaults 1 1–75](#page-98-0)**

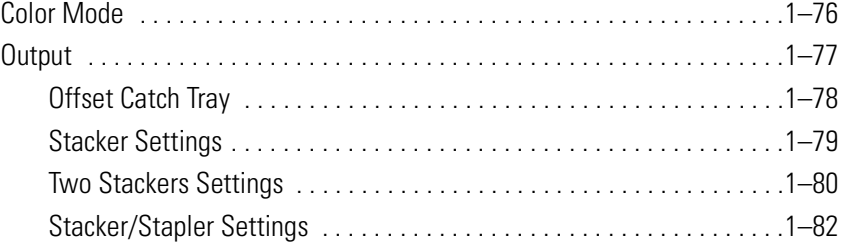

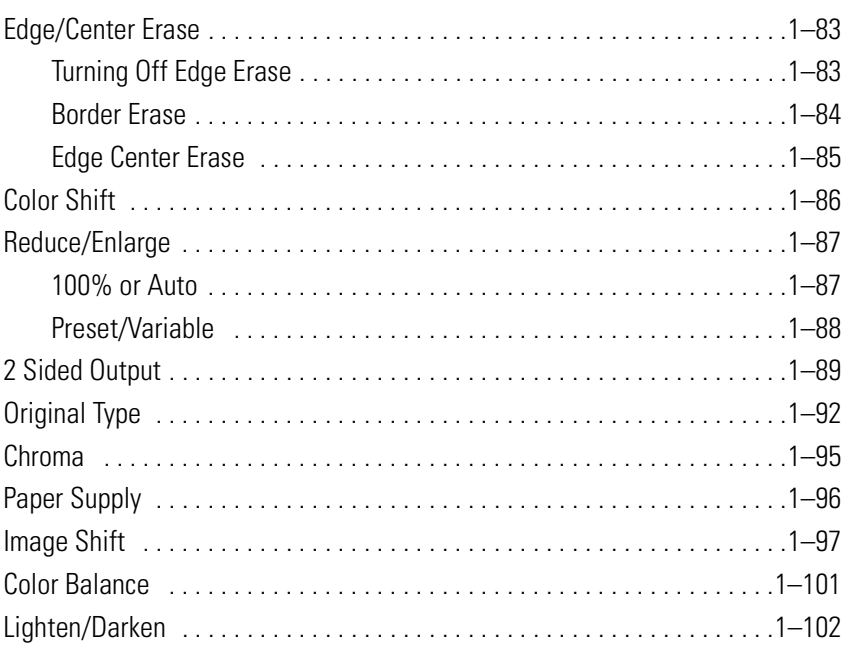

# TABLE OF CONTENTS TABLE OF CONTENTS

## **[Feature Defaults 2 1–103](#page-126-0)** [Sharpness . . . . . . . . . . . . . . . . . . . . . . . . . . . . . . . . . . . . . . . . . . . . . . . . . .1–104](#page-127-0)

#### **[Auditron](#page-128-0)**

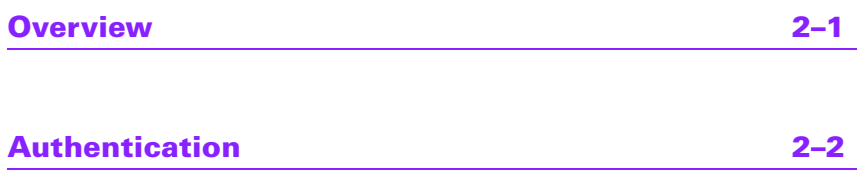

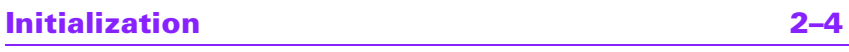

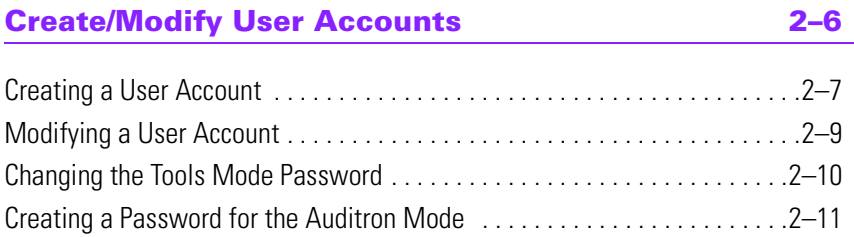

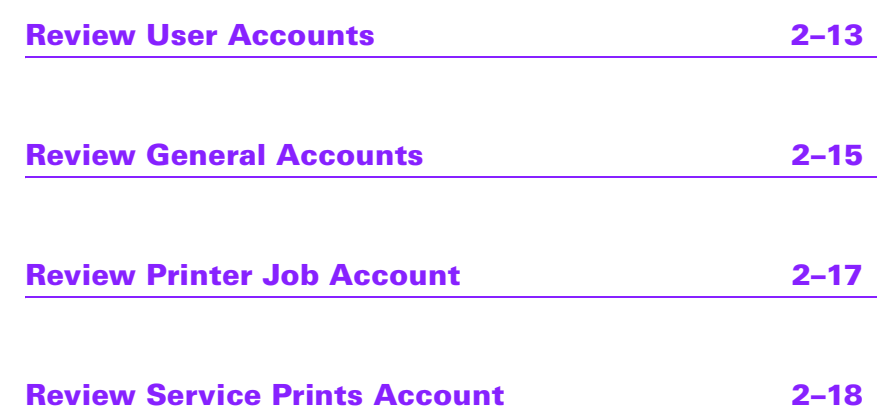

## <span id="page-8-0"></span>**Safety Notices**

This Xerox digital press and the recommended supplies have been designed and tested to meet strict safety requirements. Attention to the following notes will ensure the continued safe operation of your digital press.

#### <span id="page-8-1"></span>**Electrical Safety**

- Use only the power cord supplied with this equipment.
- Plug the power cord directly into a correctly grounded electrical outlet. Do not use an extension cord. If you do not know whether or not an outlet is grounded, consult a qualified electrician.
- Do not use a ground adapter plug to connect this equipment to an electrical outlet that lacks a ground connection terminal.

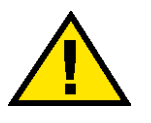

#### **WARNING:** *You may get a severe electrical shock if the outlet is not correctly grounded.*

- Do not place the press where people may step on or trip on the power cord. Do not place objects on the power cord.
- Do not override or disable electrical or mechanical interlocks.
- Do not obstruct the ventilation openings. These openings are provided to prevent overheating of the machine.

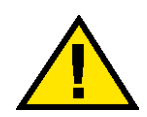

#### **WARNING:** *Never push objects of any kind into slots or openings on this equipment. Making a contact with a voltage point or shorting out a part could result in fire or electrical shock.*

If any of the following conditions occur, immediately switch off the power to the machine and disconnect the power cord from the electrical outlet. Call an authorized Xerox service representative to correct the problem.

- The machine emits unusual noises or odors.
- The power cord is damaged or frayed.
- A wall panel circuit breaker, fuse, or other safety device has been tripped.
- Liquid is spilled into the press.
- The machine is exposed to water.
- Any part of the machine is damaged.

#### <span id="page-9-0"></span>**Disconnect Device**

The power cable is the disconnect device for this equipment. It is attached to the back of the machine as a plug-in device. To remove all electrical power from the machine, disconnect the power cable from the electrical outlet.

#### <span id="page-10-0"></span>**Laser Safety**

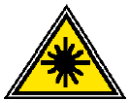

Use of controls, adjustments, or procedures other than those specified in this documentation may result in a hazardous exposure to laser radiation.

This equipment complies with international safety standards.

With specific regard to laser safety, the equipment complies with performance standards for laser products set by government, national, and international agencies as a Class 1 laser product. It does not emit hazardous light, as the beam is totally enclosed during all phases of customer operation and maintenance.

#### <span id="page-10-1"></span>**Maintenance Safety**

- Do not attempt any maintenance procedure that is not specifically described in the documentation that is supplied with your press.
- Do not use aerosol cleaners. The use of supplies that are not approved may cause poor performance of the press, and could create a dangerous condition.
- Use the supplies and cleaning materials only as directed in this manual. Keep all of these materials out of the reach of children.
- Do not remove the covers or guards that are fastened with screws. There are no parts behind these covers that you can maintain or service.

Do not perform any maintenance procedures unless you have been trained to do them by a Xerox representative, or unless a procedure is specifically described in one of the manuals included with your press.

#### <span id="page-11-0"></span>**Operational Safety**

Your Xerox equipment and supplies were designed and tested to meet strict safety requirements. These include safety agency examination, approval, and compliance with established environmental standards.

Your attention to the following safety guidelines will help ensure the continued safe operation of your digital press:

- Use the materials and supplies specifically designed for your digital press. The use of unsuitable materials may result in poor performance of the machine and possibly a hazardous situation.
- Follow all warnings and instructions that are marked on or supplied with the machine.
- Place the machine in a room that provides adequate space for ventilation and servicing.
- Place the machine on a level, solid surface (not on a thick pile carpet) that has adequate strength to support the weight of the machine.
- Do not attempt to move the machine. A leveling device that was lowered when your machine was installed may damage the carpet or floor.
- Do not set up the machine near a heat source.
- Do not set up the machine in direct sunlight.
- Do not set up the machine in line with the cold air flow from an air conditioning system.
- Do not place containers of coffee or other liquid on the machine.
- Do not block or cover the slots and openings on the machine.
- Do not attempt to override any electrical or mechanical interlock devices.

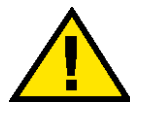

#### **WARNING:** *Be careful when working in areas identified with this warning symbol. These areas may be very hot and could cause personal injury.*

If you need any additional safety information concerning the machine or materials, contact your Xerox representative.

#### <span id="page-12-0"></span>**Ozone Safety**

This product produces ozone during normal operation. The ozone is heavier than air, and the quantity is dependent on print volume. Providing the correct environmental parameters, as specified in the Xerox installation procedures, ensures that concentration levels meet safe limits.

If you need additional information about ozone, request the Xerox publication, *OZONE*, 600P83222, by calling 1-800-828-6571 in the USA. For a French language version, call 1-800-828-6571 in the USA, then press 2.

This page is intentionally blank.

## <span id="page-14-0"></span>**Notices**

#### <span id="page-14-2"></span><span id="page-14-1"></span>**Radio Frequency Emissions**

#### **FCC in the USA**

This equipment has been tested and found to comply with the limits for a Class A digital device, pursuant to Part 15 of the Federal Communications Commission Rules. These limits are designed to provide reasonable protection against harmful interference when the equipment is operated in a commercial environment. This equipment generates, uses, and can radiate radio frequency energy and, if not installed and used in accordance with the instruction manual, may cause harmful interference to radio communications. Operation of this equipment in a residential area is likely to cause harmful interference in which case the user will be required to correct the interference at his/her own expense.

Changes or modifications to this equipment not specifically approved by the Xerox Corporation may void the user's authority to operate this equipment.

Shielded cables must be used with this equipment to maintain compliance with FCC regulations.

#### <span id="page-14-3"></span>**In Canada**

This digital apparatus does not exceed the Class A limits for radio noise emissions from digital apparatus as defined in the Radio interference regulations of Industry Canada.

#### <span id="page-15-0"></span>**Safety Extra Low Voltage Approval**

This Xerox digital press is in compliance with various governmental agencies and national safety regulations. All system ports meet the Safety Extra Low Voltage (SELV) circuits for connection to customer-owned devices and networks. Additions of customer-owned or third-party accessories that are attached to the press must meet or exceed the requirements previously listed. All modules that require external connection must be installed per the installation procedure.

#### <span id="page-15-1"></span>**Certifications in Europe**

 $\epsilon$ 

The CE marking that is applied to this product symbolizes Xerox Europe's Declaration of Conformity with the following applicable Directives of the European Union as of the dates indicated:

January 1, 1995: - Council Directive 73/23/EEC amended by Council Directive 93/ 68/EEC, approximation of the laws of the member states related to low voltage equipment.

January 1, 1996: - Council Directive 89/336/EEC, approximation of the laws of the member states related to electromagnetic compatibility.

Changes or modifications to this equipment not specifically approved by Xerox Europe may void the user's authority to operate the equipment.

Shielded cables must be used with this equipment to maintain compliance with the EMC Directive 89/336/EEC.

This equipment is not primarily intended for use in a domestic environment.

A full declaration defining the relevant Directives and referenced standards can be obtained from your Xerox Europe representative.

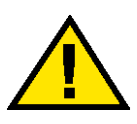

**WARNING:** *In order to allow this equipment to operate in proximity to Industrial, Scientific and Medical (ISM) equipment, the external radiation from ISM equipment may have to be limited or special mitigation measures taken.*

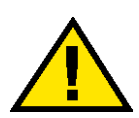

**WARNING:** *This is a Class A product. In a domestic environment, this product may cause radio interference, in which case the user may be required to take adequate measures.*

#### <span id="page-16-0"></span>**It's Illegal in the USA**

Congress, by statute, has forbidden the reproduction of the following subjects under certain circumstances. Penalties of fine or imprisonment may be imposed on those guilty of making such reproductions.

1. Obligations or Securities of the United States Government, such as:

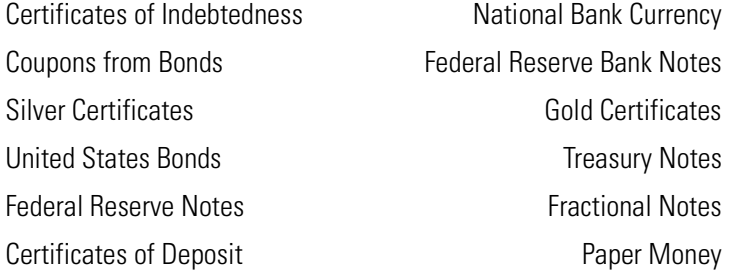

Bonds and Obligations of certain agencies of the government, such as FHA, etc.

Bonds. (U.S. Savings Bonds may be photographed only for publicity purposes in connection with the campaign for the sale of such bonds.)

Internal Revenue Stamps. (If it is necessary to reproduce a legal document on which there is a canceled revenue stamp, this may be done provided the reproduction of the document is performed for lawful purposes.)

Postage Stamps, canceled or uncanceled. (For philatelic purposes, Postage Stamps may be photographed, provided the reproduction is in black and white and is less than 75% or more than 150% of the linear dimensions of the original.)

Postal Money Orders.

Bills, Checks, or Drafts of money drawn by or upon authorized officers of the United States.

Stamps and other representatives of value, of whatever denomination, which have been or may be issued under any Act of Congress.

- 2. Adjusted Compensation Certificates for Veterans of the World Wars.
- 3. Obligations or Securities of any Foreign Government, Bank, or Corporation.
- 4. Copyrighted material, unless permission of the copyright owner has been obtained or the reproduction falls within the "fair use" or library reproduction rights provisions of the copyright law. Further information of these provisions may be obtained from the Copyright Office, Library of Congress, Washington, D.C. 20559. Ask for Circular R21.
- 5. Certificates of Citizenship or Naturalization. (Foreign Naturalization Certificates may be photographed.)
- 6. Passports. (Foreign Passports may be photographed.)
- 7. Immigration Papers.
- 8. Draft Registration Cards.
- 9. Selective Service Induction Papers that bear any of the following Registrant's information:

Earnings or Income **Dependency Status** Court Record **Previous military service** 

Physical or mental condition

Exception: United States military discharge certificates may be photographed.

10. Badges, Identification Cards, Passes, or Insignia carried by military personnel, or by members of the various Federal Departments, such as FBI, Treasury, etc. (unless photograph is ordered by the head of such department or bureau.)

Reproducing the following is also prohibited in certain states: Automobile Licenses - Drivers' Licenses - Automobile Certificates of Title.

The above list is not all inclusive, and no liability is assumed for its completeness or accuracy. In case of doubt, consult your attorney.

#### <span id="page-18-0"></span>**It's Illegal in Canada**

Parliament, by statute, has forbidden the reproduction of the following subjects under certain circumstances. Penalties of fines or imprisonment may be imposed on those guilty of making such copies.

- 1. Current bank notes or current paper money.
- 2. Obligations or securities of a government or bank.
- 3. Exchequer bill paper or revenue paper.
- 4. The public seal of Canada or of a province, or the seal of a public body or authority in Canada, or of a court of law.
- 5. Proclamations, orders, regulations or appointments, or notices thereof (with intent to falsely cause same to purport to have been printed by the Queen's Printer for Canada, or the equivalent printer for a province).
- 6. Marks, brands, seals, wrappers or designs used by or on behalf of the Government of Canada or of a province, the government of a state other than Canada or a department, board, Commission or agency established by the Government of Canada or of a province or of a government of a state other than Canada.
- 7. Impressed or adhesive stamps used for the purpose of revenue by the Government of Canada or of a province or by the government of a state other than Canada.
- 8. Documents, registers or records kept by public officials charged with the duty of making or issuing certified copies thereof, where the reproduction falsely purports to be a certified copy thereof.
- 9. Copyrighted material or trademarks of any manner or kind without the consent of the copyright or trademark owner.

The above list is provided for your convenience and assistance, but it is not all inclusive, and no liability is assumed for its completeness or accuracy. In case of doubt, consult your solicitor.

#### <span id="page-19-0"></span>**Environmental Notices for the USA**

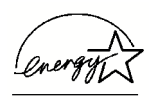

As an ENERGY STAR<sup>®</sup> partner, Xerox Corporation has determined that the basic configuration of this networked printer meets the ENERGY STAR guidelines for energy efficiency.

The ENERGY STAR name and logo are registered United Stated trademarks.

The ENERGY STAR Office Equipment Program is a team effort between U.S., European Union and Japanese governments and the office equipment industry to promote energy-efficient copiers, printers, fax, multifunction machines, personal computers, and monitors. Reducing product energy consumption helps combat smog, acid rain and long-term changes to the climate by decreasing the emissions that result from generating electricity.

Xerox ENERGY STAR equipment is preset at the factory to enter a "low power" state and/or shut off completely after a specified period of use. These energysaving features can reduce product energy consumption in half when compared to conventional equipment.

#### <span id="page-19-1"></span>**Environmental Notices for Canada**

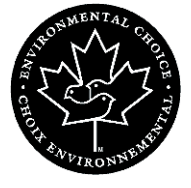

Terra Choice Environmental Services, Inc. of Canada has verified that this Xerox product conforms to all applicable Environmental Choice EcoLogo requirements for minimized impact to the environment.

As a participant in the Environmental Choice program, Xerox Corporation has determined that this digital press model meets the Environmental Choice guidelines for energy efficiency.

Environment Canada established the Environmental Choice program in 1988 to help consumers identify environmentally responsible products and services. Copier, printer, digital press, and fax products must meet energy efficiency and emissions criteria, and exhibit compatibility with recycled supplies. Currently, Environmental Choice has more than 1600 approved products and 140 licensees. Xerox has been a leader in offering EcoLogo approved products. In 1996, Xerox became the first company licensed to use the Environmental Choice EcoLogo for its copiers, printers, and fax machines.

#### <span id="page-20-0"></span>**Product Recycling and Disposal**

Xerox operates a worldwide equipment takeback and reuse/recycle program. Contact your Xerox sales representative to determine whether this Xerox product is part of the program. For more information about Xerox environmental programs, visit www.xerox.com (refer to the "About Xerox" section).

If your product is not part of the Xerox program and you are managing its disposal, please note that the product may contain lead, mercury and other materials whose disposal may be regulated due to environmental considerations. For recycling and disposal information, contact your local authorities. In the United States, you may also refer to the Electronic Industries Alliance web site at www.eiae.org.

## <span id="page-21-0"></span>**Conventions**

Standardized conventions have been used in this manual to assist you in visually locating and identifying information quickly.

#### <span id="page-21-1"></span>**Symbols**

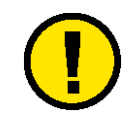

**CAUTION:** *This symbol alerts you to an action that may cause damage to hardware, software, or result in the loss of data.*

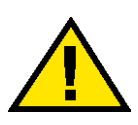

**WARNING:** *Warnings alert you to an action that may cause bodily injury.*

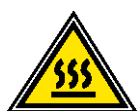

**WARNING:** *This symbol identifies an area on the machine that is HOT and may cause burn injuries.*

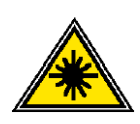

**WARNING:** *This symbol indicates a laser is being used in the machine and alerts you to refer to the appropriate safety information.*

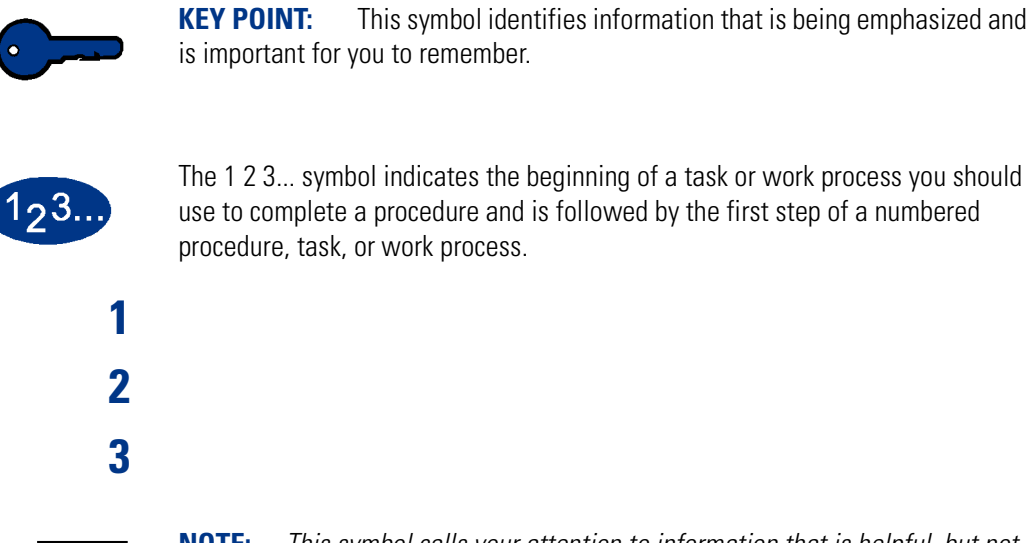

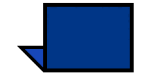

**NOTE:** *This symbol calls your attention to information that is helpful, but not essential to complete a procedure or task.*

#### <span id="page-23-0"></span>**Writing Style Conventions**

- **Bold** type indicates the name of a button to press or touch.
- Underlining is used to emphasize a word or term.
- Italic type is used for the text associated with symbols such as Cautions, Notes, Key Points, etc. to visually bring the information to your attention.
- Italic type is also used to indicate names, such as the name of a chapter, or the name of a screen.
- Procedures direct you to press buttons located on the Control Panel, and touch buttons located on the Touch Screen.
- Text referring to illustrations or screen samples precedes the image.

## <span id="page-24-0"></span>**1. Tools Mode**

**NOTE:** *Some features or options described in this chapter may not display or be selectable depending on the configuration of your machine. Example: the Feature Defaults screens display only if you have the optional Scanner connected.*

#### <span id="page-24-1"></span>**Overview**

The Tools Mode enables you to establish the default settings for your DocuColor 6060 digital press to fit your individual requirements. You can change the settings for a variety of features, such as the initial screen to display when the press is powered on, the language to display on the Touch Screen, special paper sizes that can be used in the Paper Trays, timers, audio tone controls, default settings for scanner features, image quality settings, and more.

#### <span id="page-24-2"></span>**Entering and Exiting Tools Mode**

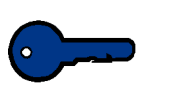

#### **KEY POINT:**

- If you attempt to access the Tools Mode while a job is printing, access to the screens will be delayed until the job completes printing.
- Jobs will queue, but will not print while the Tools Mode is active.
- You cannot access the Tools Mode if the DocuColor 6060 is in a Fault condition.
- You cannot access the Tools Mode if the Pause key on the Control Panel has been pressed to halt a job. When the job that was stopped has been completed, Tools Mode may be accessed.

TOOLS MODE TOOLS MODE

Use the following procedure to enter and exit the Tools Mode: **1** Press the **Access** button on the Control Panel. The *Access Password* Screen appears. **2** Use the keypad to enter the Tools Mode password. The default password is five 1s (1 1 1 1 1). For security reasons, only asterisks are displayed on the screen. **3** Touch the **Enter** button on the screen. The Pathway Options screen appears, as shown in Figure 1. **NOTE:** *It is recommended that you change the Tools password as soon as possible after installing the DocuColor 6060 to prevent unauthorized access to the Tools Mode. The procedure for changing the password is in Chapter 2 of this manual.*

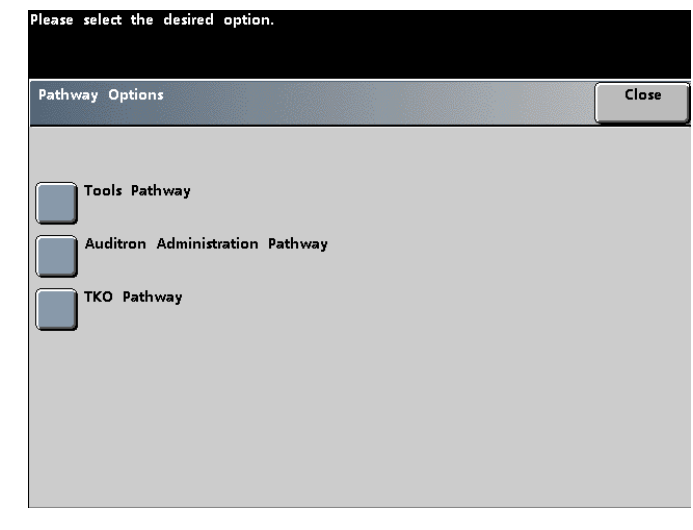

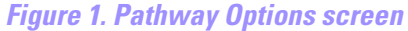

**4** Touch the **Tools Pathway** button on the screen.

Touch the **Exit Tools** button to exit the Tools Mode.

### <span id="page-26-0"></span>**Navigating in Tools Mode**

The following table tells you how to navigate in Tools Mode by touching buttons.

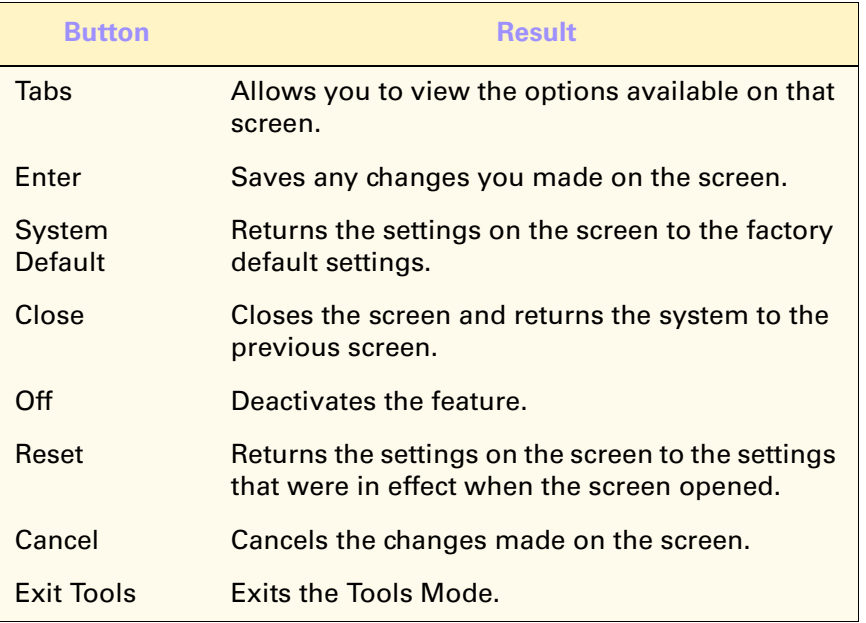

TOOLS MODE TOOLS MODE

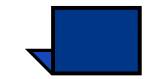

**NOTE:** *Changes made to default settings in the Tools Mode take effect when you exit Tools Mode.*

#### <span id="page-27-0"></span>**Machine Defaults and Feature Defaults**

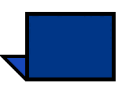

**NOTE:** *The options displayed on the Machine Defaults screens 1 and 2 are different depending on whether a Scanner is connected to the digital press or not. All the options are discussed in this section.*

*The Feature Defaults screens 1 and 2 do not display if a Scanner is not connected. All options are discussed in this section.*

With a Scanner connected, three *Machine Defaults 1* screens are available for changing default settings. Two Feature Defaults screens are available by touching the **More...** tab.

The procedures used to change settings for the options shown on the screens are described in detail after the screen samples shown below.

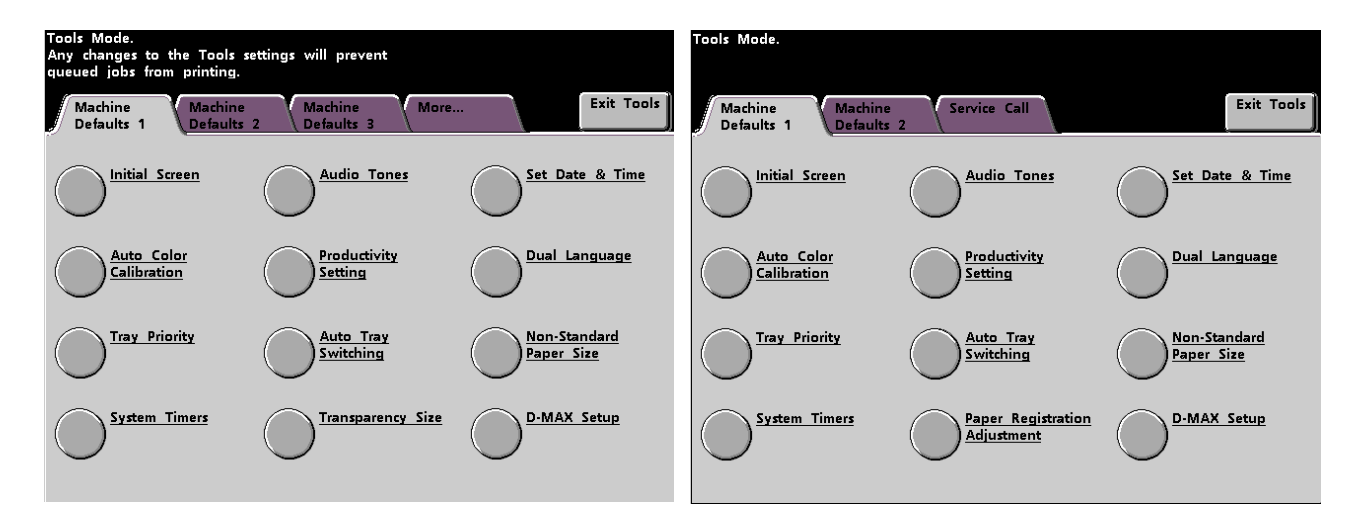

*Figure 2. Machine Defaults 1 options Machine Defaults 1 options with a Scanner without a Scanner*

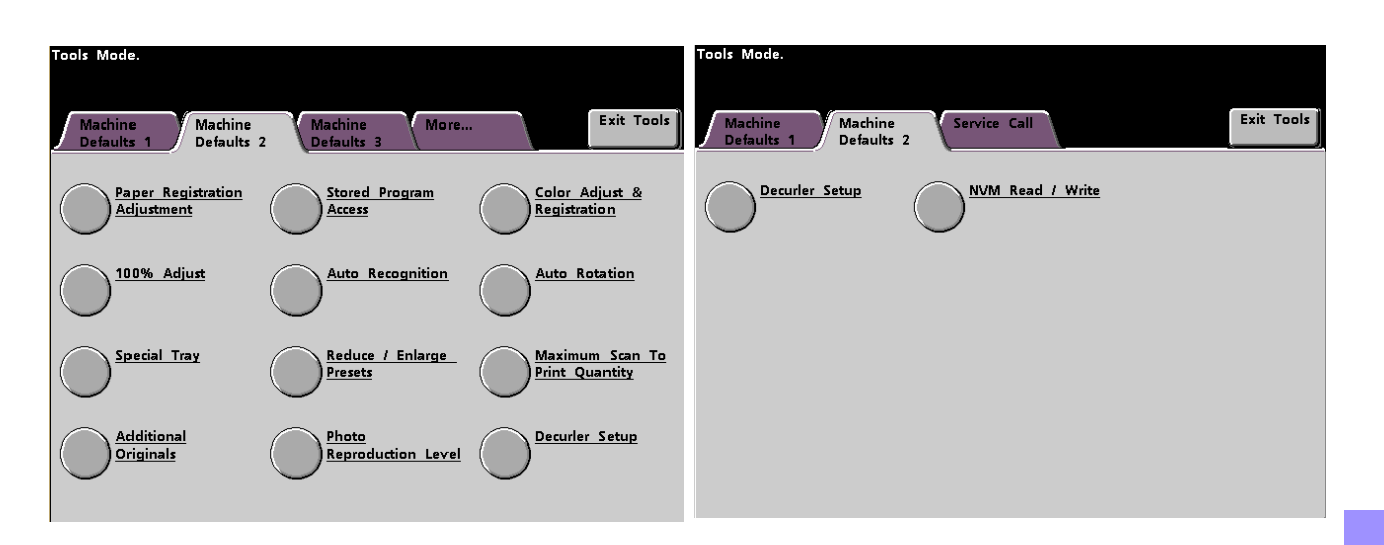

## *Figure 3. Machine Defaults 2 options Machine Defaults 2 options*

## *with a Scanner without a Scanner*

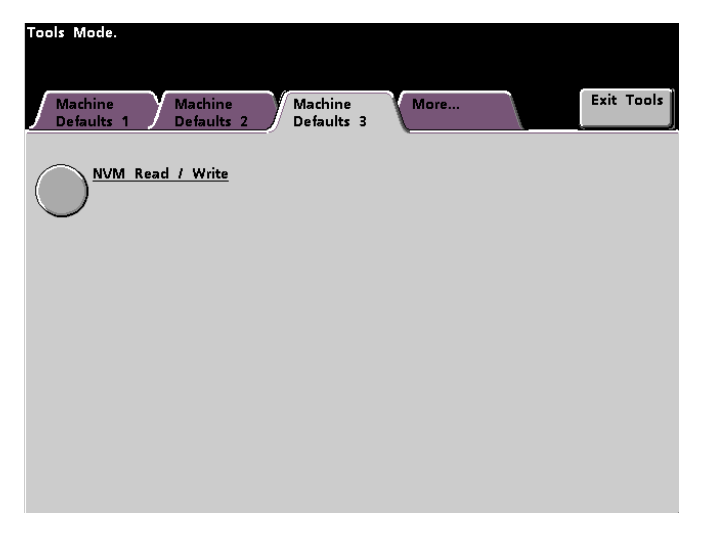

*Figure 4. Machine Defaults 3 options with a Scanner*

Feature Defaults screens display only if a Scanner is connected.

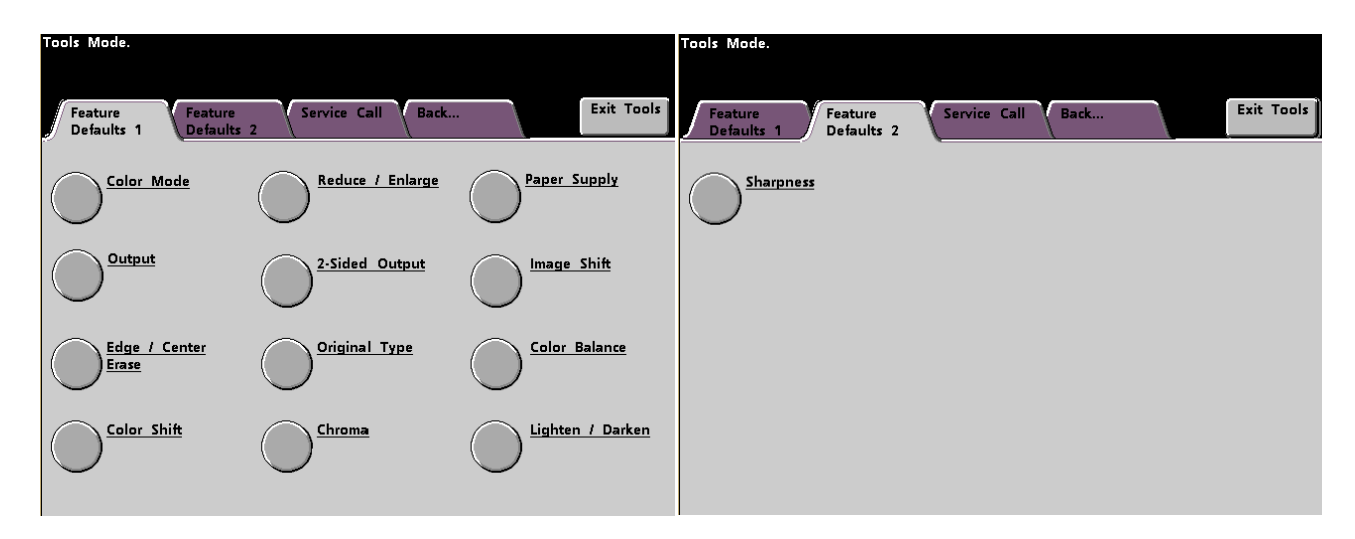

*Figure 5. Feature Defaults 1 screen Feature Defaults 2 screen*

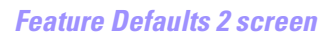

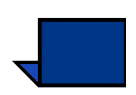

**NOTE:***The Service Call feature is not yet available.*

#### <span id="page-30-0"></span>**Machine Defaults 1**

This section describes the default settings available to you on the *Machine Defaults 1* screen when a Scanner is connected.

- Initial Screen
- Auto Color Calibration
- Tray Priority
- System Timers
- Audio Tones
- Productivity Setting
- Auto Tray Switching
- Transparency Size (displays only with a Scanner)
- Set Date & Time
- Dual Language
- Non-Standard Paper Size
- D-MAX Setup

The default settings procedures on the following pages are accessed from The *Machine Defaults 1* screen.

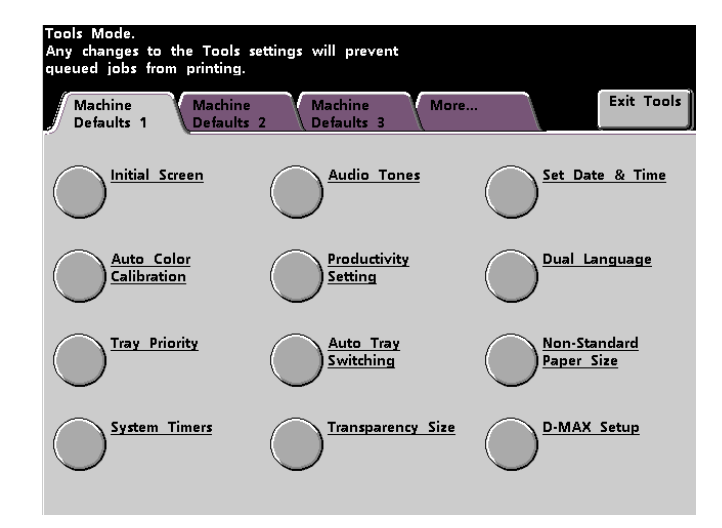

*Figure 6. Machine Defaults 1 screen*

#### <span id="page-31-0"></span>**Initial Screen**

Use the Initial Screen to select the screen that displays when the digital press is powered on. You can choose from three screens:

- Features (displays only with a Scanner)
- Job Status
- Machine Status

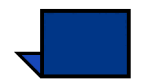

**NOTE:** *The Basic Features screen is the factory default setting with a Scanner. The Machine Status screen is the default screen without a Scanner.*

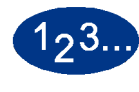

**1** Touch the **Initial Screen** button on the *Machine Defaults 1* screen. The *Initial Screen* screen appears.

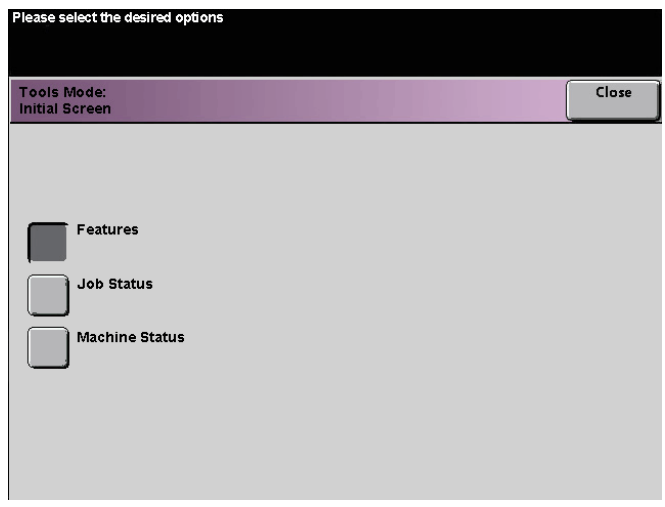

*Figure 7. Initial Screen screen*

**2** Touch the **Features**, **Job Status** or **Machine Status** button.

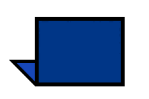

**NOTE:** *Refer to the DocuColor 6060 Operator Manual for information regarding the features on this screen and regarding the* Added Features*,* Image Quality*, and*  More... *screens.*

If you select the Features screen, the screen in Figure 8 appears when the machine is powered on. This screen displays the Basic Features tab for scan-toprint jobs.

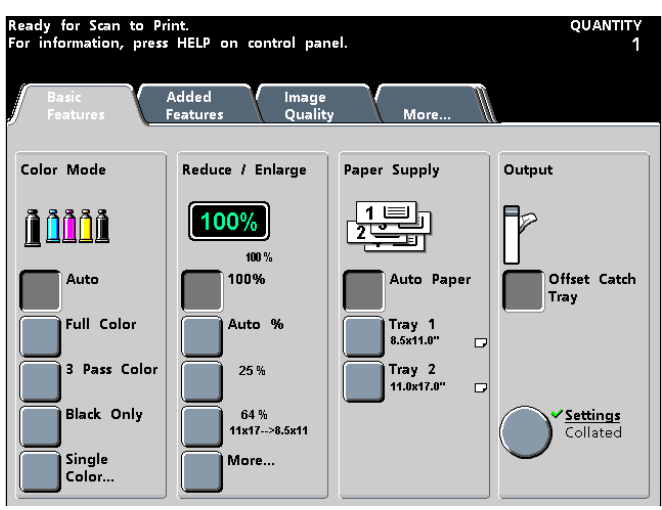

*Figure 8. Basic Features screen* 

If you select the Machine Defaults screen, the screen in Figure 9 appears when the machine is powered on.

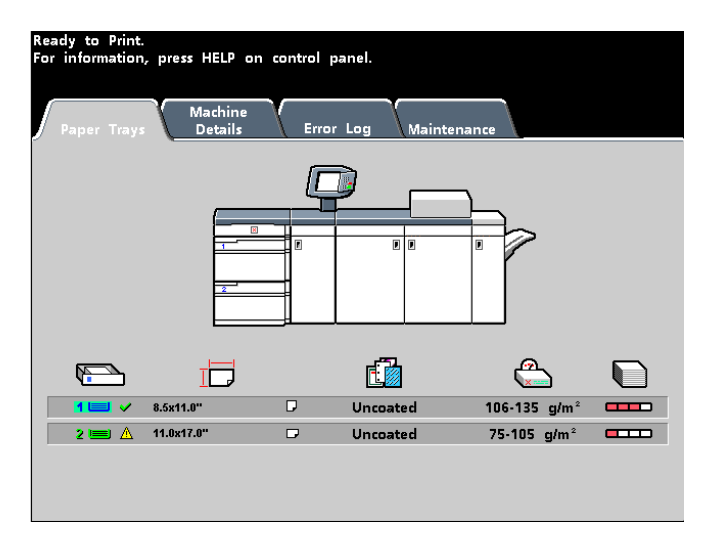

*Figure 9. Machine Status screen*

If you change the default setting to the Job Status screen, the screen below appears when the machine is powered on. This screen displays all the jobs currently queued for printing.

| Ready for Scan to Print.<br>For information, press HELP on control panel. |  |                               |                |                |                     |    |             |
|---------------------------------------------------------------------------|--|-------------------------------|----------------|----------------|---------------------|----|-------------|
| Job List                                                                  |  | dol bloH                      | Release<br>Job | Promote<br>dol | Delete Job          |    | Job Details |
| Printing                                                                  |  | 1 Network Print: ACDSee print |                | 8.5x11.0"      | Quantity:<br>Pages: | 44 |             |
| 2 Scan To Print: Copying3<br>Queued                                       |  |                               |                | 8.5x11.0"      | Quantity:<br>Pages: |    |             |
| 3 Scan To Print: Copying4<br>Queued                                       |  |                               |                | 8.5x11.0"      | Quantity:<br>Pages: |    |             |
| Printing                                                                  |  | 4 Network Print: ACDSee print |                | 8.5x11.0"      | Quantity:<br>Pages: |    |             |
|                                                                           |  |                               |                |                |                     |    | 1/1         |
|                                                                           |  |                               |                |                |                     |    |             |
|                                                                           |  |                               |                |                |                     |    |             |
|                                                                           |  |                               |                |                |                     |    |             |

*Figure 10. Job List screen*

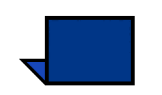

**NOTE:***Refer to the DocuColor 6060 Operator Manual for more information about the* Machine Status *screen.*

#### <span id="page-34-0"></span>**Auto Color Calibration**

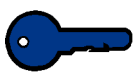

**KEY POINT:** The DocuColor 6060 Color Calibration procedure does not affect the quality of print jobs sent through your color server. It is for scan-to-print jobs only.

The color server connected to your digital press has calibration procedures that you can use for network jobs.

The DocuColor 6060 has a number of monitoring sensors, as well as feedback and control mechanisms, that are designed to enhance overall calibration stability. Image quality is also automatically adjusted periodically during operation to keep the calibration as close as possible to the initial setup conditions.

You should use the image quality adjustment features such as Color Balance, Color Shift and Chroma before calibrating.

<span id="page-34-1"></span>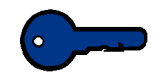

**KEY POINT:** Calibration targets can be printed only on A4 or Letter sized paper. Ensure that A4 or Letter paper is loaded in one of the paper trays.

**KEY POINT:** You should be skilled in color science and calibration procedures before attempting to use the options available on these screens.

#### **What to know about screening**

The digital press with scanner uses an advanced proprietary screening technology to produce the colors, pictures, tints, and shades required to produce high-quality prints.

PG is an abbreviation for Pattern Generator. The R in 200R refers to Rotated Line screen, and the C in 200C and 150C refers to Cluster Dot screen.

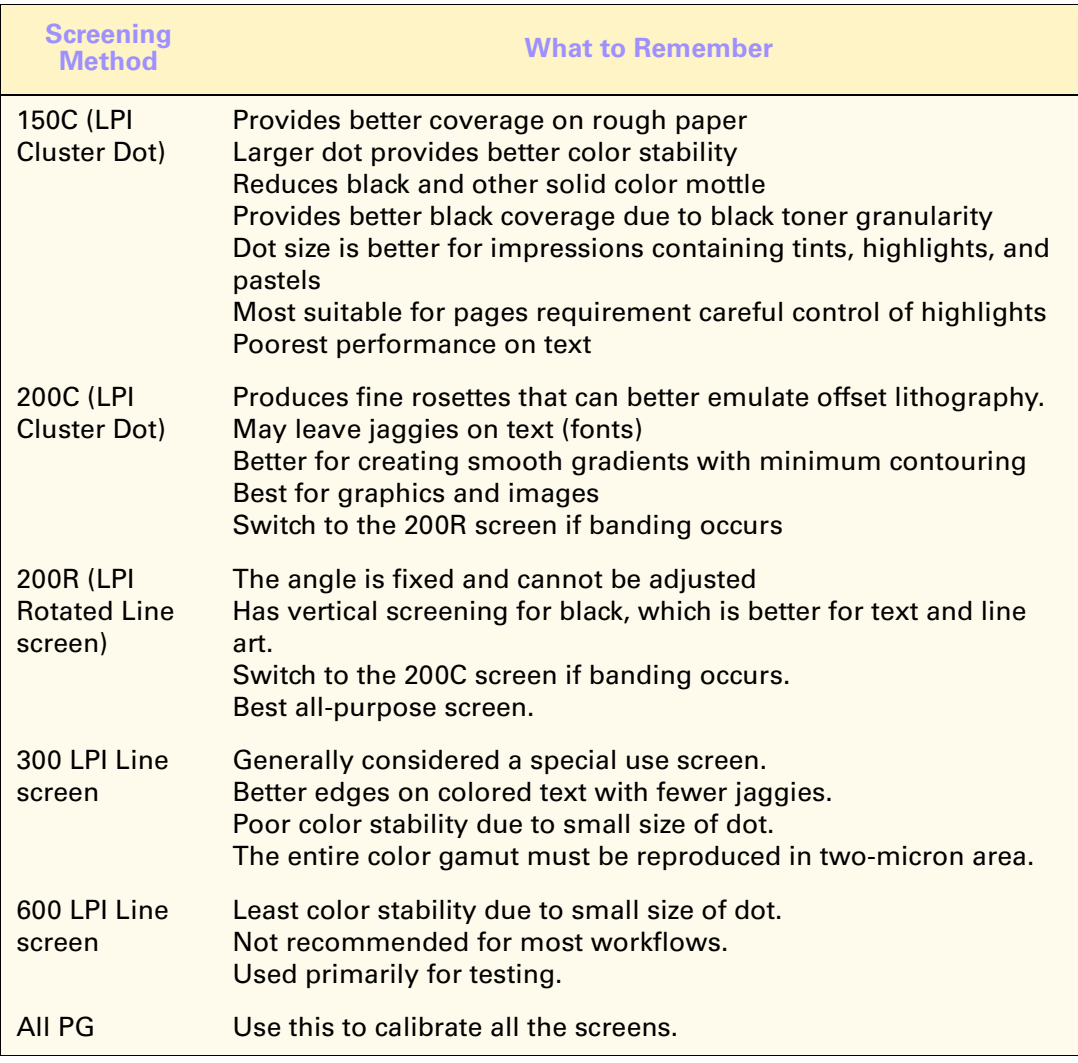

The five screening methods and what you should remember about each are described in the following table.

A color server uses information from the PostScript job and the software print driver to determine which screen is used for a particular job.
To access the calibration procedures:

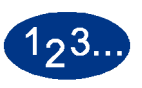

**1** Touch the **Auto Color Calibration** button on the *Machine Defaults 1* screen. The *Auto Color Calibration* screen appears.

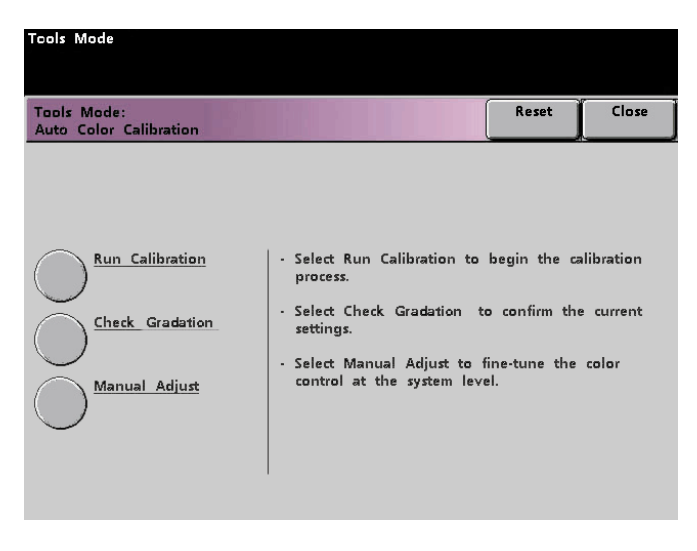

## *Figure 11. Auto Color Calibration screen*

From this screen, you can perform the following tasks:

- Run Calibration
- Check Gradation
- Manual Adiust

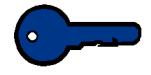

**KEY POINT:** Touch the Reset button on the Auto Color Calibration screen to return any settings you changed to their last saved values. Once you exit Tools Mode, any changes you have made are set.

Refer to the following procedures for detailed information regarding each option displayed on this screen.

## **Run Calibration**

Use the Run Calibration feature if it is visually obvious that the gray balance on your scan-to-print jobs is not correct. During the Run Calibration procedure, the digital press creates a Look Up Table (LUT) by reading the 12 Toner Density Patches that print out. The digital press then compares those readings to the factory-set target values and makes the necessary adjustments to bring the values within the target range.

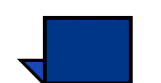

**NOTE:** *PG is an abbreviation for Pattern Generator. The R in 200R indicates Rotated Line screen, and the C in 200C and 150C indicates Cluster Dot screen.*

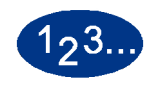

**1** Touch the **Run Calibration** button on the *Auto Color Calibration* screen to begin the calibration process. The *Run Calibration* screen appears.

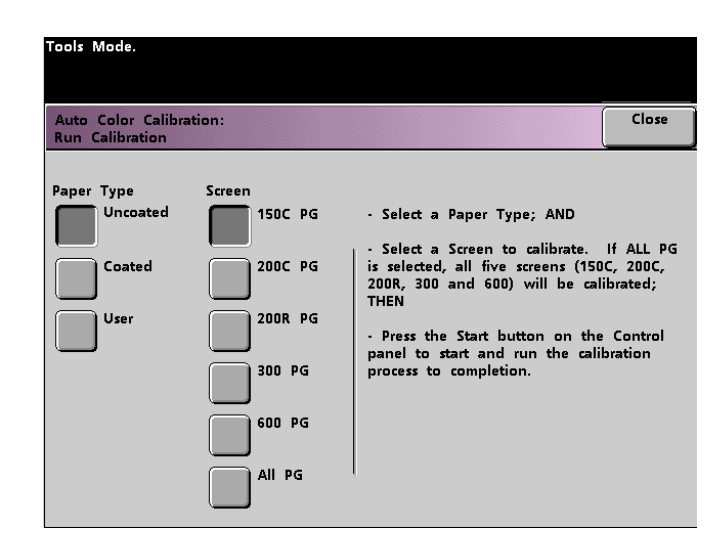

*Figure 12. Run Calibration screen*

- **2** Select the Paper Type you are using for the calibration:
	- Uncoated
	- **Coated**
	- User

Select the User option if you are using any paper other than Coated or Uncoated. Always make the appropriate settings on the paper tray in which you have loaded the paper.

- **3** Select a specific screen or touch **All PG** to calibrate all the screens.
- **4** Press the **Start** button on the Control Panel. The calibration process starts and color patch prints are printed.

## **Check Gradation**

The Check Gradation feature allows you to print gradated color patch prints for each line screen on the digital press. These gradated color patch prints are used to verify that the dry ink/toner densities for CMYK and Grey balance are correct. If you are dissatisfied with the appearance of any color on the print, you can manually adjust the dry ink/toner densities for Cyan, Magenta, Yellow, and Black using the Manual Adjust feature. It is recommended that you begin your calibration by calibrating the 300 PG screen first. This is the basic line screen that is used, and all other line screens are calibrated against the 300 PG screen.

Use this feature daily and compare the output of gradated color patches to the color patch prints from the previous day. Under normal operating conditions, there should be no difference between them. Automatic sensors and control mechanisms in the digital press with scanner should maintain consistent calibration.

If there is an obvious visual difference between two days' color patches, run the calibration process on the color server, then run this gradation process again.

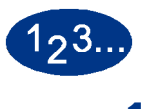

**1** Touch the **Check Gradation** button on the *Auto Color Calibration* screen to begin the process. The *Check Gradation* screen appears.

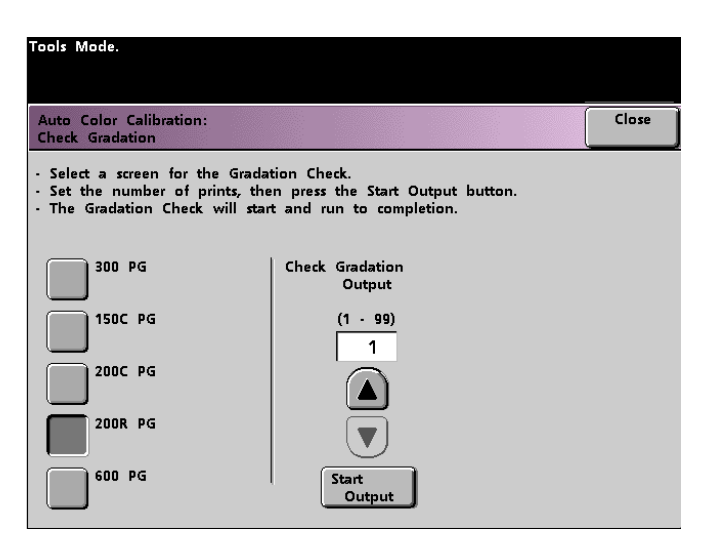

*Figure 13. Check Gradation screen*

- **2** Touch the button for the screen for which you want to check the gradation.
- **3** Use the arrow key to select the number of output prints.
- **4** Touch the **Start Output** button on the screen. The gradation check process starts and gradated color patch prints are printed.
- **5** Repeat the process for each screen for which you want to check the gradation.

## **Manual Adjust**

The Manual Adjust feature enables you to modify the Look Up Table (LUT) for each color (CMYK), for specific screens.

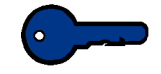

**KEY POINT:** Manual Adjust should be used only by an expert in color science. Any changes made on this screen remain in effect for all future scanned jobs, until it is changed again.

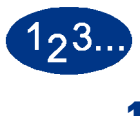

**1** Touch the **Manual Adjust** button on the *Auto Color Calibration* screen. The following screen appears. Select the screen to adjust.

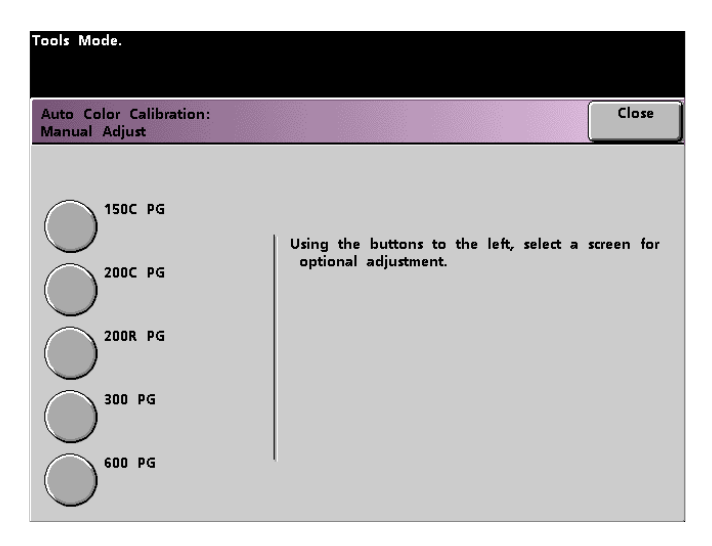

*Figure 14. Manual Adjust screen selection screen*

The following screen automatically appears.

| Tools Mode.                                                                                                    |                                  |    |     |     |     |                                                                                         |
|----------------------------------------------------------------------------------------------------|----------------------------------|----|-----|-----|-----|-----------------------------------------------------------------------------------------|
| <b>Auto Color Calibration:</b><br>Manual Adjust: 200R PG                                                                                                    |                                  |    |     |     |     |                                                                                         |
| - Select a button at the intersection of a color and the value to be changed.<br>- The value of the selected button will appear in the readout on the right.<br>- Use the arrow buttons to change the value, then press Enter.<br>- Press the Start button on the Control Panel to recalibrate with the new value(s). |                                  |    |     |     |     |                                                                                         |
|                                                                                                    | Current LUT (200R)<br>(0 to 255) |    |     |     |     | Modified LUT (200R)<br>$(-128$ to $127)$                                                |
|                                                                                                    | $\mathbf{r}$                     | 51 | 128 | 179 | 254 | Cin 0 Cin 51 Cin 128 Cin 179 Cin 255   Cin 0 Cin 51 Cin 128 Cin 179 Cin 255  <br>n<br>n |
|                                                                                                    | $\mathbf{u}$                     | 51 | 128 | 179 | 254 | O<br>0<br>0<br>0<br>o                                                                   |
|                                                                                                    | $\mathbf{u}$                     | 51 | 128 | 179 | 254 | $\mathbf{r}$<br>n<br>0<br>0<br>n                                                        |
|                                                                                                    | $\mathbf{u}$                     | 51 | 128 | 179 | 254 | <b>Enter</b><br>O<br>п<br>n<br>п<br>п                                                   |

*Figure 15. Manual Adjust LUT screen*

The values displayed represent a percentage of density. The value (128) displayed in the middle column of the current LUT is the mid point between 0 and 254.

Entering a lower number produces a lighter color. Entering a higher number produces a darker color. If you make any changes, run test prints to evaluate the output prints.

- **2** Follow the directions on the screen and touch the button for the value you wish to adjust.
- **3** Touch the up or down arrow buttons until the value you want is displayed in the field above the arrow buttons.

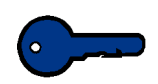

**KEY POINT:** You should not adjust the value more than 5 counts at a time.

- **4** Touch the **Enter** button on the screen.
- **5** Repeat steps 2, 3, and 4 to enter other new values.
- **6** Press the **Start** button on the Control Panel to enter the new values into the system.

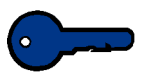

**KEY POINT:** It is recommended that you run the Check Gradation procedure for the screening type that you are adjusting. Do a before and after comparison to verify your changes.

## **Tray Priority**

The Tray Priority feature allows you to select priorities for each paper tray. If the Auto Tray Switching feature is enabled, and each paper tray contains the same size and weight paper, the digital press feeds paper from the paper tray set at Priority 1. If there is no paper in the Priority 1 paper tray, the Priority 2 paper tray is automatically selected, and so on.

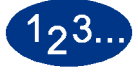

**1** Touch the **Tray Priority** button on the *Machine Defaults 1* screen. The Tray Priority screen appears.

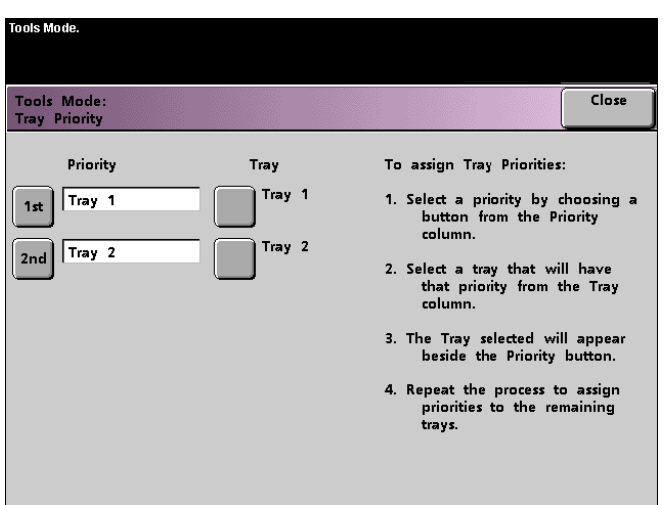

*Figure 16. Tray Priority screen*

- **2** Touch the desired Priority button in the Priority column.
- **3** Touch the button for the Paper Tray that will have that priority. The number of the selected Paper Tray appears next to that Priority button.
- **4** Repeat this procedure for each Priority. You will not be able to set the same Paper Tray at more than one Priority at a time.
- **5** Touch the **Close** button to return to the *Machine Defaults 1* screen. You will not be able to touch the Close button until you have set Paper Trays for each Priority.

## **System Timers**

The System Timers feature allows you to change the factory default settings for the timers in the digital press.

To access the various timers, touch the **System Timers** button on the *Machine Defaults 1* screen.

The *System Timers* screen appears. From this screen you can view the time currently set for each of the timers, and select the one you want to change.

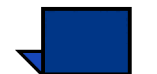

**NOTE:** *The Auto Resume Scan button is available only when a Scanner is connected.*

*The Auditron Mode options are available only if a Scanner is connected.*

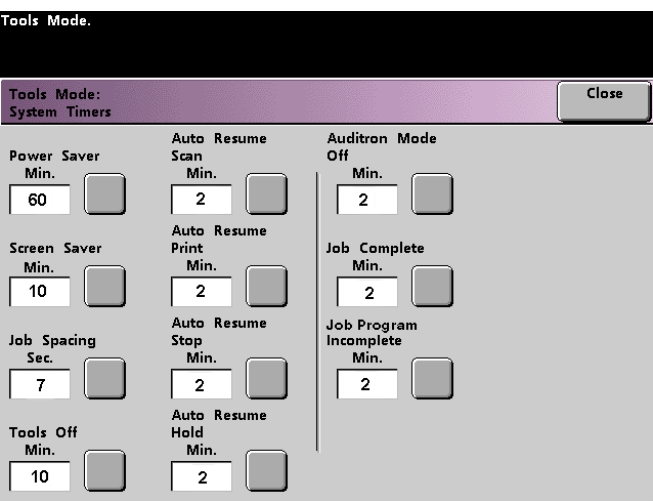

*Figure 17. System Timers screen*

TOOLS MODE

TOOLS MODE

## **Power Saver**

Use this feature to set the time that elapses until the digital press enters a reduced power consumption mode. This timer is activated when all print jobs have been completed and there are no jobs in the job queue.

The digital press exits the Power Saver mode when a job is sent to be printed or the Touch Screen is activated

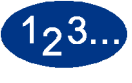

**1** Touch the **Power Saver** button on the *System Timers* screen. The *Power Saver* screen appears.

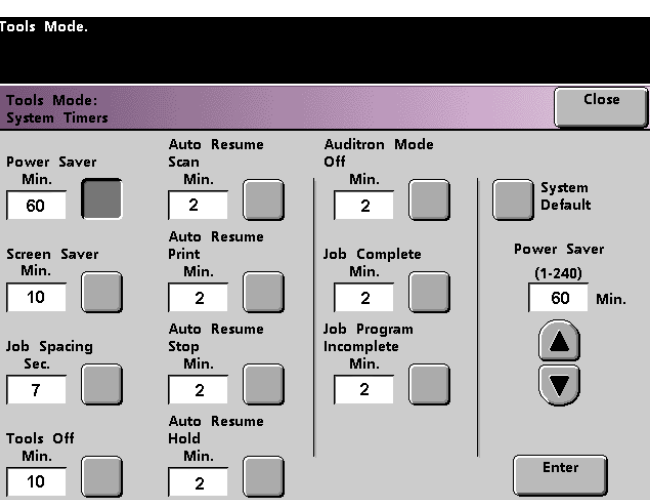

*Figure 18. Power Saver screen*

**2** Use the up or down arrow buttons to change the time. The range available is 1 to 240 minutes.

- **3** Touch the **Enter** button on the screen to enter the new time into the system.
- **4** Touch the **Close** button to return to the *Machine Defaults 1* screen, or select another timer to change.

## **Screen Saver**

The Screen Saver feature allows you to protect the screen from being damaged with permanent marks if the digital press is idle for a period of time.

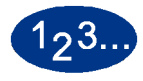

**1** Touch the **Screen Saver** button on the *System Timers* screen. The *Screen Saver* screen appears.

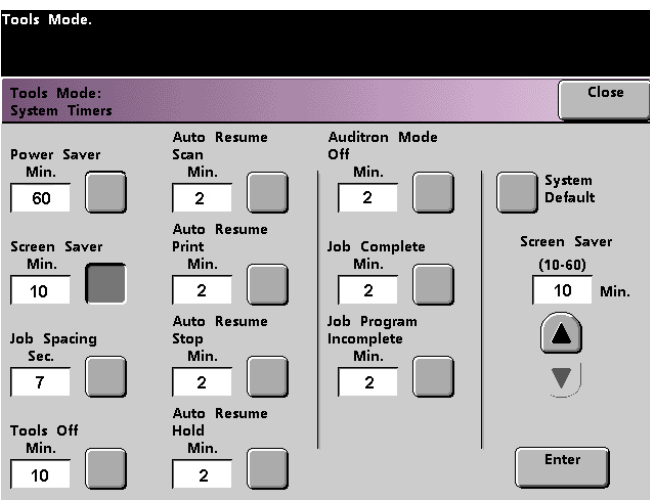

*Figure 19. Screen Saver screen*

**2** Use the up or down arrow buttons to change the time. The range available is 10 to 60 minutes.

To use the system default time of 10 minutes, touch the **System Default** button.

**3** Touch the **Enter** button on the screen to enter the new time into the system.

**4** Touch the **Close** button to return to the *Machine Defaults 1* screen, or select another timer to change.

## **Job Spacing**

Use the Job Spacing feature when there are multiple jobs queued and you would like to allow 7 seconds to unload prints from a finishing device before the next job starts printing.

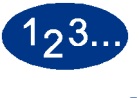

**1** Touch the **Job Spacing** button on the *System Timers* screen. The *Job Spacing* screen appears.

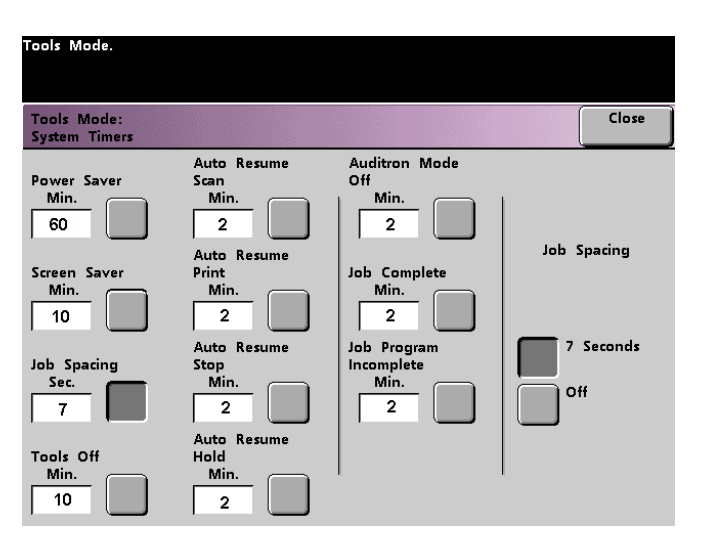

*Figure 20. Job Spacing screen*

- **2** Touch the **7 Seconds** button to enable the feature or touch the **Off** button to disable the feature.
- **3** Touch the **Close** button to return to the *Machine Defaults 1* screen, or select another timer to change.

### **Tools Off**

Use the Tools Off feature to have the digital press automatically return to the printing or scanning mode when no action has been taken on the Tools Mode screens after the set amount of time.

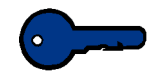

**KEY POINT:** Jobs sent over a network will queue but will not print while the Tools Mode is active.

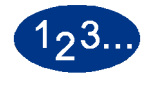

**1** Touch the **Tools Off** button on the *System Timers* screen. The *Tools Off* screen appears.

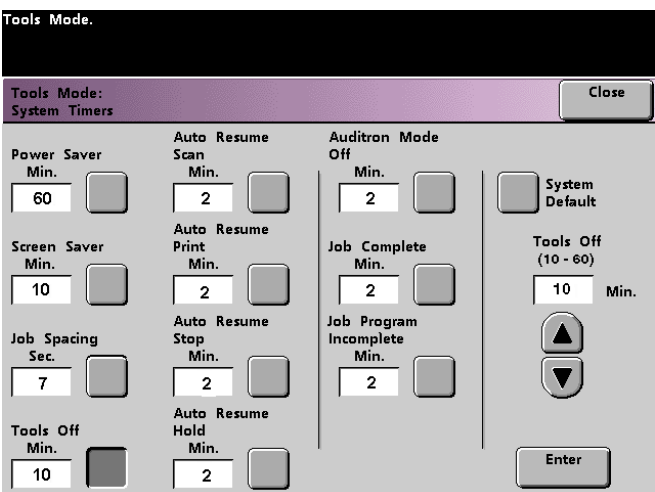

#### *Figure 21. Tools Off screen*

**2** Use the up or down arrow buttons to change the time. The range available is 10 to 60 minutes.

- **3** Touch the **Enter** button on the screen to enter the new time into the system.
- **4** Touch the **Close** button to return to the *Machine Defaults 1* screen, or select another timer to change.

TOOLS MODE

TOOLS MODE

## **Auto Resume Scan**

Use the Auto Resume feature to restart a scan-to-print job automatically after a fault is cleared and the job is waiting for user instruction, or to restart a scan-toprint job waiting for user instruction after the Job Interrupt button on the Control Panel has been pressed.

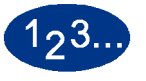

**1** Touch the **Auto Resume Scan** button on the *System Timers* screen. The *Auto Resume Scan* screen appears.

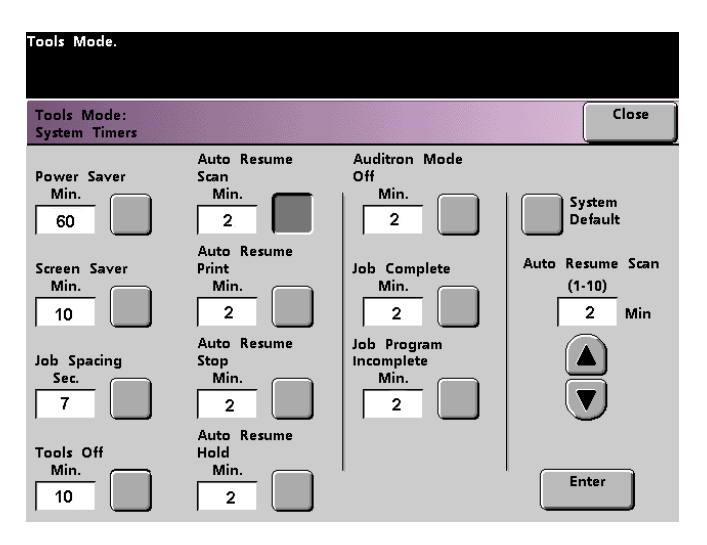

*Figure 22. Auto Resume Scan screen*

**2** Use the up or down arrow buttons to change the time. The range available is 1 to 10 minutes.

- **3** Touch the **Enter** button on the screen to enter the new time into the system.
- **4** Touch the **Close** button to return to the *Machine Defaults 1* screen, or select another timer to change.

## **Auto Resume Print**

Use the Auto Resume Print feature to restart a job automatically after a fault is cleared and a job received over the network is waiting for user instruction, or to restart a job waiting for user instruction after the Interrupt button on the Control Panel has been pressed.

# 193.

**1** Touch the **Auto Resume Print** button on the *System Timers* screen. The *Auto Resume Print* screen appears.

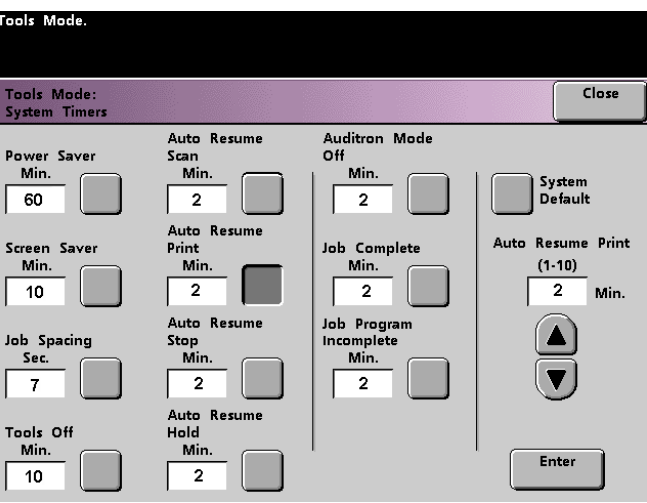

*Figure 23. Auto Resume Print screen*

**2** Use the up or down arrow buttons to change the time. The range available is 1 to 10 minutes.

- **3** Touch the **Enter** button on the screen to enter the new time into the system.
- **4** Touch the **Close** button to return to the *Machine Defaults 1* screen, or select another timer to change.

TOOLS MODE

TOOLS MODE

### **Auto Resume Stop**

Use the Auto Resume Stop feature to restart a job automatically after the Pause button on the Control Panel is pressed and the job is waiting for user instruction.

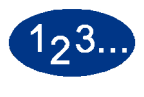

**1** Touch the **Auto Resume Stop** button on the *System Timers* screen. The *Auto Resume Stop* screen appears.

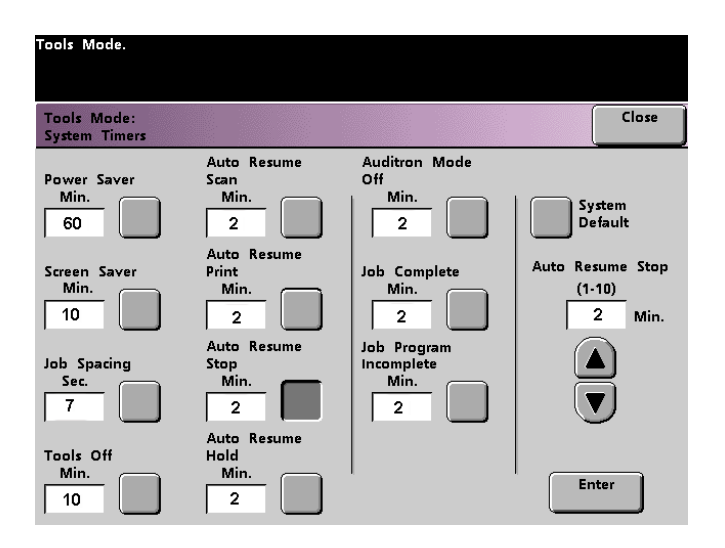

*Figure 24. Auto Resume Stop screen*

**2** Use the up or down arrow buttons to change the time. The range available is 1 to 10 minutes.

- **3** Touch the **Enter** button on the screen to enter the new time into the system.
- **4** Touch the **Close** button to return to the *Machine Defaults 1* screen, or select another timer to change.

## **Auto Resume Hold**

Use the Auto Resume Hold feature to automatically proceed to print the next job in the queue if the job currently printing is waiting for user instruction to clear a certain type of fault.

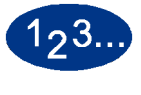

**1** Touch the **Auto Resume Hold** button on the *System Timers* screen. The *Auto Resume Hold* screen appears.

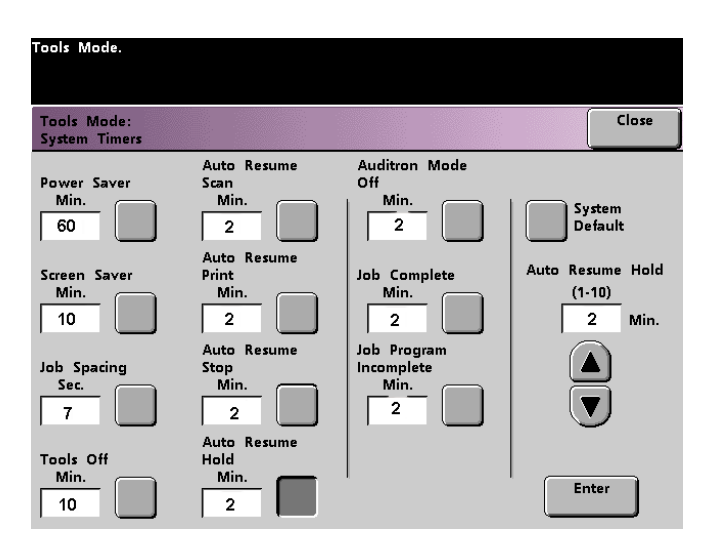

*Figure 25. Auto Resume Hold screen*

**2** Use the up or down arrow buttons to change the time. The range available is 1 to 10 minutes.

- **3** Touch the **Enter** button on the screen to enter the new time into the system.
- **4** Touch the **Close** button to return to the *Machine Defaults 1* screen, or select another timer to change.

TOOLS MODE

TOOLS MODE

## **Auditron Mode Off**

The Auditron Mode options are available only if a Scanner is connected.

Use the Auditron Mode Off feature to set the time that it takes the digital press to return to the initial Password screen after the cessation of user activity while in Auditron Mode.

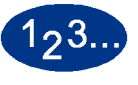

**1** Touch the **Auditron Mode Off** button on the *System Timers* screen. The *Auditron Mode Off* screen appears.

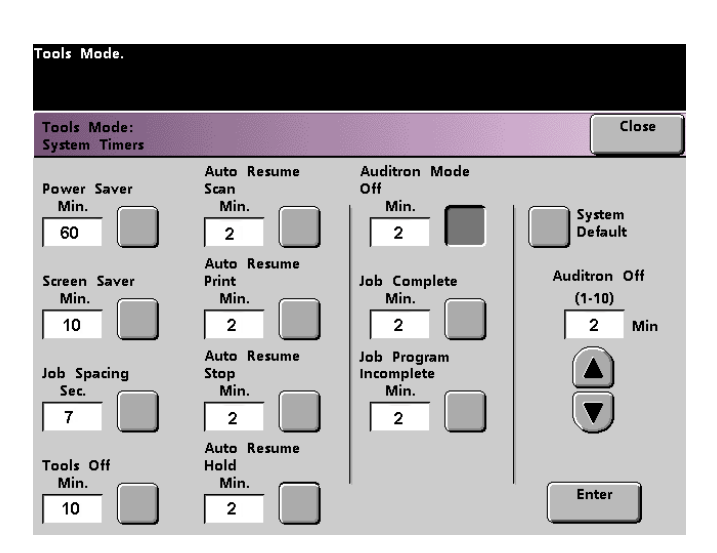

*Figure 26. Auditron Mode Off screen*

**2** Use the up or down arrow buttons to change the time. The range available is 1 to 10 minutes.

To use the system default time of 2 minutes, touch the **System Default** button.

- **3** Touch the **Enter** button on the screen to enter the new time into the system.
- **4** Touch the **Close** button to return to the *Machine Defaults 1* screen, or select another timer to change.

DOCUCOLOR 6060 SYSTEM ADMINISTRATION GUIDE 1-31

### **Job Complete**

The Job Complete feature determines when the digital press returns to the system default settings after a scanned job with programmed settings is complete. If a user has completed a job and failed to return the system settings to their default values by pressing the **Clear All** button on the Control Panel, the machine automatically restore the default settings after the amount of time set in the Job Complete screen.

## $1<sub>2</sub>3$ .

**1** Touch the **Job Complete** button on the *System Timers* screen. The *Job Complete* screen appears.

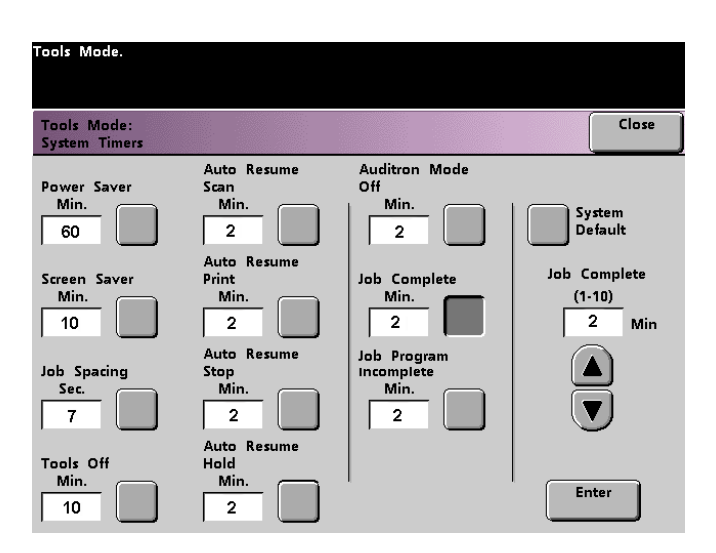

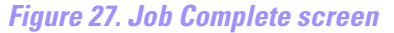

**2** Use the up or down arrow buttons to change the time. The range available is 1 to 10 minutes.

- **3** Touch the **Enter** button on the screen to enter the new time into the system.
- **4** Touch the **Close** button to return to the *Machine Defaults 1* screen, or select another timer to change.

## **Job Program Incomplete**

The Job Program Incomplete feature allows users to set the time that it takes the digital press to return to the default feature settings after features buttons have been selected to program a job, but the job has not been started and no user activity has occurred for the amount of time selected.

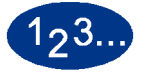

**1** Touch the **Job Program Incomplete** button on the *System Timers* screen. The *Job Program Incomplete* screen appears.

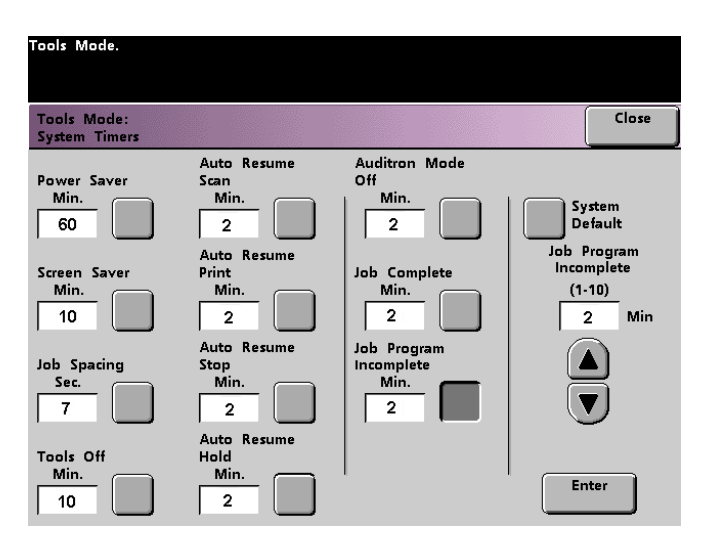

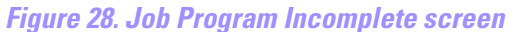

**2** Use the up or down arrow buttons to change the time. The range available is 1 to 10 minutes.

To use the system default time of 2 minutes, touch the **System Default** button.

- **3** Touch the **Enter** button on the screen to enter the new time into the system.
- **4** Touch the **Close** button to return to the *Machine Defaults 1* screen.

TOOLS MODE

TOOLS MODE

## **Audio Tones**

There are three types of audio tones that can be activated on the digital press, as shown in the following table.

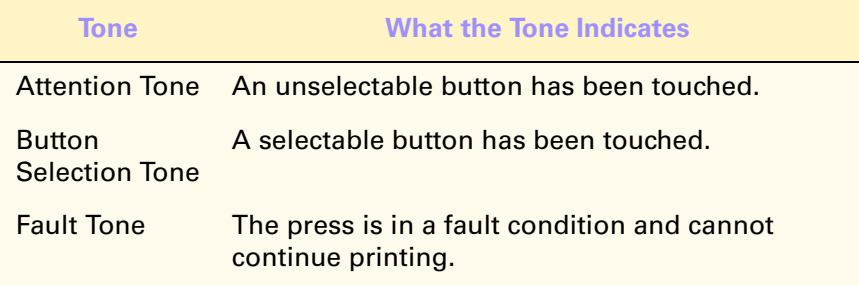

Each of these tones can be deactivated or set to Soft, Normal, or Loud. The factory default setting is Normal.

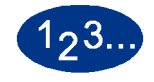

**1** Touch the **Audio Tones** button on the *Machine Defaults 1* screen. The Audio Tones screen appears.

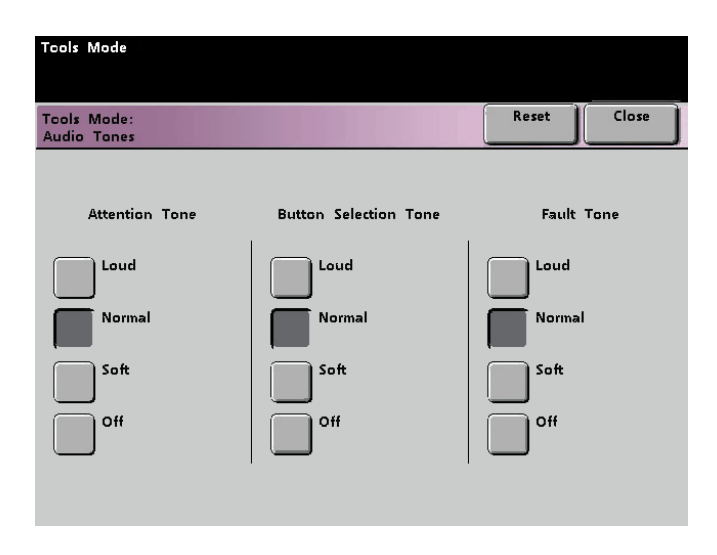

*Figure 29. Audio Tones screen*

- **2** Touch the button for the desired volume setting for each tone. To deactivate a tone, touch the **Off** button for that tone.
- **3** Touch the **Reset** button to restore the factory default setting for the three tones.
- **4** Touch the **Close** button to return to the *Machine Defaults 1* screen.

## **Productivity Setting**

Use this setting to optimize the throughput speed for the type of paper you run most frequently. Productivity Setting options are provided in the following table.

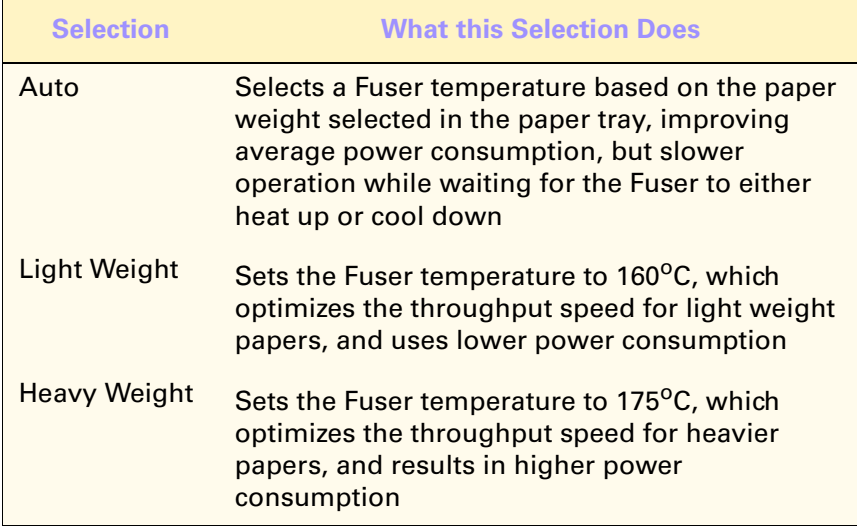

TOOLS MODE

TOOLS MODE

## $123.$

**1** Touch the **Productivity Setting** button on the *Machine Defaults 1* screen. The *Productivity Setting* screen appears.

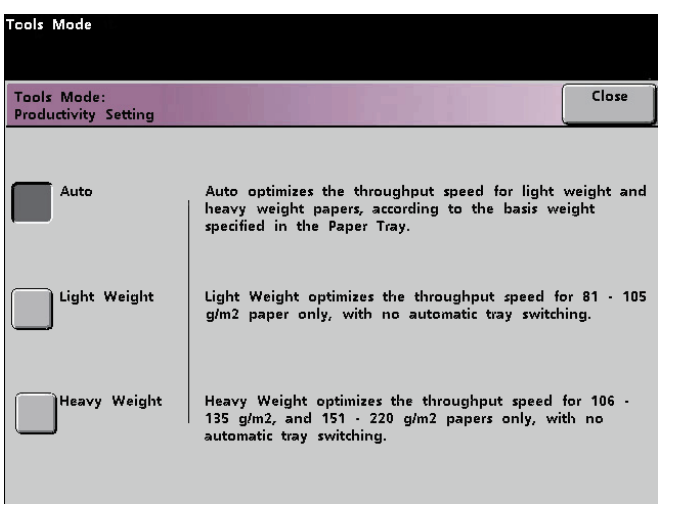

#### *Figure 30. Productivity Setting screen*

- **2** Select the button for the type of paper you use most frequently in the digital press, or select **Auto** to use the throughput speed for the paper weight selected on the Paper Tray Weight Indicator.
- **3** Touch **Close** to return to the *Machine Defaults 1* screen.

## **Auto Tray Switching**

This feature allows you to set the default settings for the Auto Tray Switching, Auto Paper Selection, and the Inhibited Tray options.

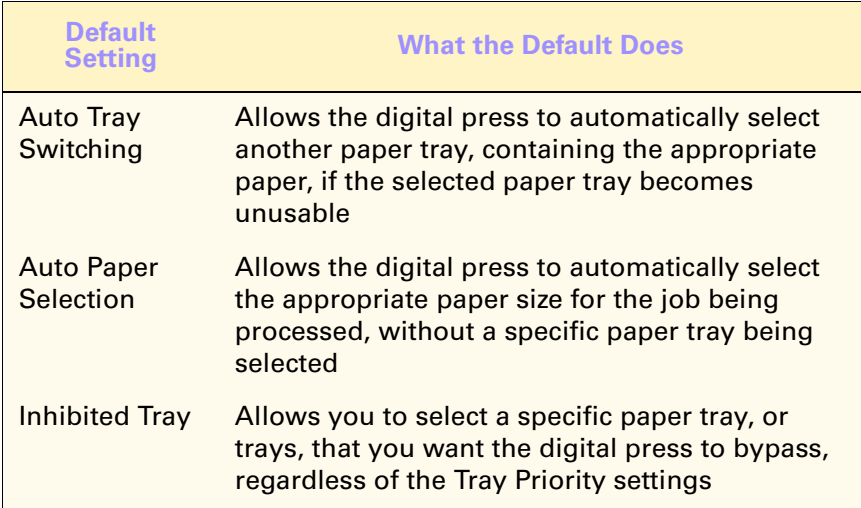

## 193.

**1** Touch the **Auto Tray Switching** button on the *Machine Defaults 1* screen. The *Auto Tray Switching* screen appears.

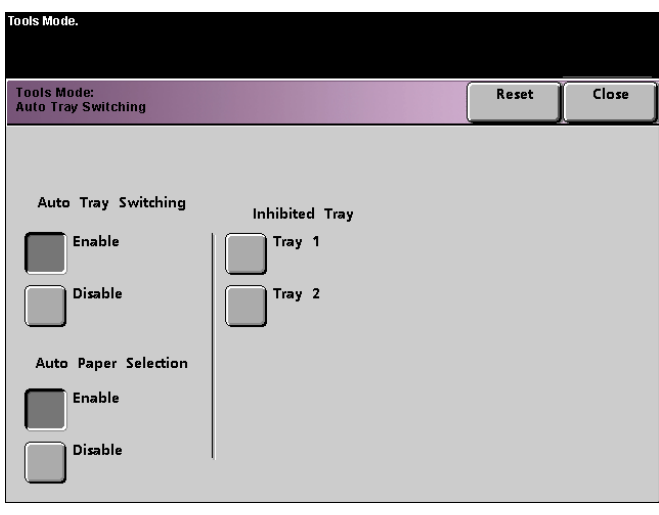

TOOLS MODE TOOLS MODE

## *Figure 31. Auto Tray Switching*

- **2** Touch the **Enable** or **Disable** button for the Auto Tray Switching option.
- **3** Touch the **Enable** or **Disable** button for the Auto Paper Selection option.
- **4** To instruct the digital press to bypass one or more of the paper trays, touch the desired Paper Tray button in the Inhibited Tray column.

To deselect a paper tray, touch that Paper Tray button again.

To return the settings to the last saved values, touch the **Reset** button.

**5** Touch the **Close** button to return to the *Machine Defaults 1* screen.

## **Transparency Size**

The Transparency Size setting is available only when a Scanner is connected.

Use the Transparency Size button to change the default size for printing on transparencies. Your options are 8.5x11.0" and 8.3x11.7" (or A4).

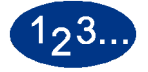

**1** Touch the **Transparency Size** button on the Machine Defaults 1 screen. The *Transparency Size* screen appears.

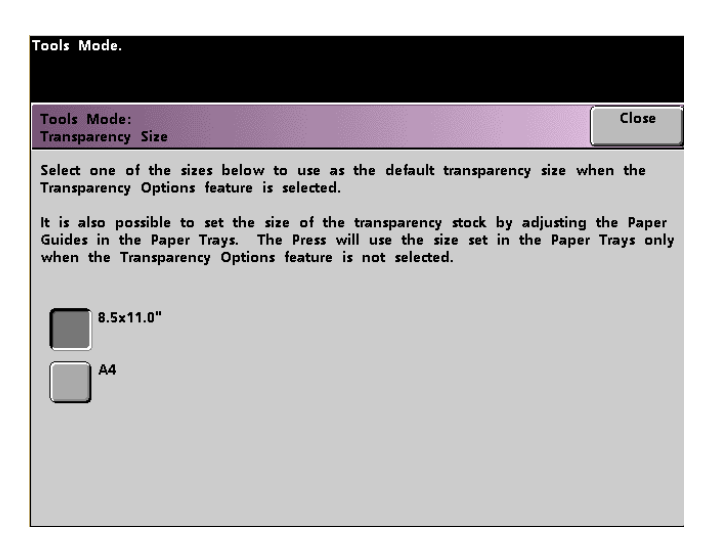

*Figure 32. Transparency Size screen*

**2** Select one of the sizes displayed for the default transparency size.

**3** Touch the **Close** button to return to the *Machine Defaults 1* screen.

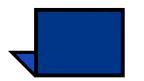

**NOTE:** *You can also set the transparency size by adjusting paper guides in the paper trays. The machine uses the size defined by the paper tray guides only if the Transparency Options feature is not selected.*

## **Set Date & Time**

Use the Set Date & Time feature to set the date and time for the system. The date and time is displayed on the *Error Log* screen and on the *Date and Time* screens.

## **Setting the Date**

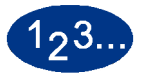

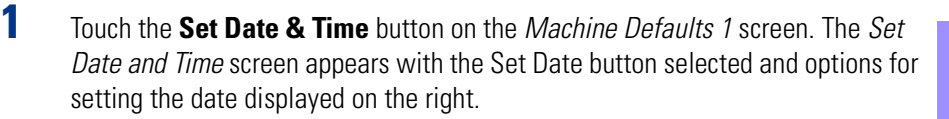

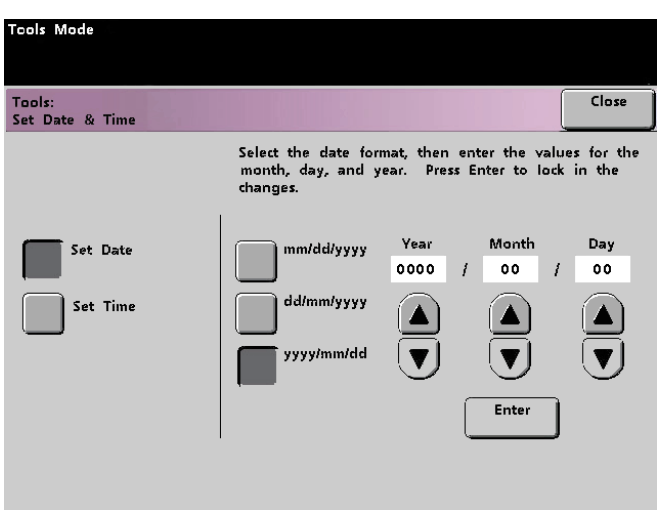

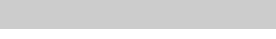

## *Figure 33. Set Date screen*

- **2** Select the date format you wish to use.
- **3** Use the up or down arrow buttons to enter the correct year, month, and day.
- **4** Touch the **Enter** button on the screen to save your selections. The next time you enter the Tools Mode, the date that you set is displayed.

## **Setting the Time**

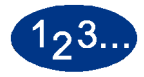

**1** Touch the **Set Date & Time** button on the *Machine Defaults 1* screen. The *Set Date and Time* screen appears with the Set Date button selected and options for setting the date displayed on the right.

**2** Touch the **Set Time** button. Options for setting the time appear in the Set Time screen.

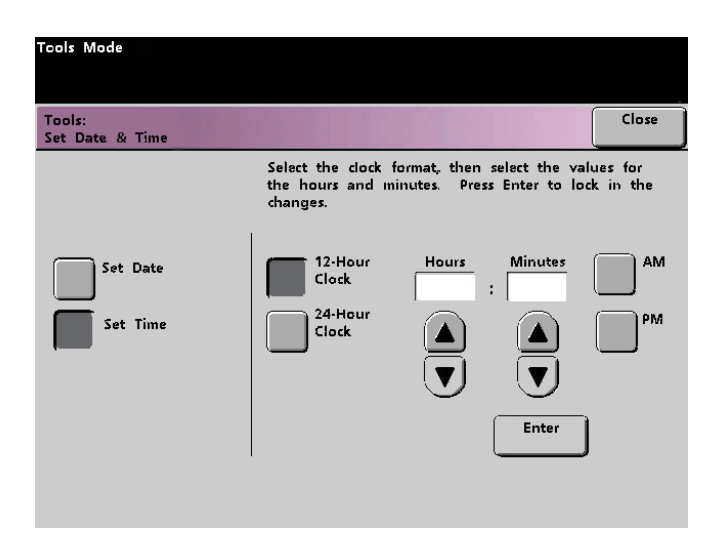

*Figure 34. Set Date & Time screen with Set Time button selected*

- **3** Touch the **12 Hour Clock** or the **24 Hour Clock** button.
- **4** Use the up or down arrow buttons to set the correct hour and minutes. If you selected the 12 Hour Clock, touch the **AM** or **PM** button.
- **5** Touch the **Enter** button on the screen to save your selections. The next time you enter the Tools Mode, the time that you set will be displayed.
- **6** Touch the **Close** button to return to the *Machine Defaults 1* screen.

## **Dual Language**

This feature enables you to set one of two available languages as the default for the Touch Screen. When your DocuColor 6060 was installed, your Xerox service representative loaded onto your system your choice of two languages that you can choose from to be displayed on the Touch Screen.

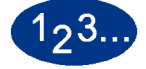

- **1** Touch the **Dual Language** button on the *Machine Defaults 1* screen.
- **2** Touch the button for the default language you want to appear on the Touch Screen.

After exiting the Tools Mode, you can switch the Touch Screen to the other language by pressing the **Dual Language** button on the Control Panel.

**3** Touch the **Close** button to return to the *Machine Defaults 1* screen.

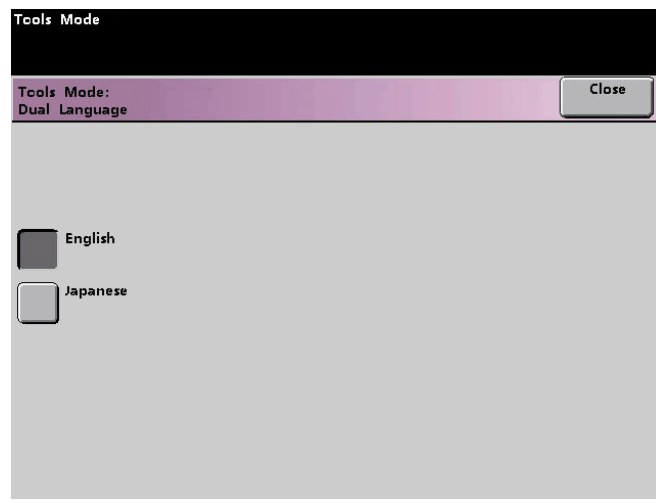

*Figure 35. Dual Language screen*

## **Non-Standard Paper Size**

You can run non-standard sized paper from any paper tray by entering the paper size on the Non-Standard Paper Size screen for the tray being used.

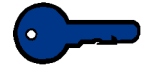

**KEY POINT:** Be sure to select Non-Standard Size on the top front of the tray, and use the Paper Weight Indicator at the right side of the tray to select the paper weight being used.

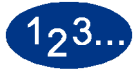

**1** Touch the **Non-Standard Size Paper** button on the *Machine Defaults 1* screen. The *Non-Standard Paper Size* screen appears.

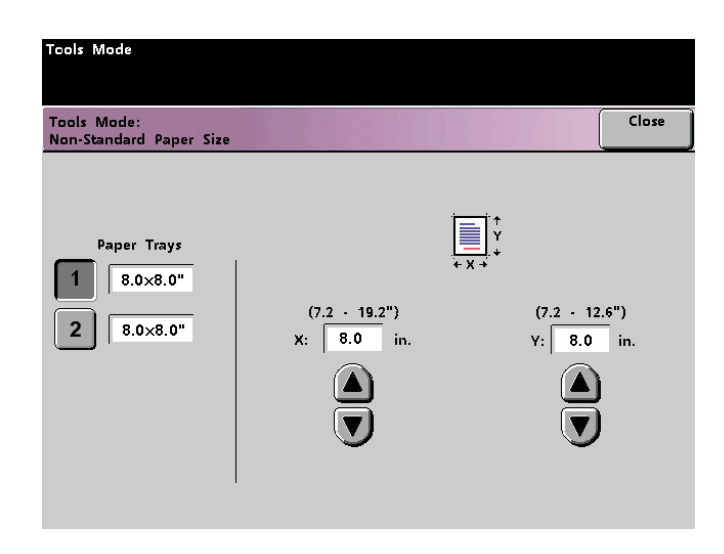

*Figure 36. Non-Standard Paper Size screen*

- **2** Touch the desired Paper Tray button on the *Non-Standard Paper Size* screen.
- **3** Use the up or down arrow buttons on the screen to enter the X and Y dimensions of the paper being used in the tray. The dimensions shown on the screen above the X and Y boxes indicate the minimum and maximum sizes you can enter.
- **4** Touch the **Close** button to return to the *Machine Defaults 1* screen.
- **5** To use these settings, exit the Tools Mode and ensure that **Non-Standard Size** has been selected on the top/front of the tray.

## **D-MAX Setup**

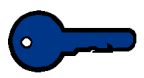

**KEY POINT:** This feature is designed to achieve higher density of images by producing a higher dry ink/toner concentration. Low density can be caused by other problems, such as poor image transfer, and others. Be certain that the density problem that is occurring is caused by low toner concentration before using this feature.

## **D-MAX Color Not Selectable**

The digital press specifications allow the D-MAX Setup to be run only when the toner concentration is outside an established percentage. You may have a condition where your color server calibration indicates a low density rating for a color, but the D-MAX Setup button for that color is not selectable. This means that the digital press is either operating within specifications or needs to be serviced by a Xerox representative.

In this situation, run a couple of jobs of 50 to 200 prints and calibrate your color server again before determining if you should use this procedure.

There is a system limitation which allows D-MAX Setup to be run only twice within the material life of the developer for each color. The screen buttons then become inactive.

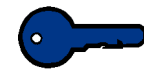

**KEY POINT:** The moisture content of paper, the settings on the paper tray, and paper quality affect the density of images. Be sure the settings are correct and that you are using a Xerox recommended paper. Also, try calibrating using a fresh ream of paper.

## **When to Use D-MAX Setup**

D-MAX Setup may be considered for use when the calibration target minus the measurement is within the ranges stated in the table below.

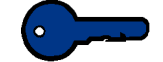

**KEY POINT:** Always calibrate your color server using the correct paper before using D-MAX Setup.

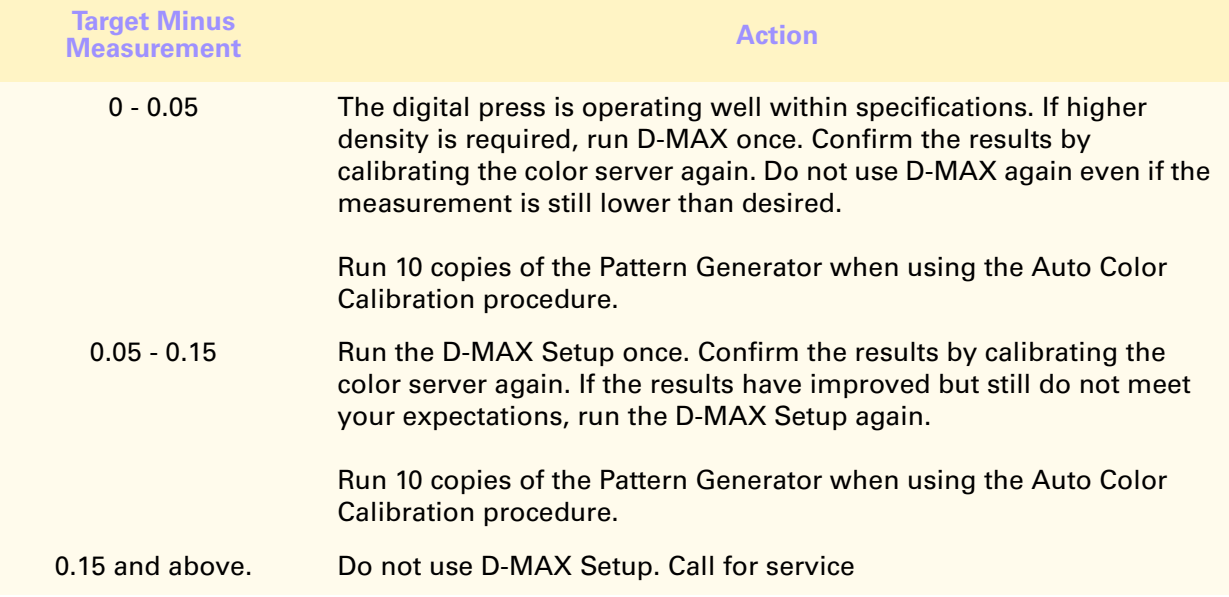

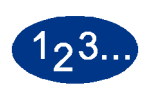

Use the D-MAX Setup procedure after calibrating your color server and the measurement shows a color is outside the specifications shown in the table on the previous page.

**1** Touch the **D-MAX Setup** button on the *Machine Defaults 1* screen. The D-MAX screen appears.

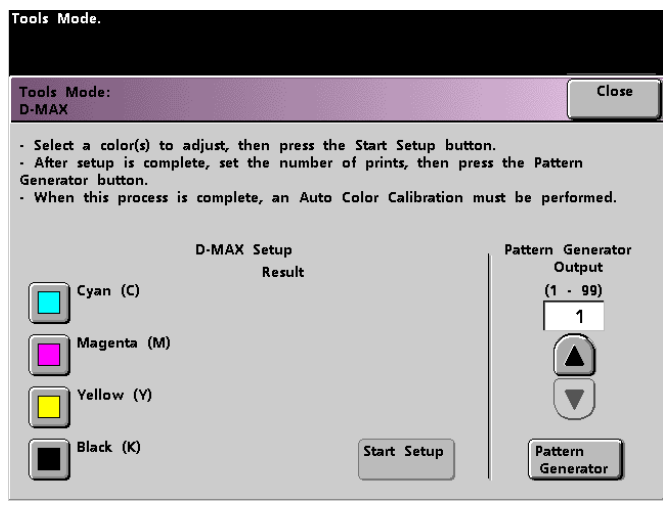

*Figure 37. D-MAX Setup screen*

- **2** Follow the instructions on the screen to run the setup procedure and print the Pattern Generator sheets. Run 10 copies of the Pattern Generator.
- **3** Touch the **Close** button to return to the *Machine Defaults 1* screen.

## **Machine Defaults 2**

This section describes the features available to you through the *Machine Defaults 2* screen. Select the **Machine Defaults 2** tab, and one of the following screens appears.

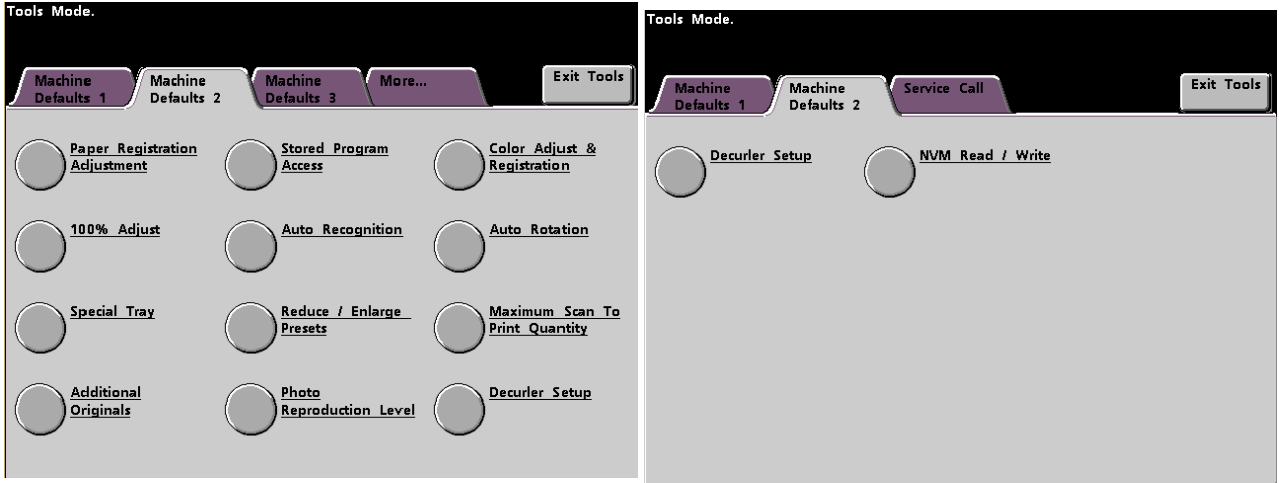

*Figure 38. Machine Defaults 2 with Scanner Machine Defaults 2 without Scanner*

Use the procedures on the following pages to make default settings for the available features.
### **Paper Registration Adjustment**

Use the Paper Registration Adjustment feature when running duplex jobs to adjust the image position if the registration is not correct.

Image adjustment may be necessary for a couple of reasons:

- Paper is not always the exact same size. It may vary slightly, with differences of plus or minus 1mm, causing the image to be mis-registered. To reduce the possibility of size differences, it is recommend that you use paper from the same lot when running duplex jobs.
- During the fusing process, the heat and pressure applied to the paper causes the paper to stretch. If the images on sides one and two are the same size, the stretching of the paper will cause the image on side one to be slightly larger than the image on side two.

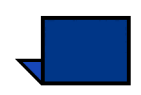

Some RIP manufacturers have a paper registration feature that you can also use to adjust the position of the image on the paper. Refer to the documentation that came with your RIP.

Use the following procedure to adjust for side one/side two registration problems:

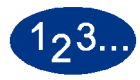

**1** Prepare the image, or images, by noting a reference point on side one, or by placing registration marks at the image border. You can use a reference point within the image or at the corner of the image.

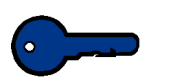

**KEY POINT:** Remember that the digital press does not print bleed edge images.

**2** Output 10 duplex prints and compare the registration mark or reference point on side one to side two. Discard the first few prints, as inconsistency tends to be greater with these images. If there is mis-registration, continue with this procedure.

**3** Measure the distance between the registration point and the edge of the paper on both the lead edge (Y) of the paper and the side edge (X).

Refer to the Measuring Mis-registration figure below. The solid line registration marks indicate the reference point on side one. The dotted lines indicate the reference point on side two.

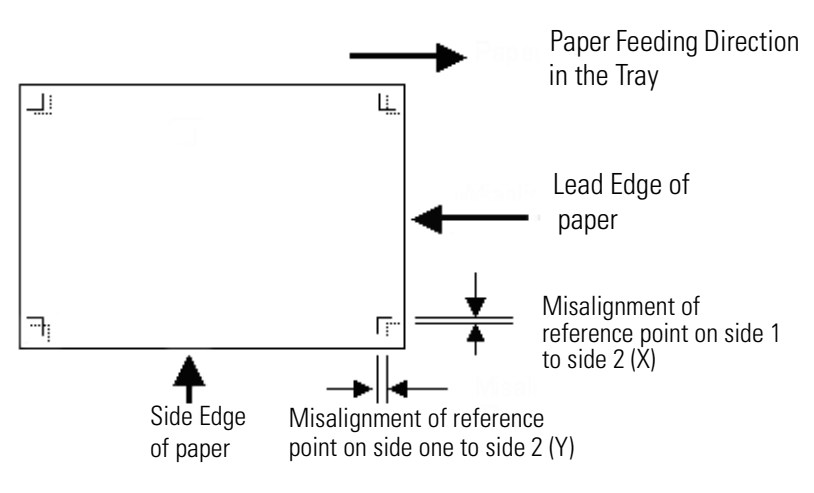

*Figure 39. Measuring Misregistration*

**4** Access Tools Mode and touch the **Paper Registration Adjustment** button on the *Machine Defaults 2* screen. The *Paper Registration Adjustment* screen appears.

| <b>Tools Mode</b>                                   |       |       |
|-----------------------------------------------------|-------|-------|
| <b>Tools Mode:</b><br>Paper Registration Adjustment | Reset | Close |
| Side 1<br>Side 2                                    |       |       |
| Oversize Paper<br>Offset                            |       |       |
|                                                     |       |       |

*Figure 40. Paper Registration Adjustment screen*

**5** Select either the **Side 1** or **Side 2** button to adjust the registration.

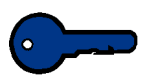

**KEY POINT:** Use the Oversize Paper Offset button only for papers larger than long edge feed, 8.5x11 inch or A4 paper. Refer to Step 8 if using this option.

**6** On the next screen, select the tray from which the paper is feeding.

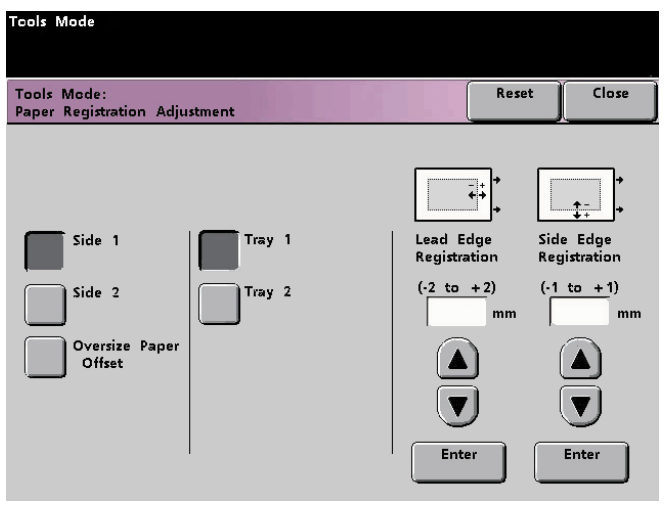

TOOLS MODE

TOOLS MODE

*Figure 41. Paper Registration Adjustment screen*

**7** Use the up or down arrow buttons to enter the amount of adjustment for either edge or both edges.

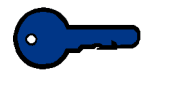

**KEY POINT:** Remember that the Lead Edge Registration adjustment is the feeding edge, or Y direction. The Side Edge Registration adjustment is the front to back, or X, direction.

If the reference point on side two is closer to the edge of the paper compared to the reference point on side one, enter a plus figure. If the reference point on side two is further from the edge of the paper compared to side one, enter a minus figure.

EXAMPLE: If the measurement is 1.2mm closer to the edge of the paper, enter +1.2mm.

**8** If you selected the **Oversize Paper Offset** button to adjust the registration on paper larger than 8.5x11 inch or A4 LEF, the following screen appears.

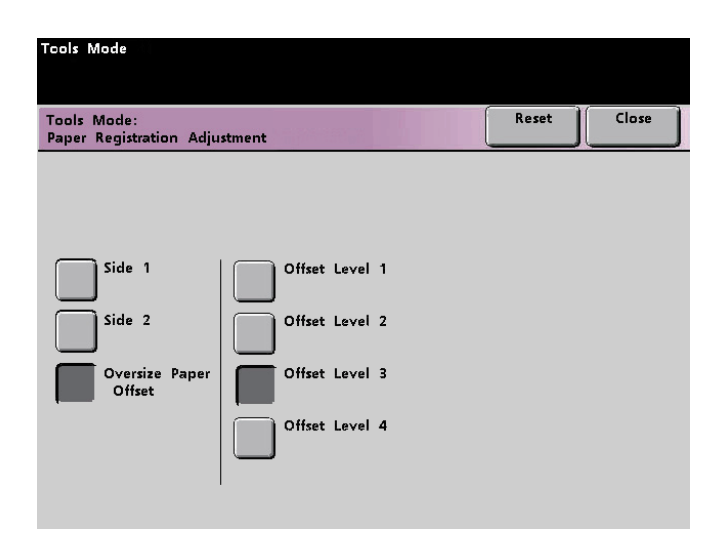

*Figure 42. Paper Registration Adjustment screen*

**9** Touch the **Offset Level 1, 2, 3,** or **4** button to adjust the position of the paper as it feeds. Refer to the following table for the adjustments made for each Offset Level.

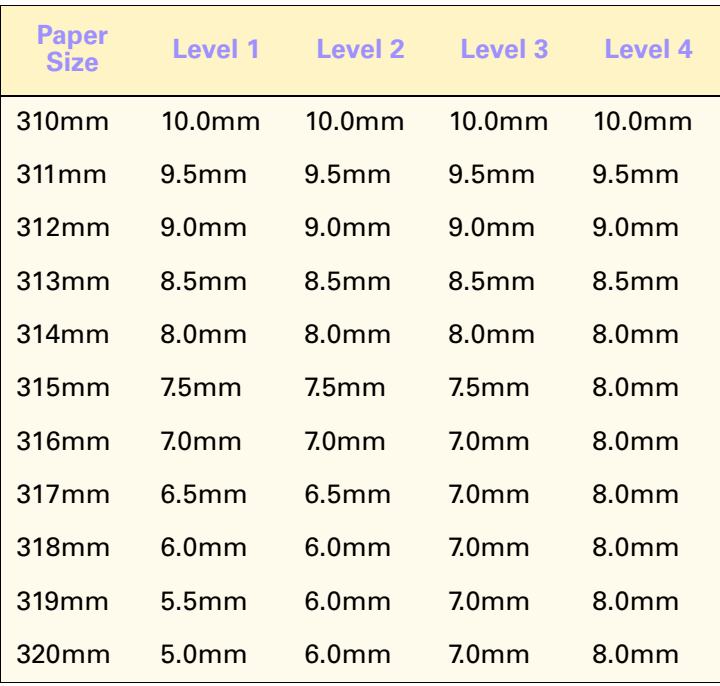

TOOLS MODE

TOOLS MODE

# **100% Adjust**

Use the 100% Adjust feature to fine tune the 100% magnification value on your digital press. The available adjustment range is from 98.0% to 102.0%.

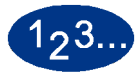

**1** Touch the **100% Adjust** button on the *Machine Defaults 2* screen. The 100% Adjust screen appears.

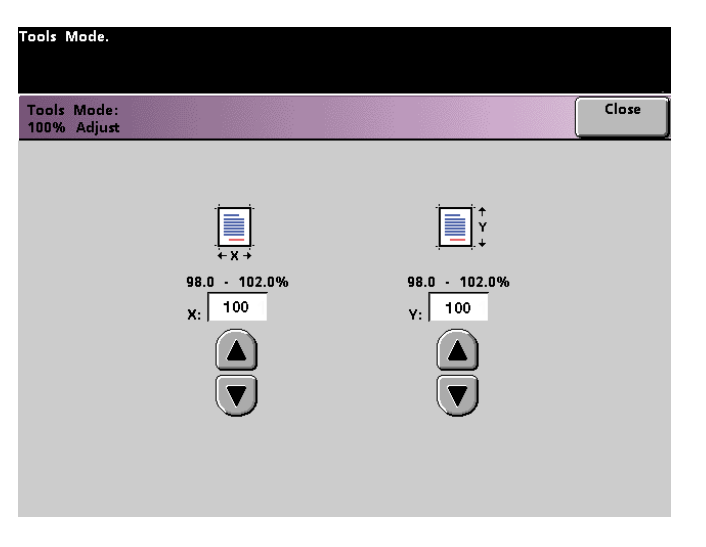

*Figure 43. 100% Adjust screen*

- **2** Use the up or down arrow buttons to set the desired percentage for the x value. The available range is 98.0% to 102.0%.
- **3** Use the up or down arrow buttons to set the desired percentage for the y value. The available range is 98.0% to 102.0%.
- **4** Touch the **Close** button to return to the *Machine Defaults 2* screen.

# **Special Tray**

Use the Special Tray feature to select a default tray that holds the following materials:

- **Covers**
- Inserts
- Transparency Dividers
- Transparencies
- Booklet Creation

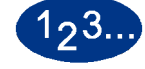

**1** Touch the **Special Tray** button on the *Machine Defaults 2* screen. The *Special Tray* screen appears.

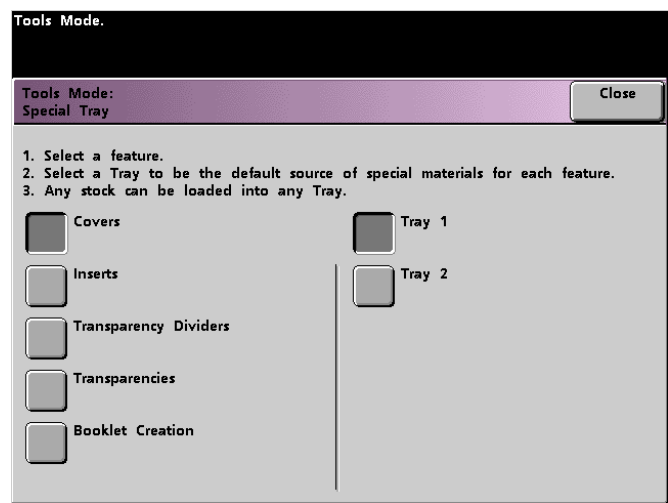

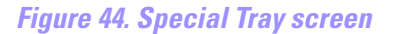

- **2** Select the material to be loaded into the tray, then select the tray. Tray 2 is the default tray for transparencies, but any tray can be used.
- **3** Touch the **Close** button to return to the *Machine Defaults 2* screen.

### **Additional Originals**

Use the Additional Originals feature to scan, into one job, documents that have different programming requirements, or documents that must be scanned from different input areas. The original documents may be scanned using the Platen Glass, the DADF, or a combination of both.

The following are examples of jobs that require the use of Additional Originals:

- The job contains too many pages to be placed on the document handler at one time.
- The job contains documents that must be programmed separately for any of the following reasons:
	- The input documents are of different sizes, types, or color settings.
	- The output requires different size, type, or color stocks.
	- There are image quality requirements on some pages.

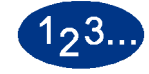

**1** Touch the **Additional Originals** button on the *Machine Defaults 2* screen. The *Additional Originals* screen appears.

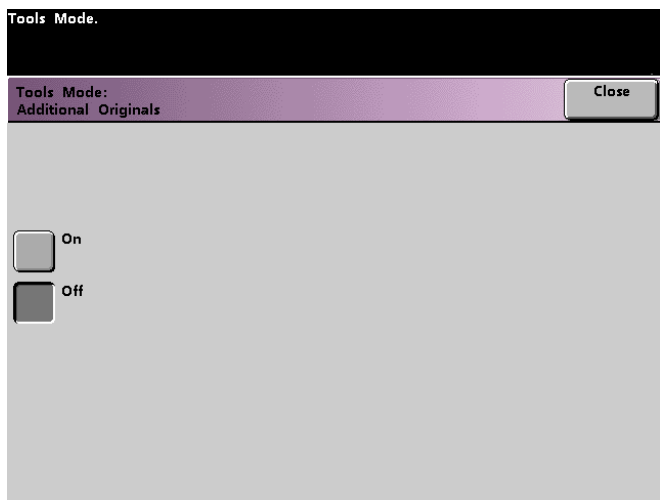

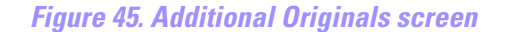

- **2** Touch the **On** or **Off** button.
- **3** Touch the **Close** button to return to the *Machine Defaults 2* screen.

### **Stored Program Access**

Use the Stored Program Access feature to specify whether you want users to be able to store and recall jobs, or to just recall jobs.

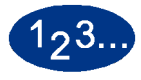

**1** Touch the **Stored Program Access** button on the *Machine Defaults 2* screen. The *Stored Program Access* screen appears.

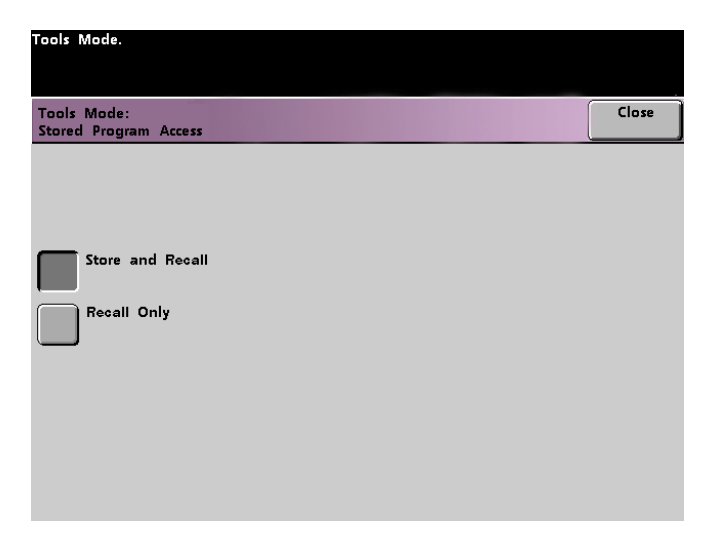

*Figure 46. Stored Program Access screen*

- **2** Touch the button for **Store and Recall** or **Recall Only**.
- **3** Touch the **Close** button to return to the *Machine Defaults 2* screen.

# **Auto Recognition**

The Auto Recognition feature allows you to define the range for recognition between Text: Photo and Black & White: Color content in a scanned original by setting the default to favor the type of documents that are scanned most frequently. Each option allows you to select from five levels of discrimination, which are described in the following table.

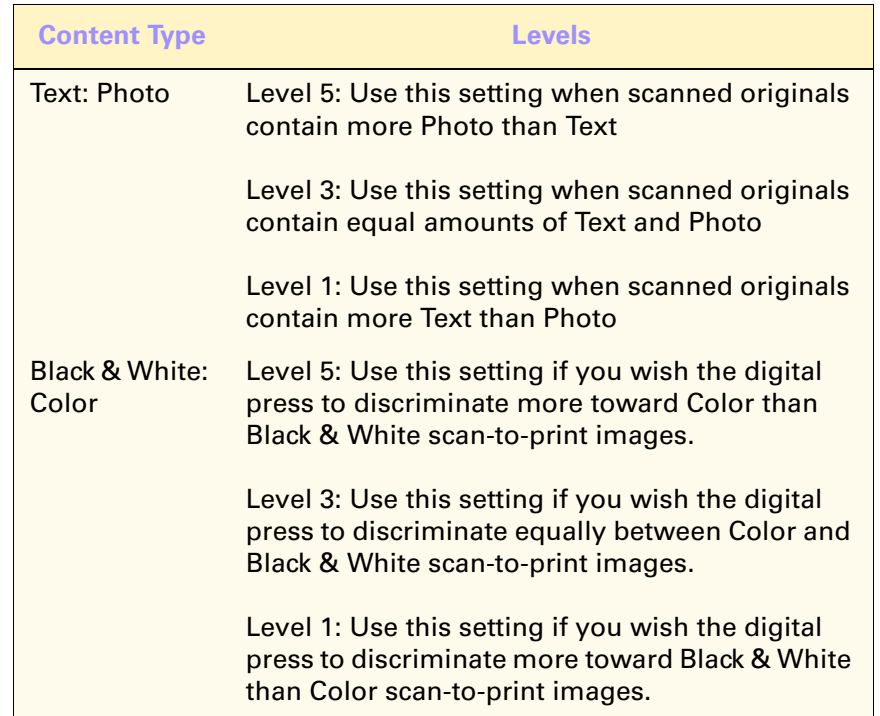

TOOLS MODE TOOLS MODE

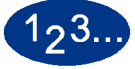

**1** Touch the **Auto Recognition** button on the *Machine Defaults 2* screen. The *Auto Recognition* screen appears.

| Tools Mode.                                   |  |  |       |
|-----------------------------------------------|--|--|-------|
|                                               |  |  |       |
|                                               |  |  |       |
| <b>Tools Mode:</b><br><b>Auto Recognition</b> |  |  | Close |
|                                               |  |  |       |
|                                               |  |  |       |
|                                               |  |  |       |
| Text : Photo                                  |  |  |       |
| Black & White :<br>Color                      |  |  |       |
|                                               |  |  |       |
|                                               |  |  |       |
|                                               |  |  |       |
|                                               |  |  |       |
|                                               |  |  |       |
|                                               |  |  |       |

*Figure 47. Auto Recognition screen*

**2** Touch the **Text: Photo** or **Black & White: Color** button. Auto Photo & Text levels appear to the right of the Auto Recognition screen.

| Tools Mode.                                   |                                  |
|-----------------------------------------------|----------------------------------|
| <b>Tools Mode:</b><br><b>Auto Recognition</b> | Close                            |
|                                               | Auto Photo & Text Discrimination |
| Text : Photo                                  | Auto Photo & Text:<br>Level 5    |
| Black & White<br>Color                        | Auto Photo & Text:<br>Level 4    |
|                                               | Auto Photo & Text:<br>Level 3    |
|                                               | Auto Photo & Text:<br>Level 2    |
|                                               | Auto Photo & Text:<br>Level 1    |

*Figure 48. Text: Photo screen*

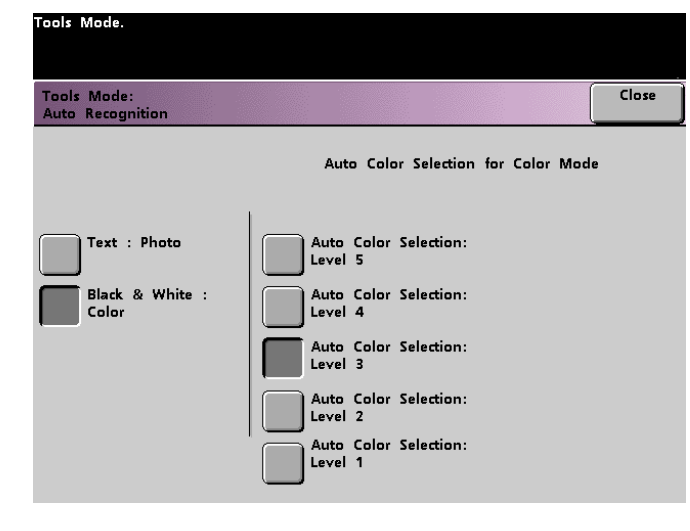

### *Figure 49. Black & White: Color screen*

- **3** Touch the button for the desired level on the popup screen. The available levels are 1 to 5.
- **4** Touch the **Close** button to return to the *Machine Defaults 2* screen.

#### **Reduce/Enlarge Presets**

Use the Reduce/Enlarge Presets feature to change the factory set default for the preset reduce and enlarge percentages that are available for the Reduce/Enlarge feature. The percentage can be changed to one of the available fixed magnifications, or you can change the variable preset percentage to whatever percentage between 25% and 400% you desire.

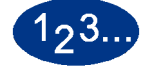

**1** Touch the **Reduce/Enlarge Presets** button on the *Machine Defaults 2* screen. The *Reduce/Enlarge Presets* screen appears.

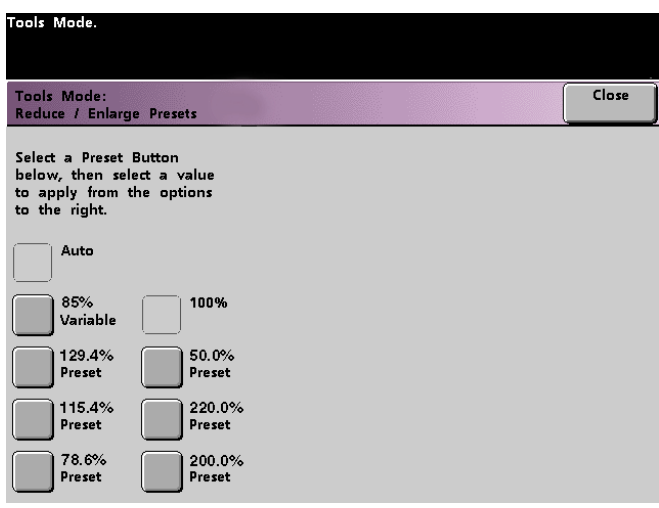

*Figure 50. Reduce/Enlarge Presets screen*

**2** Touch the button for the desired **Preset** percentage. Preset values appear on the *Reduce/Enlarge Presets* screen.

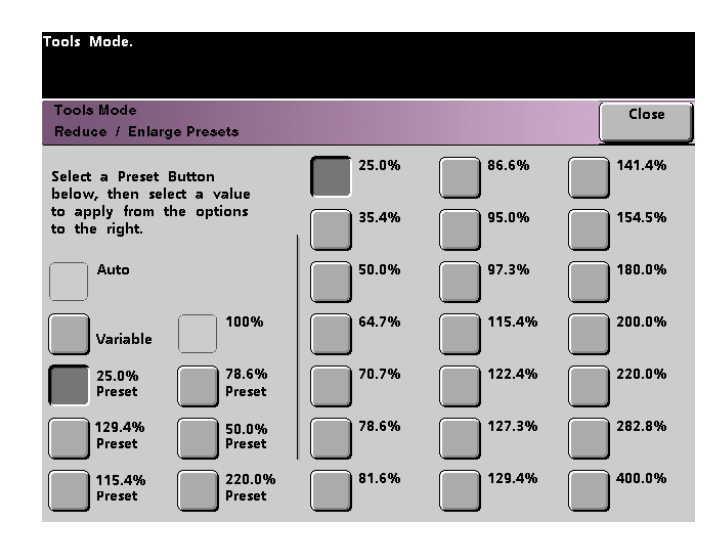

*Figure 51. Preset Percentages screen*

To change the preset value shown on these buttons, touch the desired fixed percentage button from the above screen.

**3** If you select the **Variable** preset, use the up or down arrow buttons, shown on the popup screen on the next page, to enter the desired percent value. The available range is 25% to 400%.

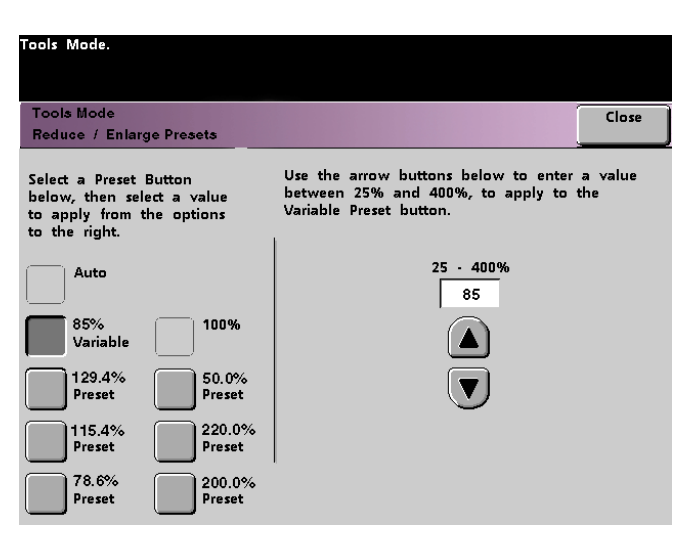

*Figure 52. Variable Preset Screen*

**4** Touch the **Close** button to return to the *Machine Defaults 2* screen.

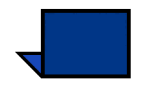

**NOTE:***The percentages shown on the above screen may vary depending on your market area.*

DOCUCOLOR 6060 SYSTEM ADMINISTRATION GUIDE 1–61

### **Photo Reproduction Level**

Use the Photo Reproduction Level feature to adjust the reproduction level on your digital press. Each reproduction level varies in the definition of halftone effect and text effect. Select a default level that represents the type of image that is most frequently scanned.

**Optimize Photo** adjusts for a more defined halftone effect and a less defined text effect.

**Optimize Text** adjusts for a less defined halftone effect and a more defined text effect.

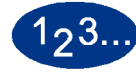

**1** Touch the **Photo Reproduction Level** button on the *Machine Defaults 2* screen. The *Photo Reproduction* screen appears.

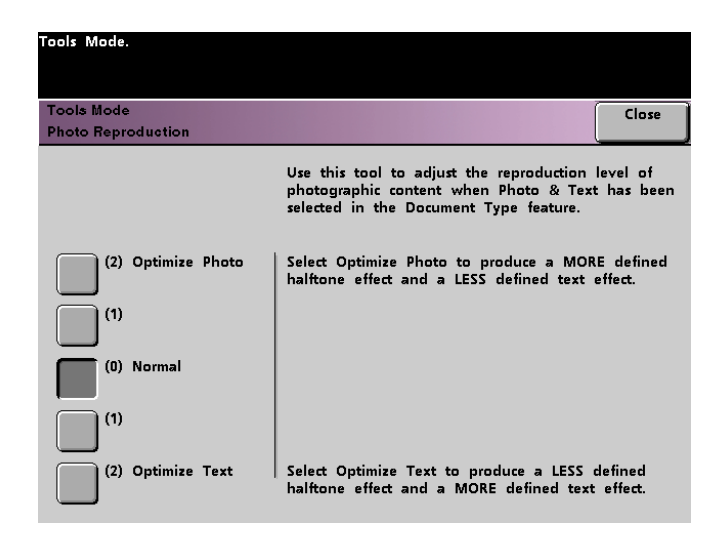

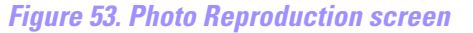

- **2** Touch the button for the desired reproduction level.
- **3** Touch the **Close** button to return to the *Machine Defaults 2* screen.

# **Color Adjust & Registration**

The Color Adjust & Registration feature allows you to define the 29 default colors that are available on the *Basic Features* screen, in the Single Color Option. The color selection available on the *Single Color Palette* screen can be changed by adjusting the density of Cyan, Magenta, and Yellow. The table below lists the factory default settings for each color. They are organized according to the order in which the buttons appear on the *Color Adjust & Registration* screen.

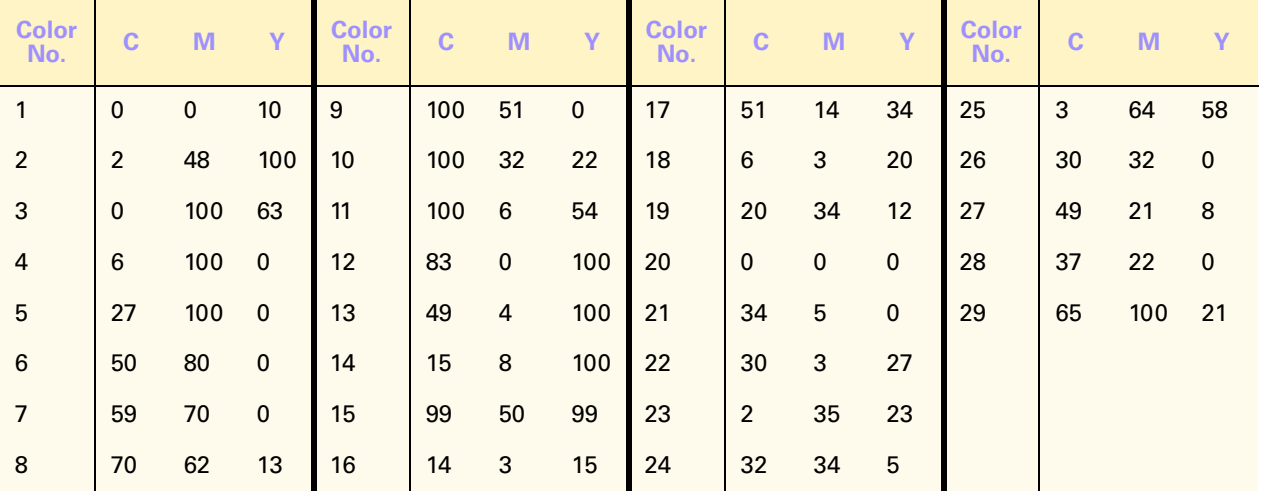

TOOLS MODE TOOLS MODE

# .3را

**1** Touch the **Color Adjust & Registration** button on the *Machine Defaults <sup>2</sup>* screen. The Color Adjust & Registration screen appears.

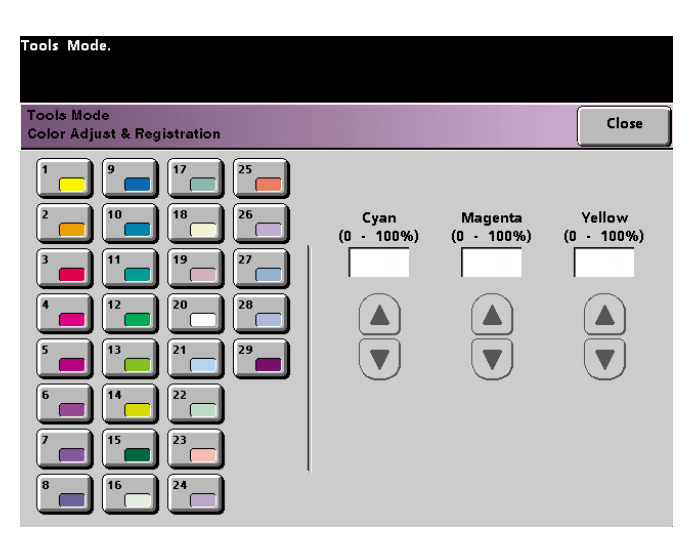

*Figure 54. Color Adjust & Registration screen*

- **2** Touch the desired color button to display the default setting.
- **3** Use the up or down arrow buttons to adjust the values for Cyan, Magenta, and Yellow. The available range is 0 to 100%.
- **4** Touch the **Close** button to return to the *Machine Defaults 2* screen.

### **Auto Rotation**

The Auto Rotation feature allows you to turn on automatic rotation. Auto Rotation rotates the original image so it is in the same orientation as the selected output paper. This feature, if it is turned on, is useful in correcting any inconsistencies in image orientation. The following options are available on this screen:

*Details* - select the paper selection method:

- Auto Paper Selection (APS) & Auto R/E (Reduce/Enlarge)
- APS & Tray Select & Auto R/E

*Confirm Settings* - confirm the settings you have chosen.

- Auto R/E You are prompted to confirm the rotation if Auto% is selected under Reduce/Enlarge on the *Basic Features* screen.
- Tray Select You are prompted to confirm the rotation if you have selected a specific paper tray on the *Basic Features* screen. This appears on the *Auto Rotation* screen only if you have selected APS & Tray Select & Auto R/E.

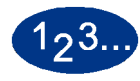

**1** Touch the **Auto Rotation** button on the *Machine Defaults 2* screen. The *Auto Rotation* screen appears.

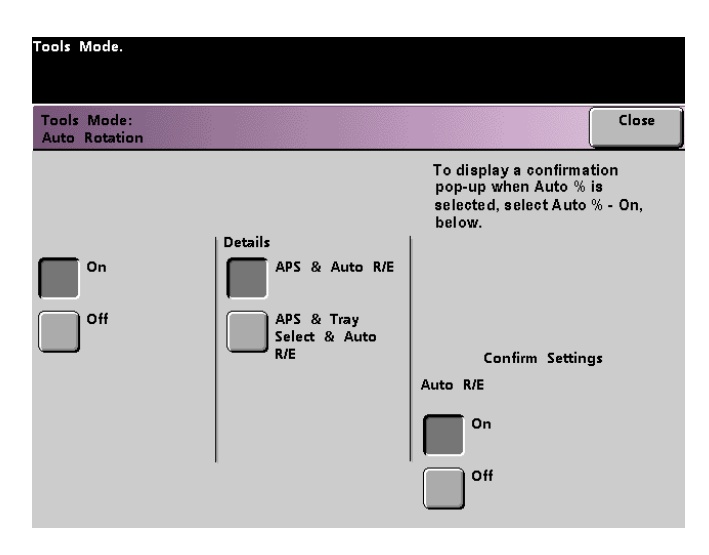

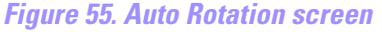

**2** Touch the **On** or **Off** button.

**3** If you selected **On**, touch the button for either **APS & Auto R/E** or **APS & Tray Select & Auto R/E** on the popup screen. See the screen above for the *Auto Rotation screen* with APS & Auto R/E screen button selected. See the screen below for the *Auto Rotation* screen with APS & Tray Select & Auto R/E selected.

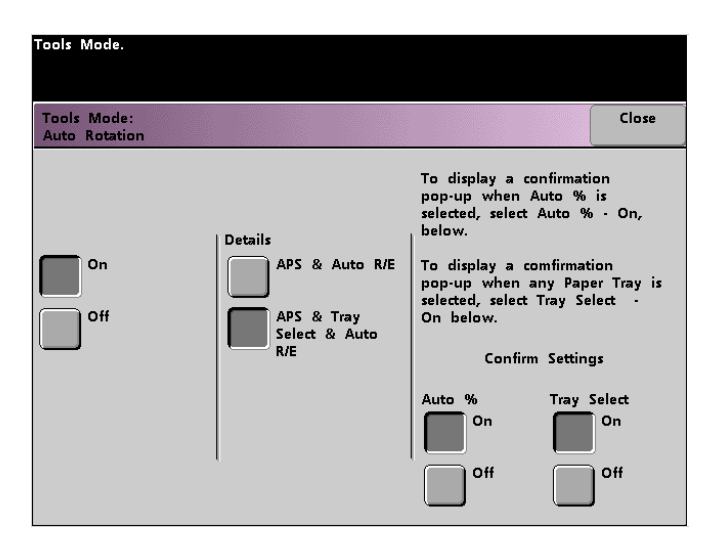

*Figure 56. APS & Tray Select & Auto R/E screen*

- **4** Touch the **On** or **Off** button in the lower-right corner of the screen to confirm your settings for either selection.
- **5** Touch the **Close** button to return to the *Machine Defaults 2* screen.

TOOLS MODE

TOOLS MODE

# **Maximum Scan to Print Quantity**

Use the Maximum Scan to Print Quantity feature to set a limit on the number of copies that can be run for a single scan-to-print job.

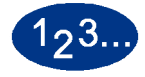

**1** Touch the **Maximum Scan to Print Quantity** button on the *Machine Defaults 2* screen. The Maximum Scan to Print Quantity screen appears.

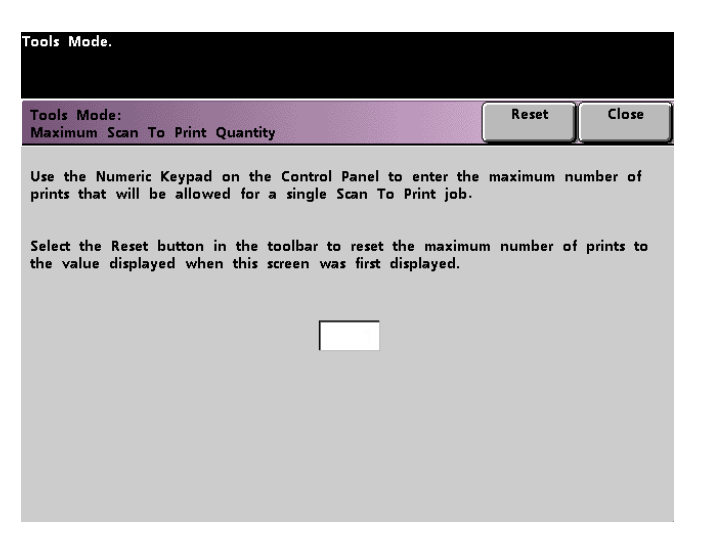

*Figure 57. Maximum Scan to Print Quantity screen*

- **2** Use the numeric keypad to enter the desired maximum number of prints. 9999 is the maximum value that can be set.
- **3** To return the value to its last saved value, touch the **Reset** button.
- **4** Touch the **Close** button to return to the *Machine Defaults 2* screen.

### **Decurler Setup**

Use the Decurler Setup feature to compensate for paper curl in your prints.

Paper curl is caused by many variables:

- The manufacturer's brand of paper and the manufacturing lot.
- The weight of the paper, and if it is coated or uncoated.
- The amount of dry ink/toner and the area being covered on a sheet. The heavier the coverage, the greater the tendency to curl.
- The atmospheric conditions of the room where the paper is stored.
- The atmospheric conditions of the room where the digital press is located.
- The heat generated during the fusing processes.

The DocuColor 6060 is equipped with an automatic curl control system that uses the variables listed above to determine the amount of pressure needed at different Decurlers to reduce the curl.

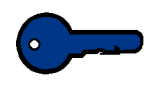

**KEY POINT:** If you notice that output prints have too much curl, first try flipping over the stack of paper in the paper tray being used. You can also try running the job from a different tray. If curl is still a problem, refer to the tables below for your market area to change the default Decurler settings.

### **Decurler Specifications**

The Decurler has both top and bottom adjustment arms that apply pressure to the paper based on the selections made on the Decurler Setup screen. The degree of pressure is applied independently to the top and bottom Decurler arms.

# **Decurler Settings A through D**

Variability from one lot of paper to another may require selecting a different Decurler setting.

The default Decurler settings for Type A through Type D are shown in the following table. These pre-set parameters refer to how particular papers interect with the DocuColor 6060 decurling system.

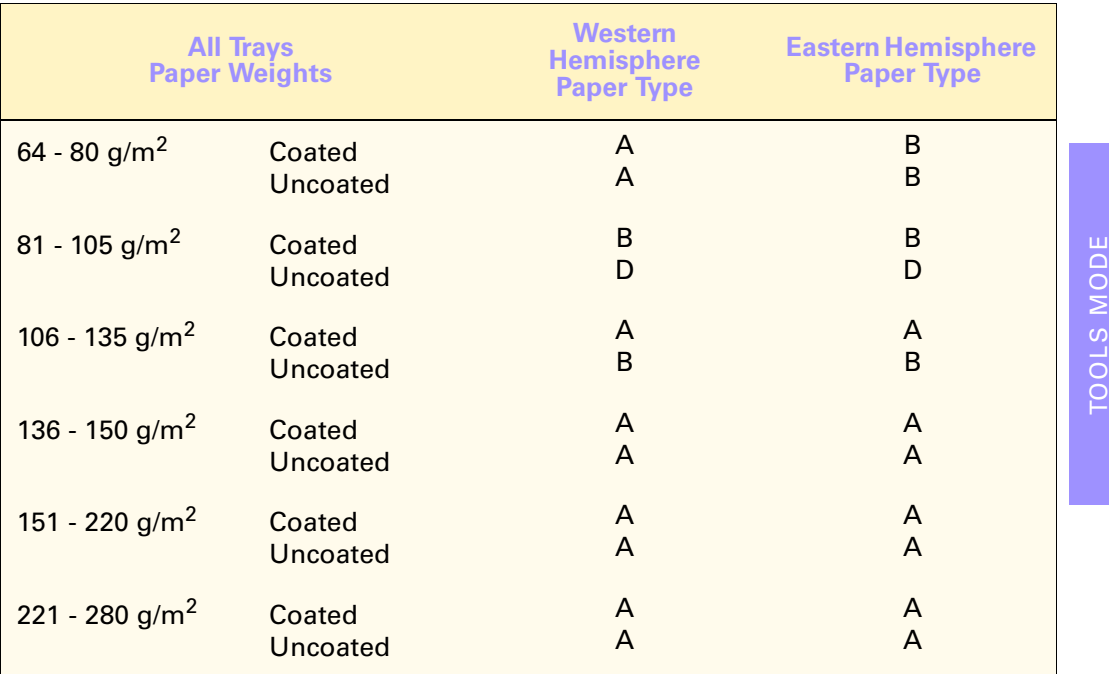

### **Decurler Settings E1 through E6**

To use settings E1 through E6, you must first measure the amount of curl. Retrive a sheet of paper as soon as it exits the digital press. Lay the sheet with the curl up on a flat surface. Refer to the illustration in the following figure.

Measure the height in millimeters at each of the four corners.

$$
\frac{1}{1}
$$

*Figure 58. Measuring curl*

# **Calculating curl**

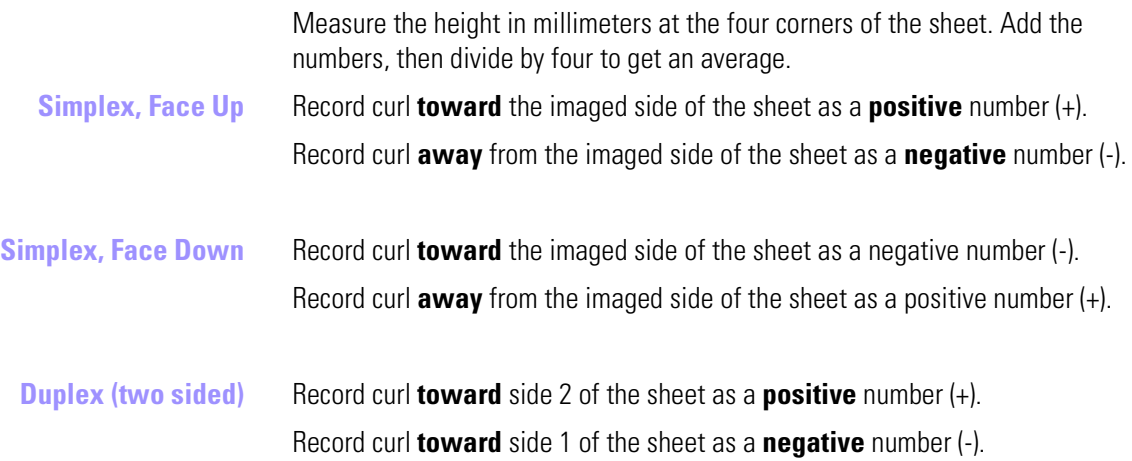

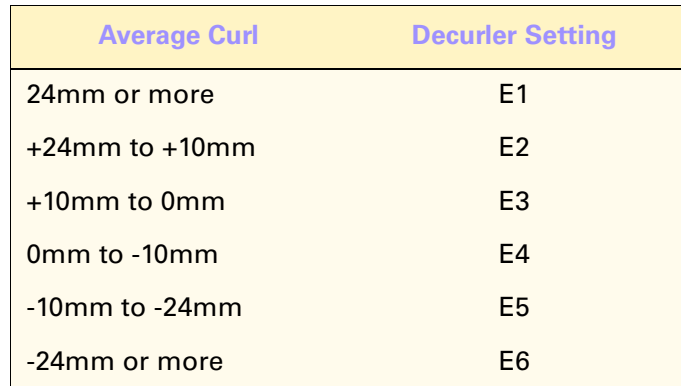

TOOLS MODE

TOOLS MODE

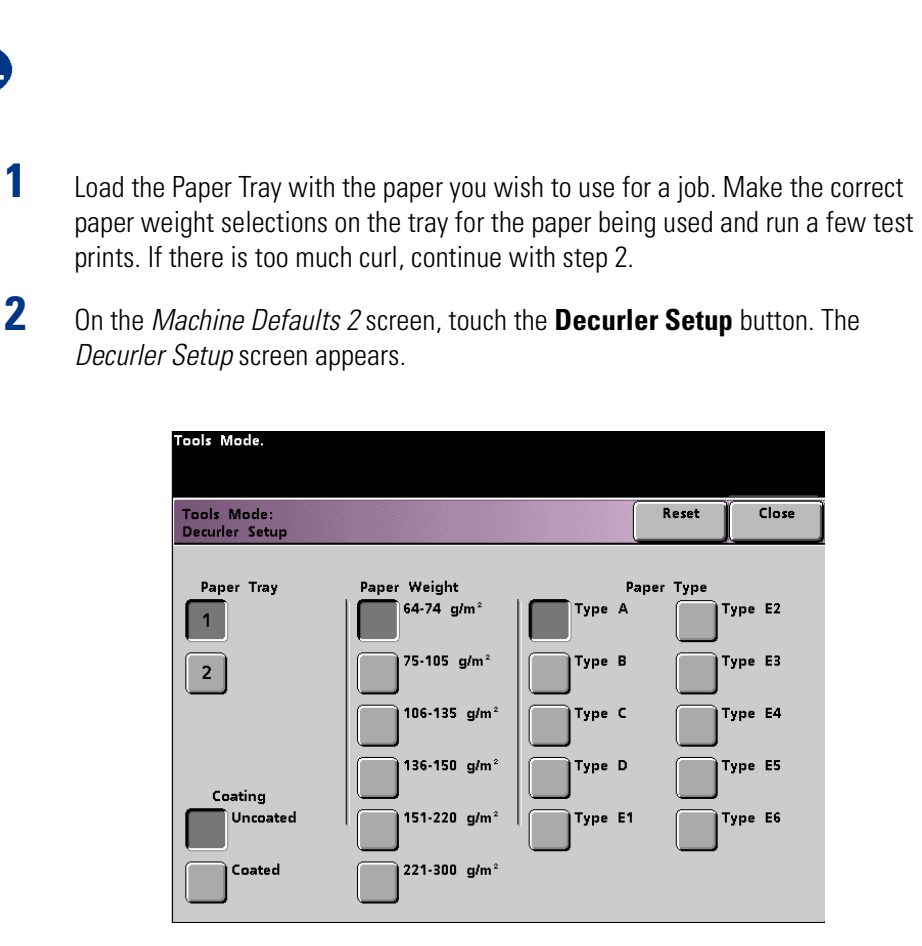

*Figure 59. Decurler Setup screen*

- **3** Tray 1 is the default tray. The Paper Weight range selected on the front of the tray is automatically selected in the Paper Weight column. The default Paper Type is also selected. Touch the buttons to change the settings.
- **4** Touch the **Close** button to save your selections and return to the *Machine Defaults 2* screen. Exit the Tools Mode and run a few test prints to determine if the curl was reduced to a satisfactory level.

If curl is still excessive, access the Tools Mode again and try another Paper Type setting. If you are not successful in reducing the curl, call your Xerox service representative.

**5** Touch the **Reset** button on the *Decurler Setup* screen to return to the settings established when you first accessed the screen.

 $2^3$ 

### **NVM Read / Write**

This screen is not intended for use by digital press operators or system administrators. Your Xerox service representative may use it to change certain system settings.

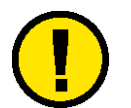

**CAUTION:** *Do not enter any numbers on this screen. You might change system settings which may result in a service call to restore the system to the correct settings.*

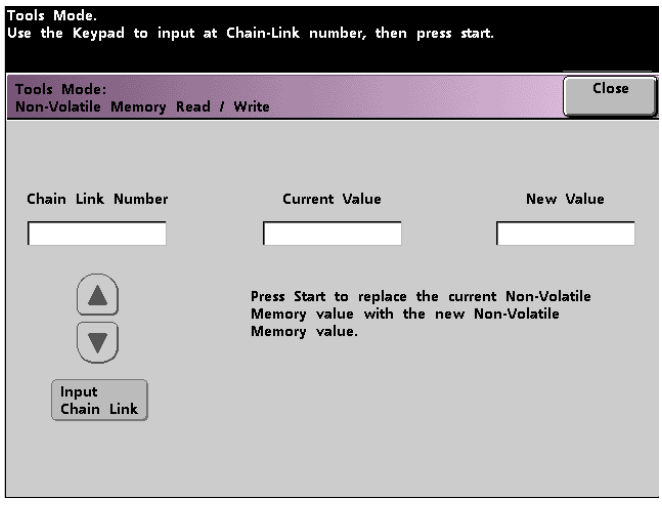

*Figure 60. NVM Read / Write screen*

# **Machine Defaults 3**

This screen displays only when a Scanner is connected to the digital press. Refer to the NVM Read/Write section under the Machine Defaults 2 tab.

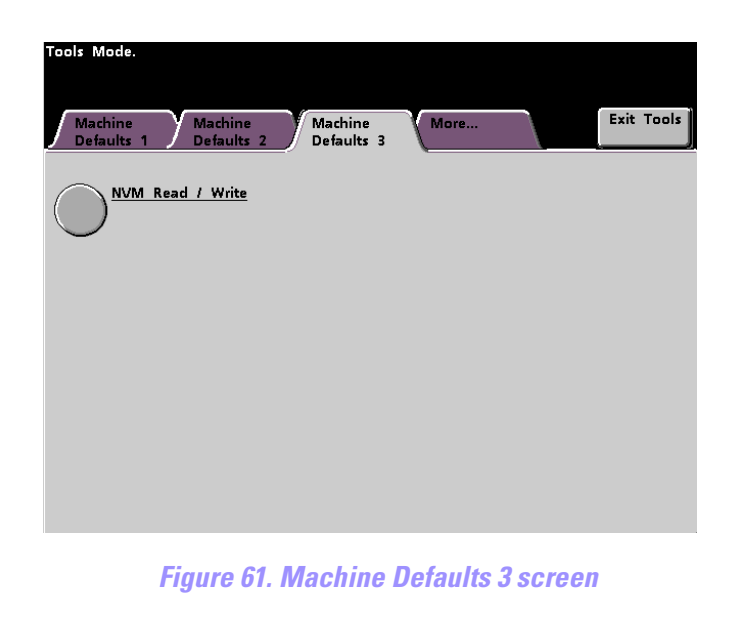

### **DFA Device**

If your digital press has a Digital Finishing Architecture (DFA) device, connected, enabled, and powered on, the Machine Defaults 3 tab will show another option entitled "Finishing System Module Profile".

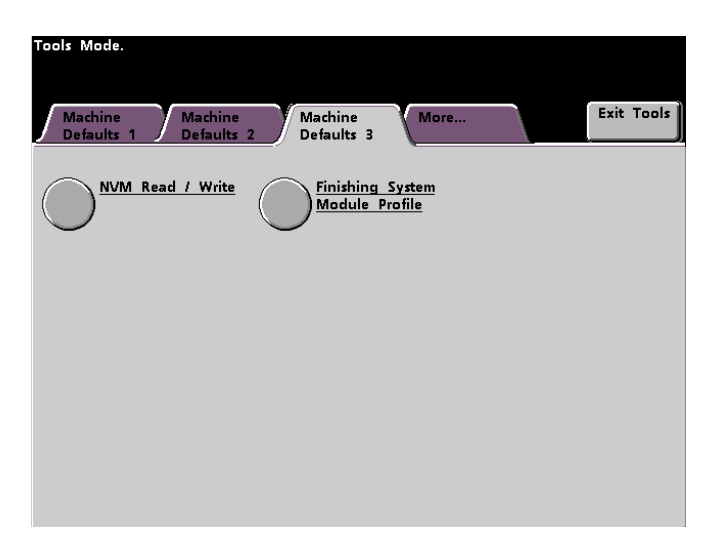

*Figure 62. Machine Defaults 3 with DFA Device*

TOOLS MODE

TOOLS MODE

Touch the Finishing System Module Profile button to display the Profile List.

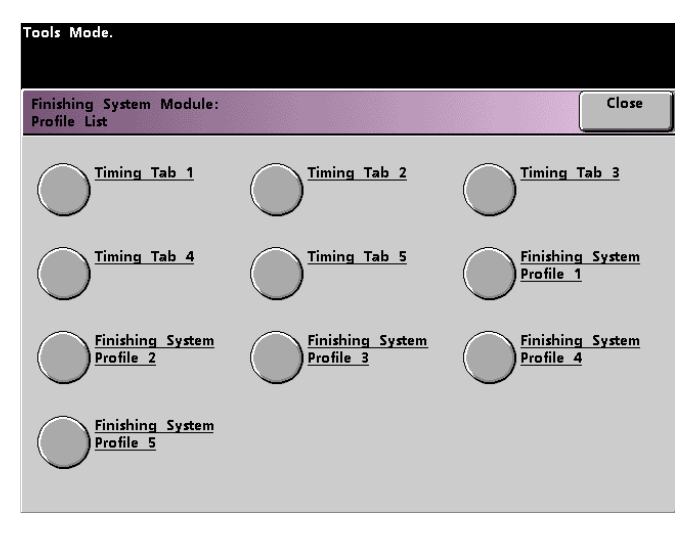

*Figure 63. Profile List*

To view the settings for a Timing Tab or a Finishing System Profile, touch that button. The settings for a DFA device can only be viewed on the digital press Touch Screen. The settings are enabled on the color server connected to your digital press.

# **Feature Defaults 1**

This section describes the features available on the *Feature Defaults 1* screen. You can access the following features:

- Color Mode
- Output
- Edge/Center Erase
- Color Shift
- Reduce/Enlarge
- 2-Sided Output
- Original Type
- Chroma
- Paper Supply
- Image Shift
- Color Balance
- Lighten/Darken

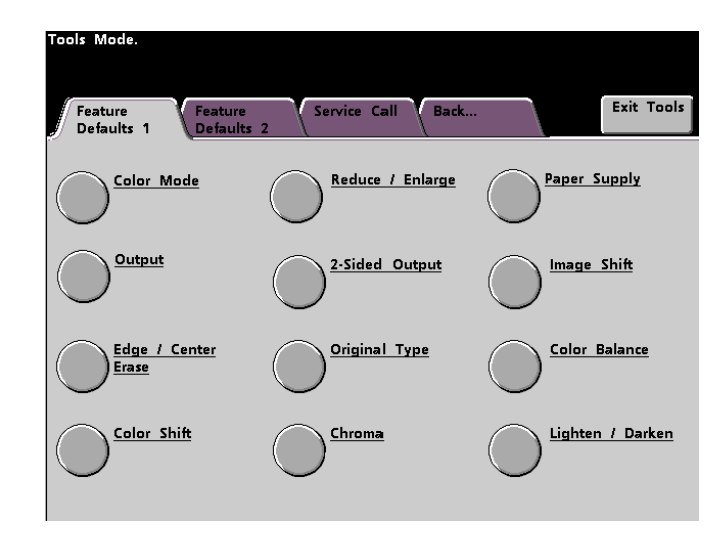

*Figure 64. Feature Defaults 1 screen*

### **Color Mode**

The Color Mode feature allows you to set the default on the *Basic Features* screen to Auto, Full Color (using Black, Yellow, Cyan, and Magenta), 3 Pass Color (using Yellow, Cyan, and Magenta), or Black. Selecting Auto enables the digital press to determine the color mode to use based on its scan of the original document.

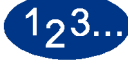

- **1** Touch the **More...** tab in the *Tools Mode* screen.
- **2** Touch the **Feature Defaults 1** tab.
- **3** Touch the **Color Mode** button. The *Color Mode* screen appears.

| <b>Tools Mode</b><br><b>Color Mode</b> | Close |
|----------------------------------------|-------|
|                                        |       |
|                                        |       |
|                                        |       |
| Auto                                   |       |
| Full Color                             |       |
| 3 Pass Color                           |       |
| <b>Black Only</b>                      |       |

*Figure 65. Color Mode screen*

- **4** Touch the **Auto**, **Full Color**, **3 Pass Color**, or **Black** button.
- **5** Touch the **Close** button to return to the *Feature Defaults 1* screen.

### **Output**

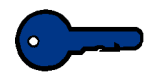

**KEY POINT:** The default settings available in this feature are available only if you have an optional scanner installed.

The Output feature allows you to set the default settings for the Offset Catch Tray or another finishing device connected to the digital press. These default settings display on the screen that appears when you touch the Settings button in the Output section of the *Basic Features* screen.

You may select Auto, Face Up, Face Down, Collated, or Uncollated for the Offset Catch Tray. More options are available with different finishing devices. Selecting Auto enables the digital press to determine the copy output based on the scan of the original document. If Auto is selected, the output from both DADF and the Scanner Glass will be Face Up.

If you have a High Capacity Stacker or a High Capacity Stacker Stapler connected to your digital press, you can select which output tray to send your prints to, and whether or not to separate your printed sets. You may choose these options independently.

This section provides instructions for using the Output feature with the Offset Catch Tray, with a Stacker, with a Stacker Stapler, and with two Stackers connected.

# **Offset Catch Tray**

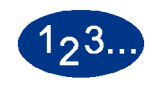

**1** Touch the **Output** button on the *Feature Defaults 1* screen. The *Output* screen for the Offset Catch Tray appears. Touch the **Settings** button to display the *Offset Catch Tray Settings* screen.

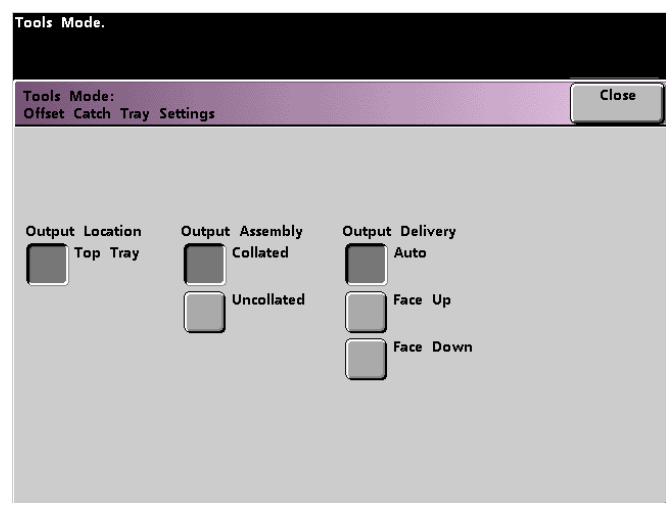

*Figure 66. Offset Catch Tray Settings screen*

- **2** Touch the **Collate** or **Uncollated** button.
- **3** Touch the **Auto**, **Face Up**, or **Face Down** button.
- **4** Touch the **Close** button to return to the *Feature Defaults 1* screen.

# **Stacker Settings**

 $1, 3.$ 

**1** Touch the **Output** button on the *Feature Defaults 1* screen. The *Output* screen for the Stacker appears. Touch the **Settings** button to display the *Stacker Settings* screen.

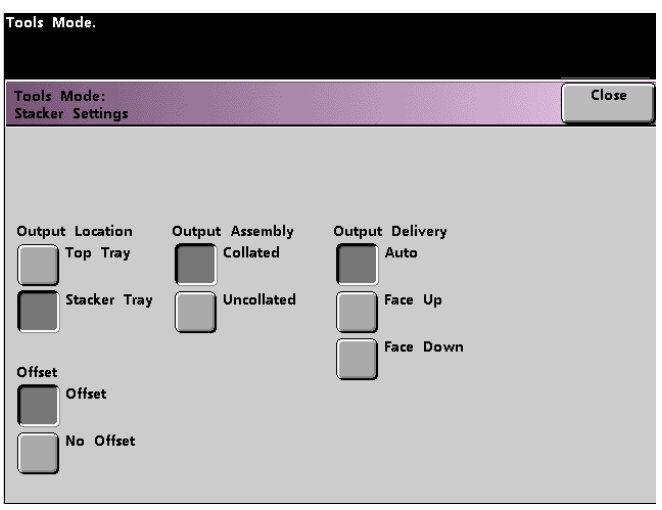

*Figure 67. Stacker Settings screen*

**2** Touch the desired button to make default settings for the Output Location, Offset choice, Collation and Output Delivery options.

The Offset options are available only when the Stacker Tray is selected.

**3** Touch the **Close** button to return to the *Feature Defaults 1* screen.

## **Two Stackers Settings**

If you have two high capacity Stackers connected to the digital press, you can set the default for which stacker to run jobs to first. You can also enable automatic output switching by selecting the Both Stackers button.

When automatic output switching is enabled, you can have the output automatically switch to the other stacker while you unload the stacker being used.

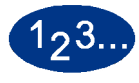

**1** Touch the **Output** button on the *Feature Defaults 1* screen. The *Output* screen appears.

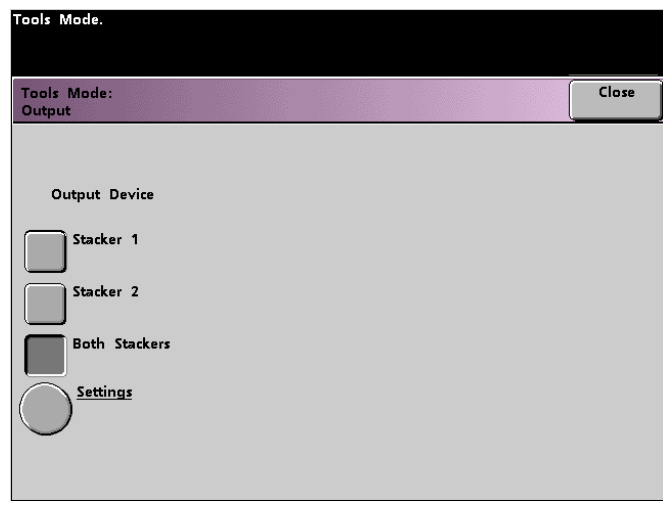

*Figure 68. Output screen for Two Stackers*

**2** Select either the **Stacker 1**, **Stacker 2**, or **Both Stackers** button.

**3** Touch the Settings button. The *Output Stackers Settings* screen appears.

| Tools Mode.                                         |                 |                  |       |
|-----------------------------------------------------|-----------------|------------------|-------|
|                                                     |                 |                  |       |
| <b>Tools Mode:</b><br><b>Both Stackers Settings</b> |                 |                  | Close |
|                                                     |                 |                  |       |
|                                                     |                 |                  |       |
| <b>Output Location</b>                              | Output Assembly | Output Delivery  |       |
| Stacker 1                                           | Collated        | Auto             |       |
| Stacker 2                                           | Uncollated      | Face Up          |       |
| Offset                                              |                 | <b>Face Down</b> |       |
| Offset                                              |                 |                  |       |
| No Offset                                           |                 |                  |       |
|                                                     |                 |                  |       |

*Figure 69. Output Stackers Settings screen*

- **4** Touch the **Stacker 1** button to have jobs sent to the first stacker connected to the digital press, then the second stacker. Touch the **Stacker 2** button to send jobs to the second stacker first.
- **5** With the **Stacker 1** button selected, touch the buttons to set the defaults for the Offset choice, Collation and Output Delivery. Repeat with the **Stacker 2** button selected.
- **6** Touch the **Close** button to return to the *Feature Defaults 1* screen.

# **Stacker/Stapler Settings**

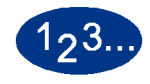

**1** Touch the **Output** button on the *Feature Defaults 1* screen. The *Output* screen for the Stacker/Stapler appears. Touch the **Settings** button to display the *Stacker/ Stapler Settings* screen.

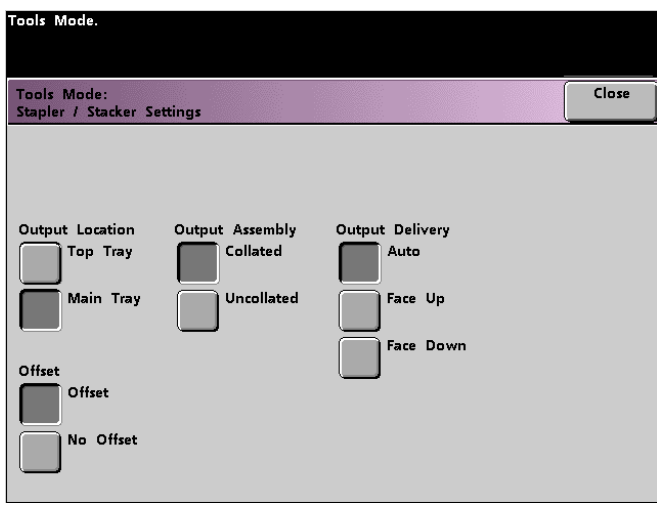

*Figure 70. Stacker Stapler Settings screen*

- **2** The Offset options display only if the Main Tray is selected. Select the **Output Location** and an **Offset** choice.
- **3** Touch the **Collate** or **Uncollated** button.
- **4** Touch the **Auto**, **Face Up**, or **Face Down** button.
- **5** Touch the **Close** button to return to the *Feature Defaults 1* screen.

### **Edge/Center Erase**

This feature allows you to set the default values for the Border Erase and the Edge Center Erase options, or to turn off Edge Erase. When you are making 2 sided copies, Edge Erase is applied to both sides of the output.

### **Turning Off Edge Erase**

**4** Touch the **Off** button.

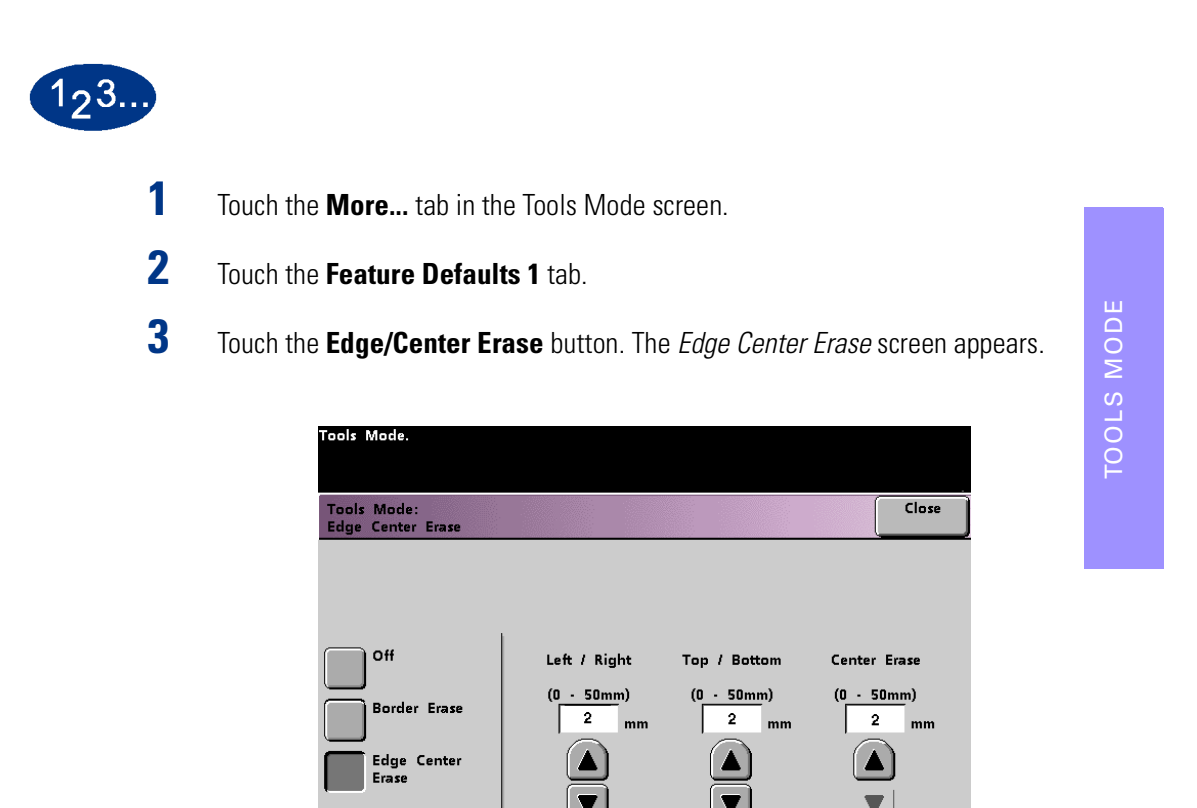

*Figure 71. Edge Center Erase screen*

**5** Touch the Close button to return to the *Feature Defaults 1* screen.

### **Border Erase**

The Border Erase feature allows you to select the desired amount of the image to be erased on all four edges of the scan-to-print output. Erasing borders eliminates the shadows that are caused by the document edges during the scanning process.

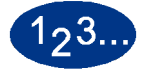

- **1** Touch the **More...** tab in the Tools Mode screen.
- **2** Touch the **Feature Defaults 1** tab.
- **3** Touch the **Edge/Center Erase** button. The *Edge Center Erase* screen appears.
- **4** Touch the **Border Erase** button. Border Erase options appear on the right side of the screen.

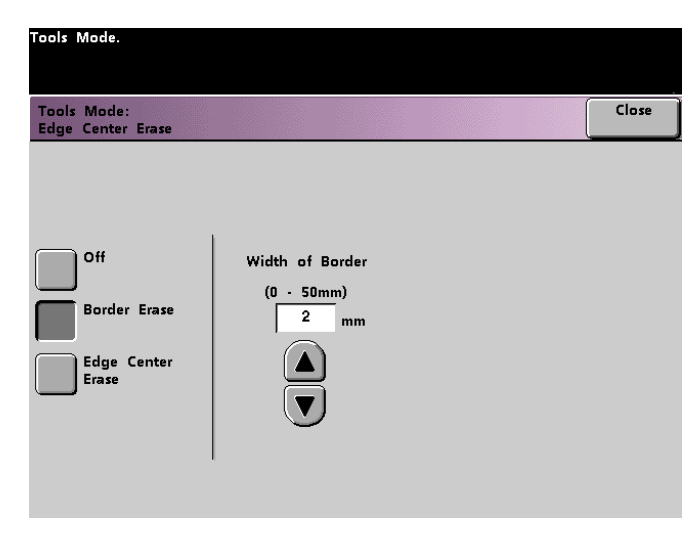

*Figure 72. Border Erase screen*

- **5** Use the up or down arrow buttons to select the desired amount of image to be erased on the borders of the print. The range available is 0 to 50mm.
- **6** Touch the **Close** button to return to the *Feature Defaults 1* screen.
#### **Edge Center Erase**

The *Edge Center Erase* feature allows you to independently select the amount of the image you want to erase from the edges of the document. Users who do not want to select Edge Erase values for all four edges of their document at the same time are able to select the Left/Right and Top/Bottom values independently of each other. The Center Erase option allows you to select the desired amount of the image to be erased from the Center of the document. This is useful for erasing the shadows that appear when you are scanning two facing pages of a bound document, for example.

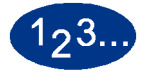

- **1** Touch the **More...** tab in the Tools Mode screen.
- **2** Touch the **Feature Defaults 1** tab.
- **3** Touch the **Edge/Center Erase** button. The *Edge Center Erase* screen appears.
- **4** Touch the **Edge Center Erase** button. Edge Center Erase options appear on the right side of the screen.

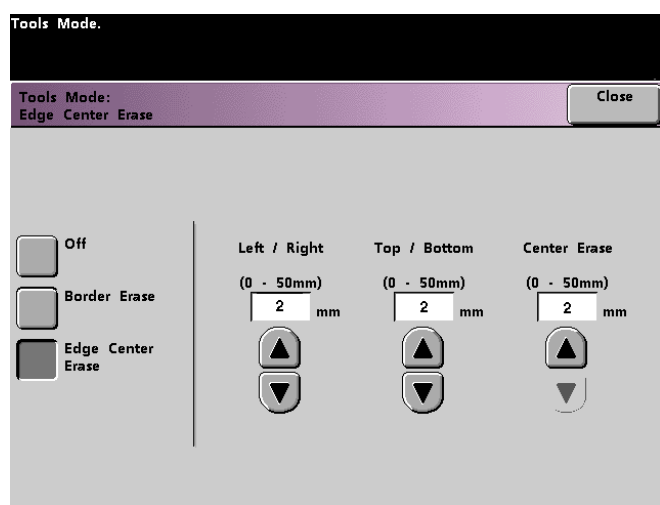

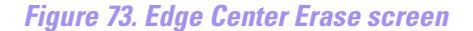

- **5** Use the up or down arrow buttons to select the desired amount of image to be erased from Left to Right, Top to Bottom, and the Center of the copy. The available range for each 0 to 50mm.
- **6** Touch the **Close** button to return to the *Feature Defaults 1* screen.

#### **Color Shift**

The Color Shift feature allows you to shift the output color of your digital press.

If you select a shift toward red, the red colors shift toward the yellow hue, the green colors toward the cyan hue, and the blue colors toward the magenta hue. The upper bar shifts toward the left. The picture changes to demonstrate the effect of the color shift. All colors in between these original colors also shift in the same direction.

If you select a shift toward blue, the red colors shift toward the magenta hue, the blue colors toward the cyan hue, and the green colors toward the yellow hue. The upper bar shifts toward the right. The picture changes to demonstrate the affect of the color shift. Again, all colors in between these original document colors also shift in the same direction.

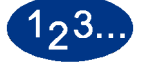

- **1** Touch the **More...** tab in the Tools Mode screen.
- **2** Touch the **Feature Defaults 1** tab.
- **3** Touch the **Color Shift** button. The *Color Shift* screen appears.

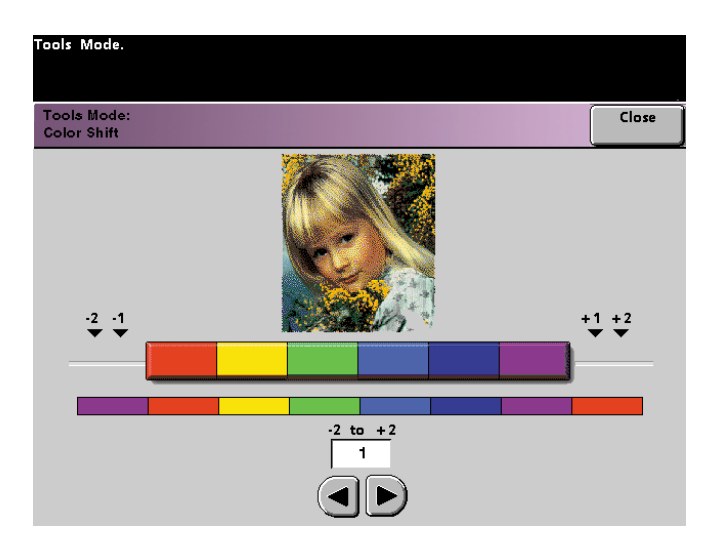

*Figure 74. Color Shift screen*

- **4** Use the right or left arrow buttons to select the desired value. The available range is -2 to 2.
- **5** Touch the **Close** button to return to the *Feature Defaults 1* screen.

#### **Reduce/Enlarge**

The Reduce/Enlarge option allows you to set the percentage (100%, Auto, or Preset/Variable) of the default reduction or enlargement that displays on the *Basic Features* screen.

#### **100% or Auto**

If you select 100%, the digital press duplicates the output print at the same size as the original document. If you select Auto, the digital press determines the reduction or enlargement percentage to use based on the size of the original document and the selected paper tray.

The 100% option is not available if Auto Paper Supply is the default setting.

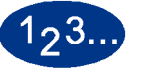

**1** Touch the **Reduce/Enlarge** button on the *Feature Defaults 1* screen.

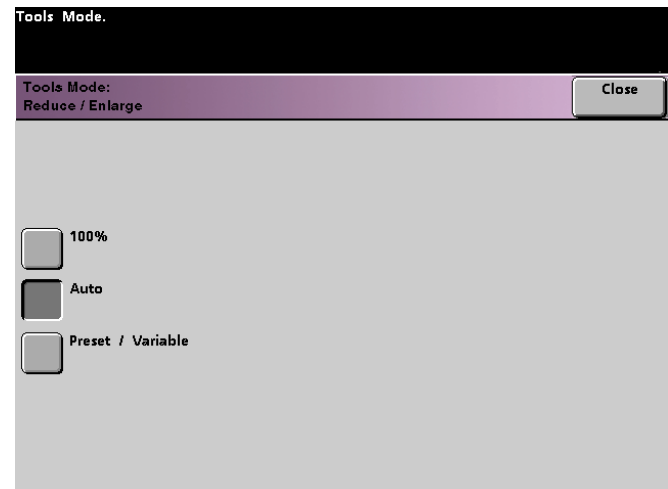

#### *Figure 75. Reduce/Enlarge screen*

- **2** Touch either the **Auto** button or the **100%** button.
- **3** Touch the **Close** button to return to the *Feature Defaults 1* screen.

#### **Preset/Variable**

If you select Preset/Variable, the digital press reduces or enlarges the original document at the selected value. The default percentages that you set will appear on the Preset/Variable screen, which can be accessed through the *Basic Features*, *Reduce/Enlarge*, *More...* screen.

To change the default Preset/Variable percent settings on this screen, access the *Machine Defaults 2*, *Reduce/Enlarge Presets* screen in Tools Mode.

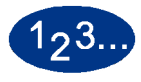

**1** Touch the **Reduce/Enlarge** button on the *Feature Defaults 1* screen. The *Reduce / Enlarge* screen appears.

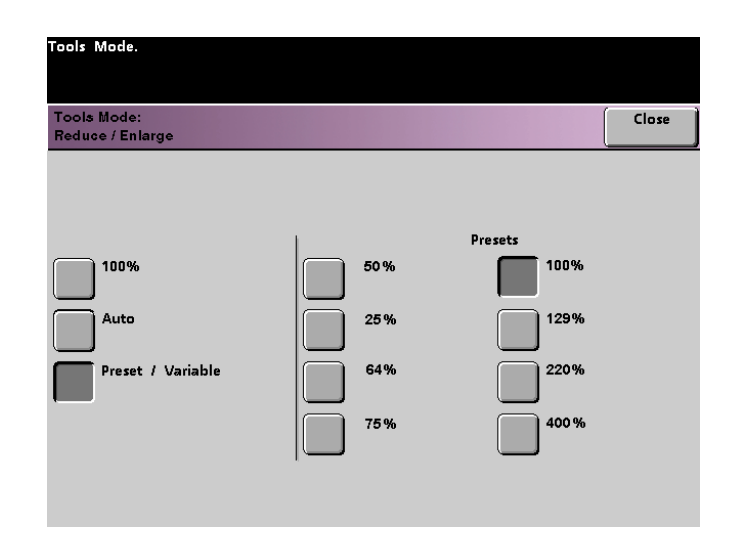

*Figure 76. Preset/Variable screen with Preset / Variable selected*

- **2** Touch the **Preset / Variable** button. The settings for the Preset/Variable feature appear on the right side of the screen. (See the above figure.)
- **3** Touch the button for the desired preset/variable percentage.
- **4** Touch the **Close** button to return to the *Feature Defaults 1* screen.

#### **2 Sided Output**

The 2 Sided Output feature allows you to set the default for the 2 Sided output options on the *Added Features* screen for scan-to-print jobs. The selections available are described in the following table.

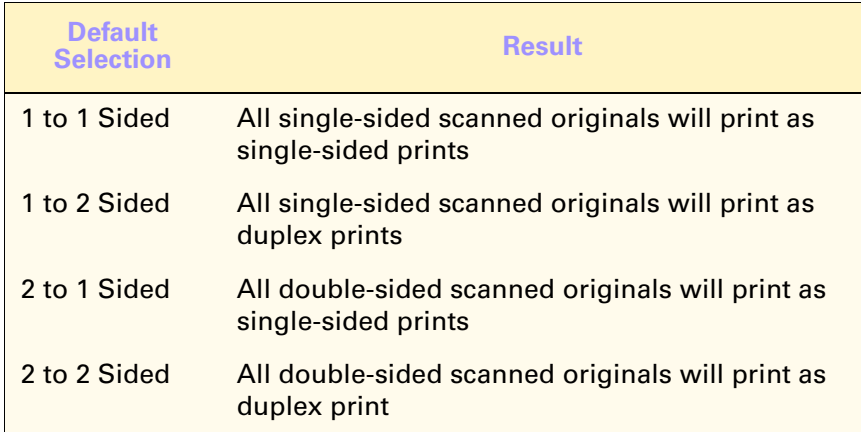

If you select one of the three duplex options, you are asked to define the settings for the orientation of the original scanned images and/or output.

# TOOLS MODE TOOLS MODE

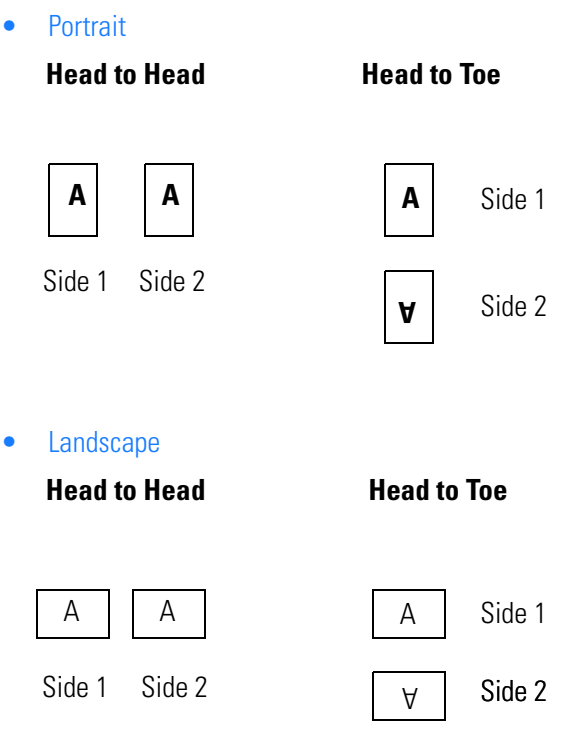

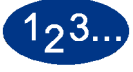

**1** Touch the **2-sided output** button on the *Feature Defaults 1* screen. The *2 Sided Output* screen appears.

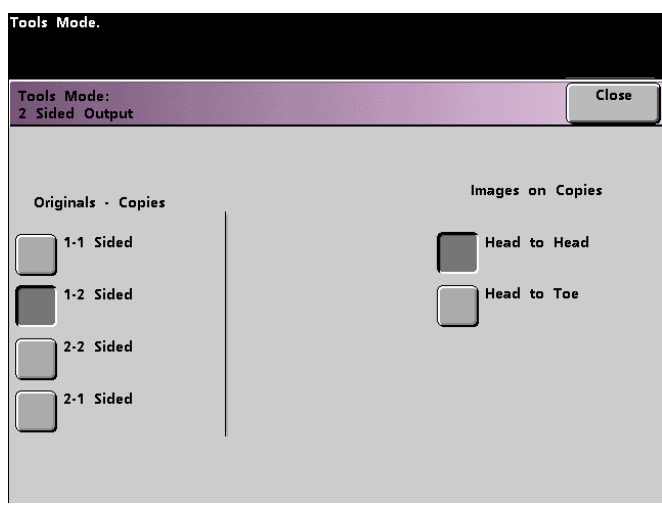

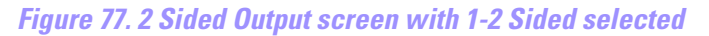

**2** Touch the **1 to 1**, **1 to 2**, **2 to 2**, or **2 to 1** button. The following screens show the *2 Sided Output* screen with 2 to 2 Sided selected and with 2-1 Sided selected.

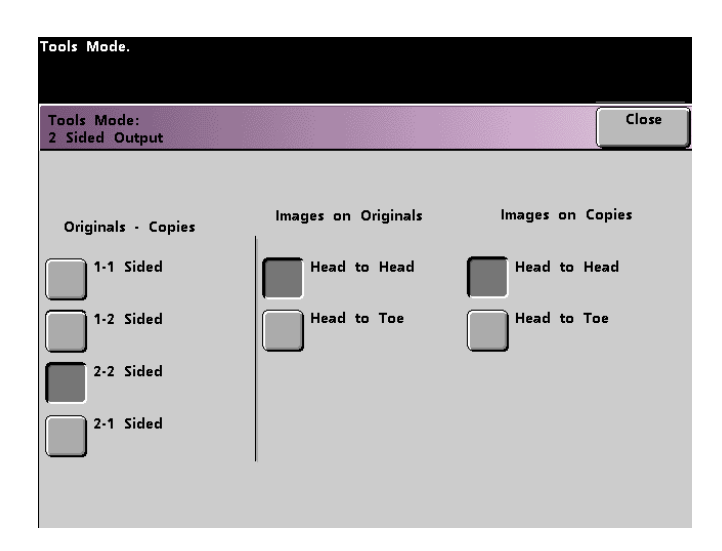

*Figure 78. 2 Sided Output screen with 2-2 Sided Output selected*

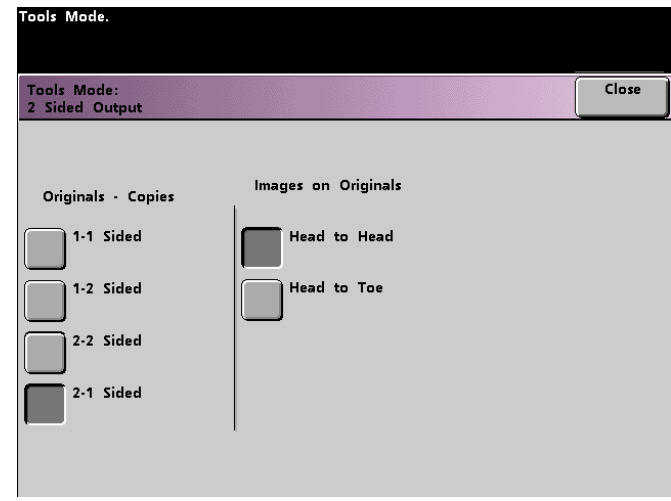

## *Figure 79. 2 Sided Output screen with 2-1 Sided Output selected*

**3** If you select one of the 2 sided options, select either Head to Head orientation or Head to Toe orientation, as described in the following table.

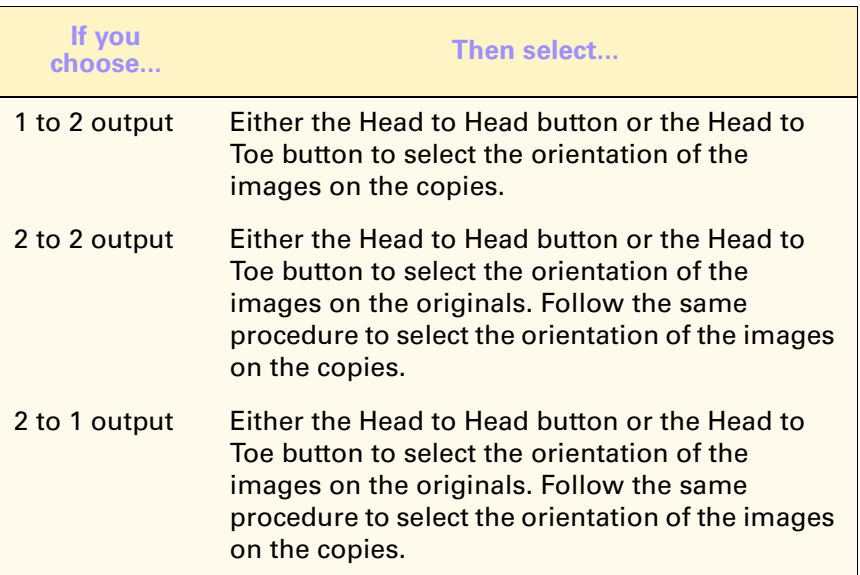

**4** Touch the **Close** button to return the *Feature Defaults 1* screen.

TOOLS MODE TOOLS MODE

# **Original Type**

The Original Type option allows you to set the original type default on the *Image Quality* screen. Set the default for the majority of the original documents that you will be scanning or printing. Based on the selection, the digital press automatically makes fine adjustments to optimize the sharpness based on the type of original selected. Original types are described in the following tables.

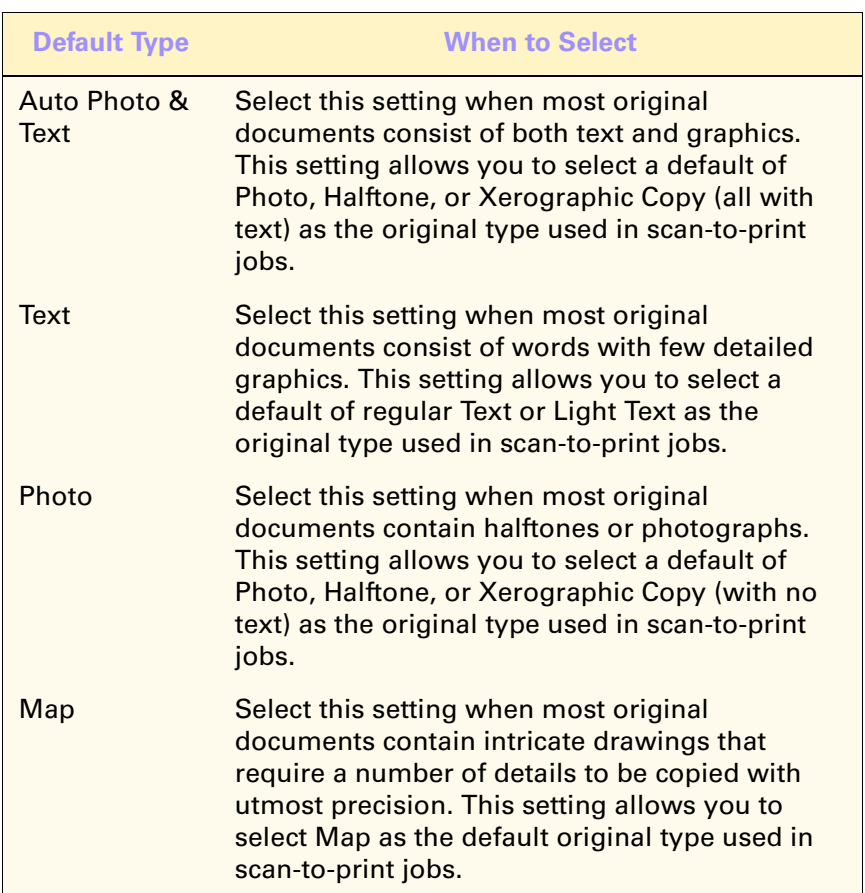

#### **Table 1. Original Types**

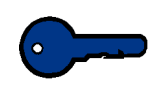

**KEY POINT:** If you select either **Auto Photo & Text** or **Photo**, you should also select the detail for that original type. The details that can be selected for each of these original types described in Table 2.

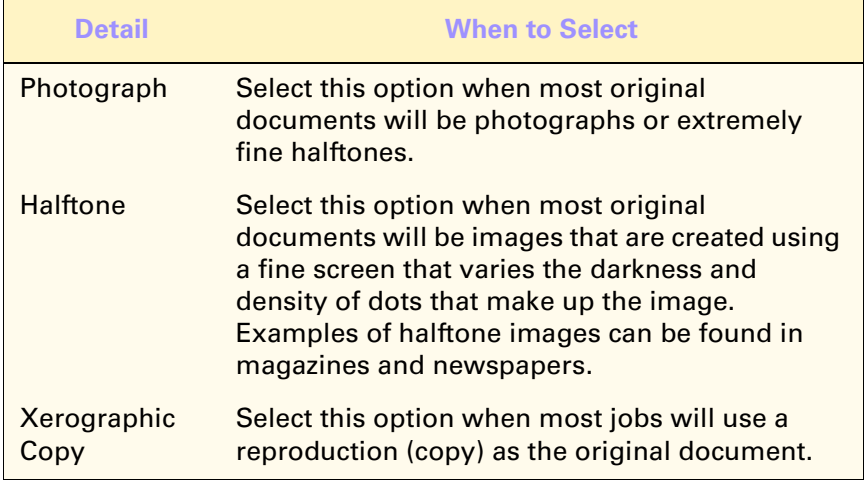

#### **Table 2. Original Type Details**

TOOLS MODE TOOLS MODE

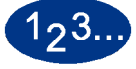

**1** Touch the **Original Type** button on the *Feature Defaults 1* screen. The *Original Type* screen appears.

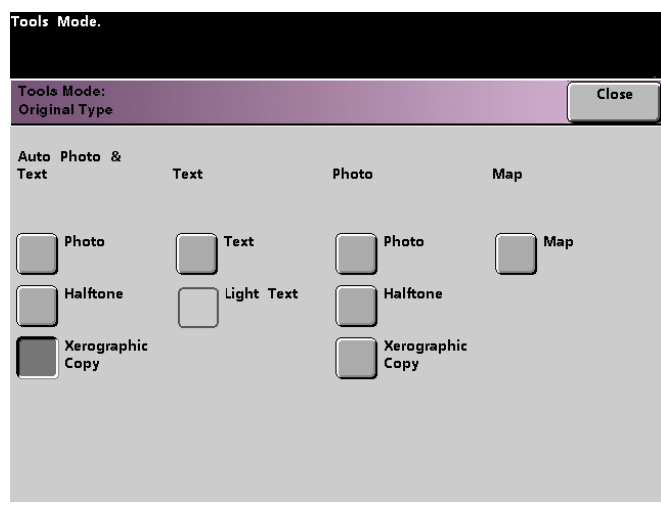

#### *Figure 80. Original Type screen*

**2** Under the **Auto Photo & Text**, **Text**, **Photo**, or **Map** column headings, select an original type for your default setting.

If you choose the **Auto Photo & Text** or **Photo** original type, specify the default for the kind of photograph or picture originals you will be copying. Touch either the **Photograph**, **Halftone**, or **Xerographic Copy** button to set this feature.

**3** Touch the **Close** button to return to the *Feature Defaults 1* screen.

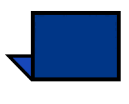

**NOTE:** *If the Black Only option is selected in the Color Mode feature in Tools Mode, the Light Text option is selectable on this screen. Refer to the Color Mode section in this book for more information on how to change the settings in that feature.*

#### **Chroma**

The Chroma feature allows you to raise or lower the chroma default setting of Normal to achieve more or less color saturation on prints. Chroma adjusts the overall richness of color on the output prints. Chroma, or saturation, is the relative chromaticity, or colorfulness, of a color. The amount of saturation differentiates a color from a gray that has the same value.

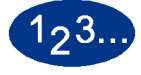

**1** Touch the **Chroma** button on the *Feature Defaults 1* screen. The *Chroma* screen appears

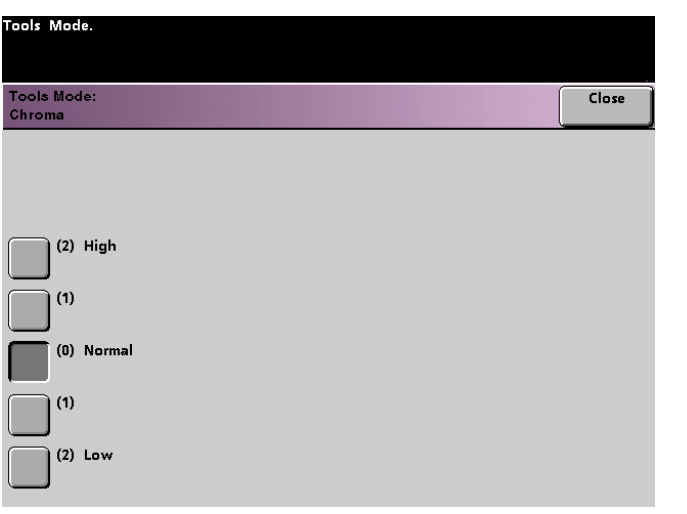

TOOLS MODE

TOOLS MODE

#### *Figure 81. Chroma screen*

**2** Touch the button for the desired amount of chroma, or saturation.

The **High** button reflects the greatest amount of chroma, while the **Low** button reflects the least amount of chroma.

**3** Touch the **Close** button to return to the *Feature Defaults 1* screen.

### **Paper Supply**

The Paper Supply feature allows you to designate the default paper tray for your DocuColor 6060. The button for Tray 4 appears only if you have this optional accessory connected to your digital press.

- **1** Touch the **More...** tab in the Tools Mode screen.
- **2** Touch the **Feature Defaults 1** tab.
- **3** Touch the **Paper Supply** button. The *Paper Supply* screen appears.

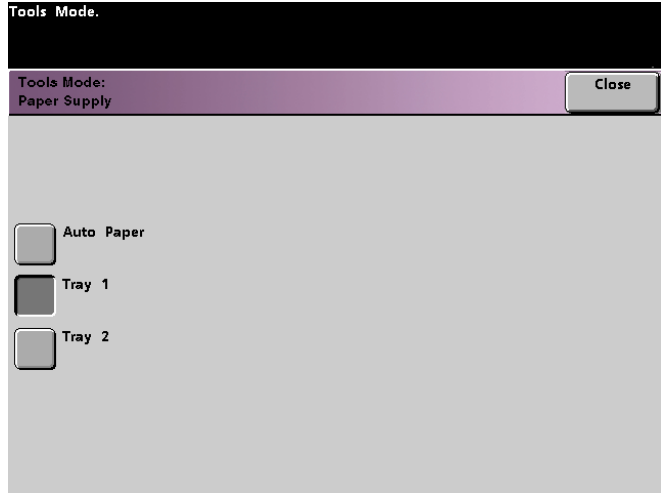

*Figure 82. Paper Supply screen*

- **4** Touch the button for the paper tray you would like to use as your default paper tray.
- **5** Touch the **Close** button to return to the *Feature Defaults 1* screen.

# **Image Shift**

The Image Shift feature allows you to set the default for Image Shift in the *Added Features*, *Image Shift* screen. You can set separate defaults for Side 1 and Side 2 images on the output print. The options available:

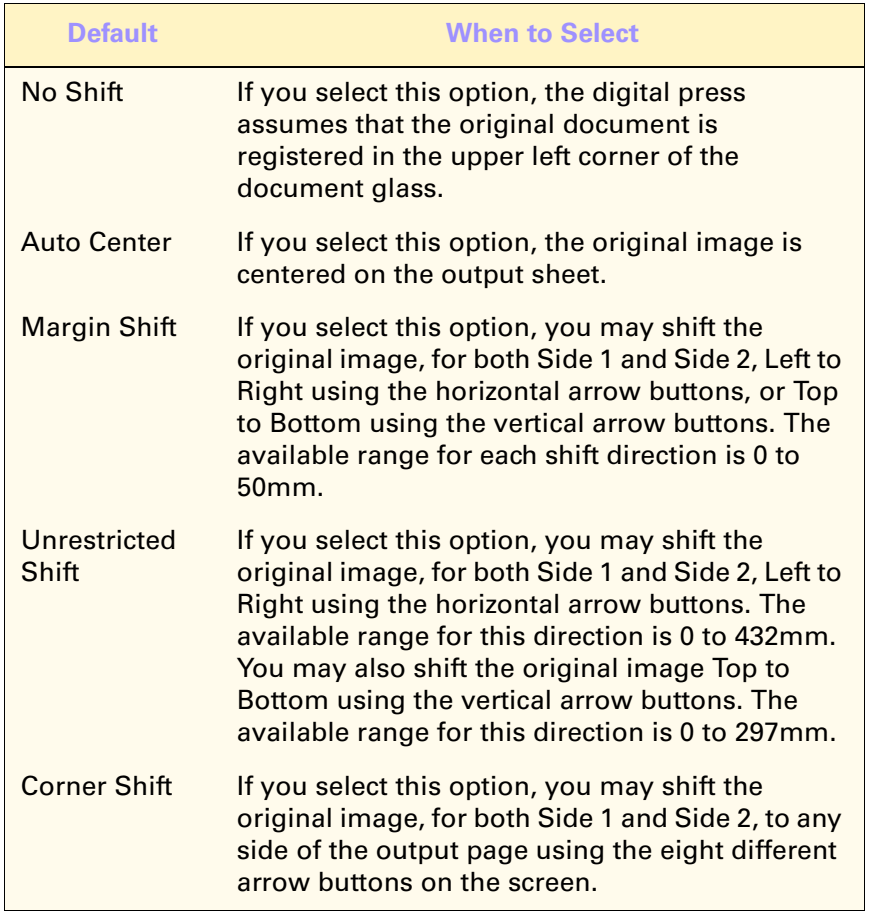

TOOLS MODE

TOOLS MODE

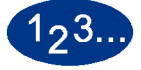

**1** Touch the **Image Shift** button on the *Feature Defaults 1* screen. The *Image Shift*  screen appears.

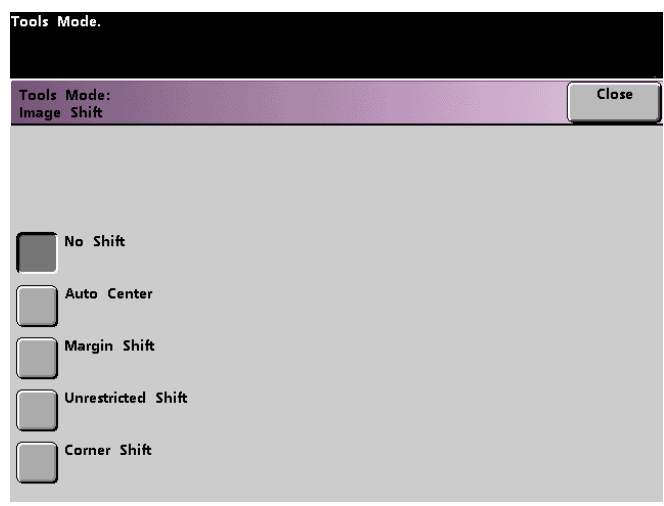

*Figure 83. Image Shift screen*

- **2** Touch the button for the desired image shift option. Settings for the image shift option you selected appear on the right side of the screen.
- **3** Do one of the following:
	- If you selected **Margin Shift**, select **Side 1** or **Side 2**. Then touch the **Left/ Right** or **Top/Bottom** button. Use the arrow buttons to specify the amount of the image shift. Repeat for the other side, if required.

To set the defaults for Side 2, touch the **Side 2** button. Then, touch the **Side 2 Mirror** or **Side 2 Independent** button. The popup screen allows you to specify the amount of image shift for the Side 2 Independent selection only. Selecting Side 2 Mirror will have the system use the same amount of shift selected for Side 1.

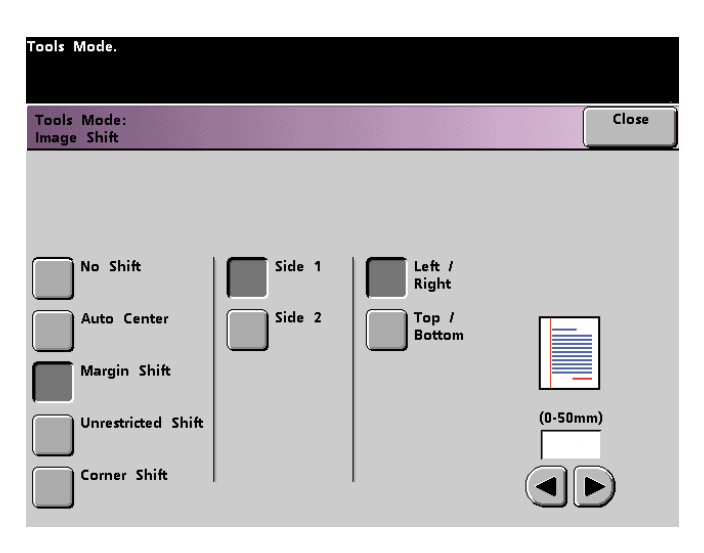

*Figure 84. Image Shift screen with Margin Shift and Left/Right buttons selected*

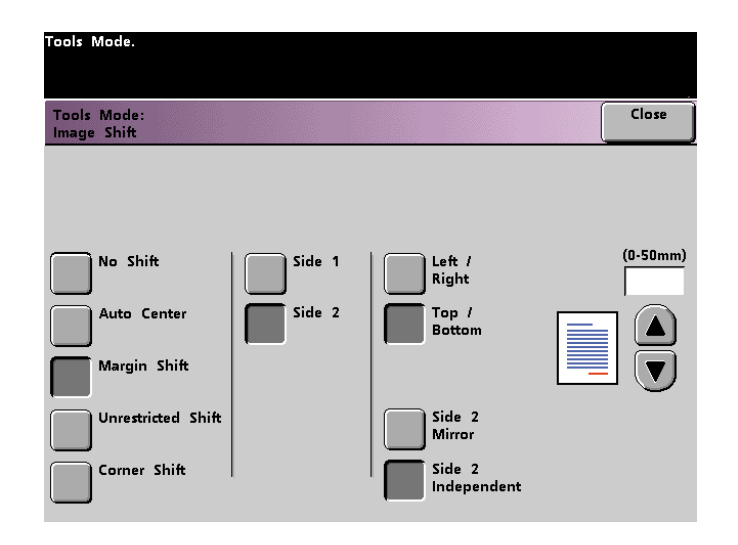

*Figure 85. Image Shift screen with Margin Shift and Top/Bottom buttons selected*

• If you selected the **Unrestricted Shift** button, select **Side 1** or **Side 2**. Then use the horizontal arrow buttons to specify the amount of the image shift from Left to Right. To specify the amount of the image shift from Top to Bottom, use the vertical arrow buttons. Repeat for the other side, if required.

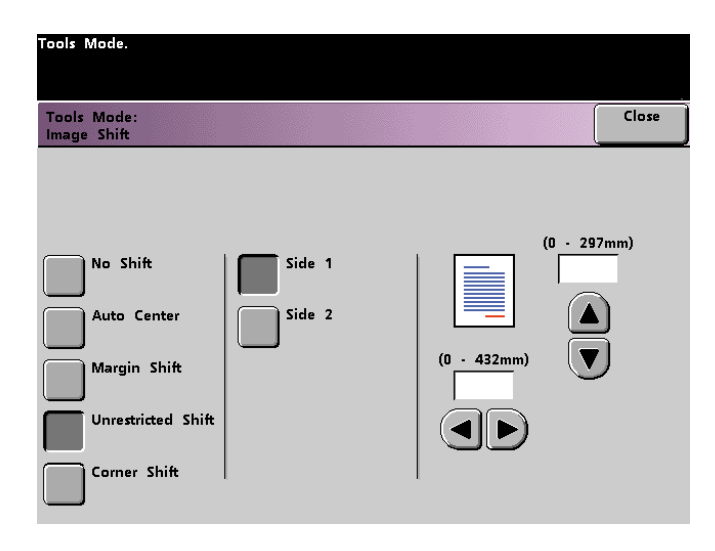

*Figure 86. Image Shift screen with Unrestricted Shift selected*

• If you selected the **Corner Shift** button, select **Side 1** or **Side 2**. Then use the eight different arrow buttons to shift your original image. Repeat for the other side if required.

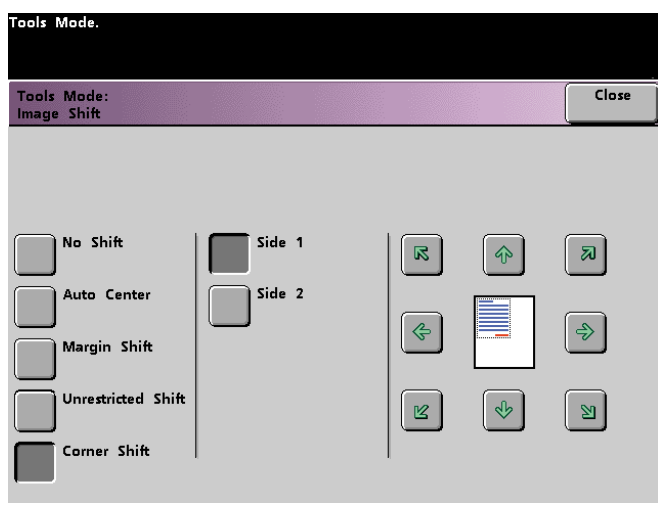

*Figure 87. Image Shift screen with Corner Shift selected*

**4** Touch the **Close** button to return to the *Feature Defaults 1* screen.

#### **Color Balance**

The Color Balance feature allows you to set the default levels for the four process colors (Cyan, Magenta, Yellow, Black) on the *Image Quality* screen. You can set the defaults for areas of high, medium, and low density on the scanned prints. You can also set the default for each density level and each color independently in any combination.

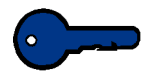

**KEY POINT:** Remember that adjusting the density of any of the process colors affects the complementary colors that use that color.

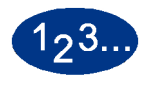

**1** Touch the **Color Balance** button on the *Feature Defaults 1* screen. The Color Balance screen appears.

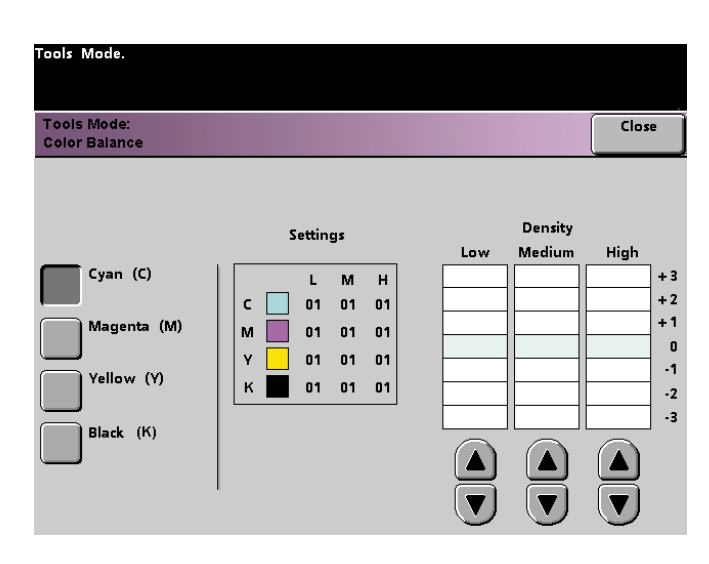

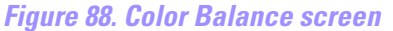

- **2** Touch the button for the color that you want to change.
- **3** Use the up or down arrow buttons to obtain the desired settings for Low, Medium, and High Densities. The available range is -3 to +3.
- **4** Repeat the previous step for each color you want to change.
- **5** Touch the **Close** button to return to the *Feature Defaults 1* screen.

#### **Lighten/Darken**

The Lighten/Darken feature enables you to set the default for the Lighten/Darken option on the *Image Quality* screen. Changing this setting adjusts the overall lightness or darkness (density) of the output copy. Select Darken settings for light originals and Lighten settings for dark originals. Selecting Auto enables the digital press to determine the lightness or darkness based on its scan of the original document.

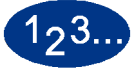

**1** Touch the **Lighten/Darken** button on the *Feature Defaults 1* screen. The *Lighten/Darken* screen appears.

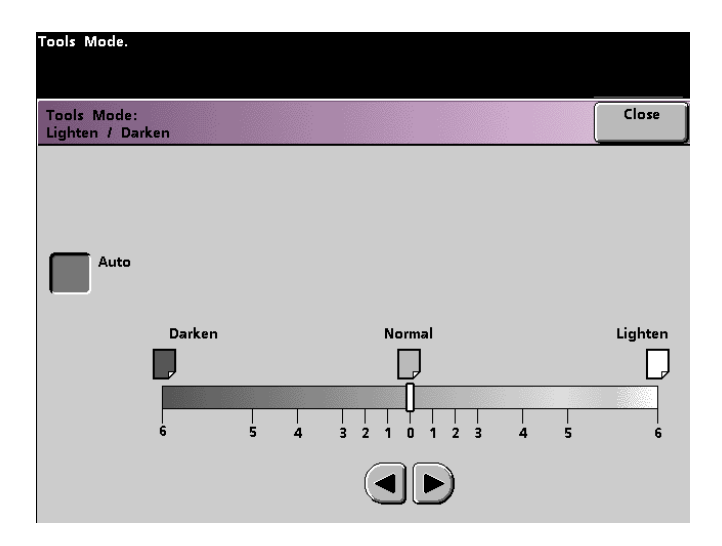

*Figure 89. Lighten / Darken screen*

**2** Adjust the darkness or lightness for the output print using the right or left arrow buttons. The available range is 6 (Darken) to 6 (Lighten). Touch the **Auto** button to have the digital press automatically adjust the copy density level.

If you selected Auto and you want to make manual adjustments, touch one of the arrow buttons. The Lighten/Darken scale appears.

**3** Touch the **Close** button to return to the *Feature Defaults 1* screen.

# **Feature Defaults 2**

Access the *Feature Defaults 2* screen by touching the **More...** tab on the *Machine Defaults1*, *Machine Defaults 2*, or *Feature Defaults 1* screen.

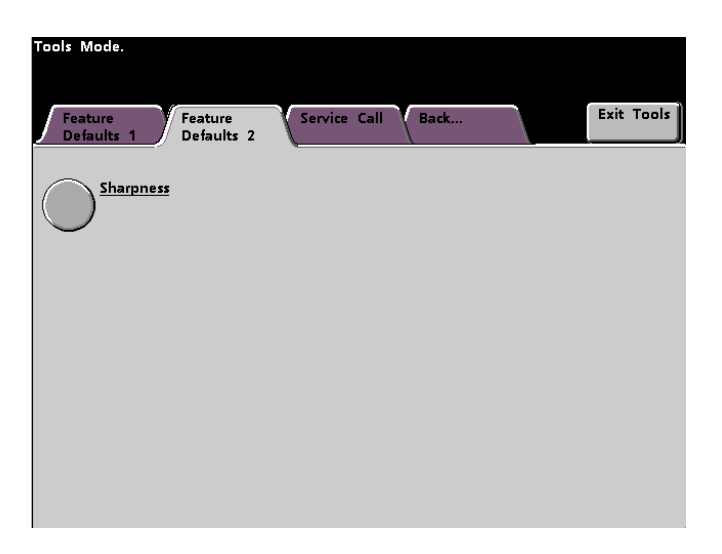

*Figure 90. Feature Defaults 2 screen*

TOOLS MODE TOOLS MODE

#### **Sharpness**

The Sharpness feature allows you to set the default for the Sharpness option on the *Image Quality* screen. Changing the setting adjusts the amount of image edge definition on scanned prints. Use the sharp levels to increase the amount of edge definition for original documents such as maps, line art, or graphics that have crisp lines. Use the soft levels to decrease the amount of edge definition to scan photographs or any other documents for which softer, less focused, output prints are desired. This option is especially useful when scanning very coarse dot screens.

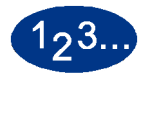

**1** Touch the **More...** tab.

**2** Touch the **Sharpness** button. The *Sharpness* screen appears.

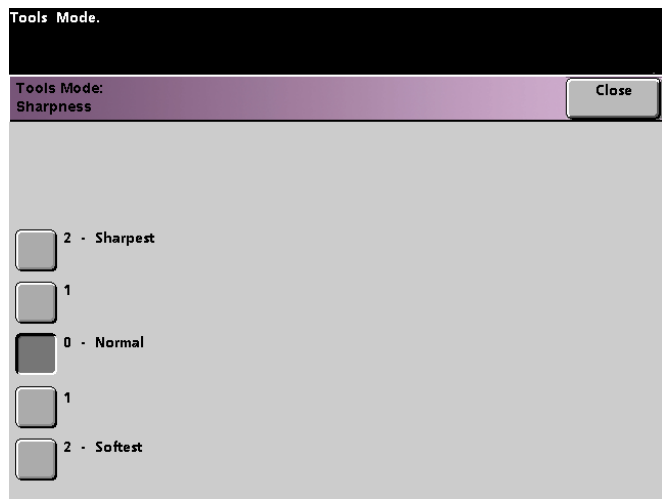

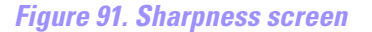

- **3** Touch the button for the desired amount of image edge definition. The available range is 2 (Sharpest) to 2 (Softest).
- **4** Touch the **Close** button to return to the *Feature Defaults 2* screen.

# **2. Auditron**

**KEY POINT:** Some features or options described in this chapter may not display or be selectable depending on the configuration of your machine.

# **Overview**

For the DocuColor 6060 digital press with scanner, the Auditron Mode enables you to:

- Change the Tools Mode password
- Establish a separate password for access to the Auditron Mode
- View the number of prints sent through the color server.
- Establish individual accounts for users making scanned prints

Use the following procedure to access the Auditron Administration screens.

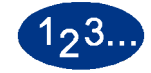

- **1** Press the **Access** button on the Control Panel.
- **2** Use the Control Panel keypad to enter the Tools Mode five-digit password, and then touch the **Enter** button on the Touch Screen.
- **3** Touch the **Auditron Administration Pathway** button on the screen. The *Auditron Administration* screen appears.

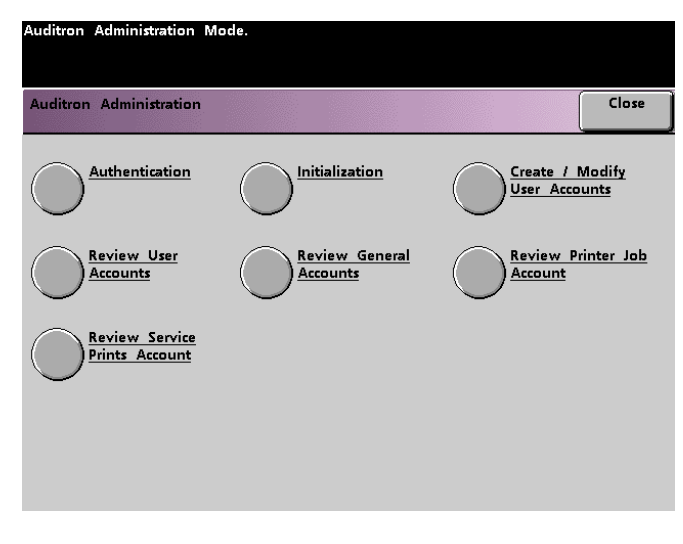

*Figure 1. Auditron Administration screen*

# **Authentication**

The Auditron Mode allows you to set up your digital press to be used only by those individuals with a scan-to-print password. The Authentication feature allows you to enable or disable the Auditron Mode. The following two options are available:

- **Auditron On**: Turns Auditron Mode on for the scanner. This allows only users with auditron passwords and privileges to use the scan-to-print features.
- **Auditron Off:** Turns Auditron Mode off for the scanner. This allows anyone to use the scan-to-print features.

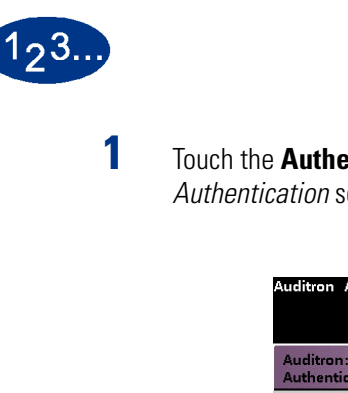

**1** Touch the **Authentication** button on the *Auditron Administration* screen. The *Authentication* screen appears.

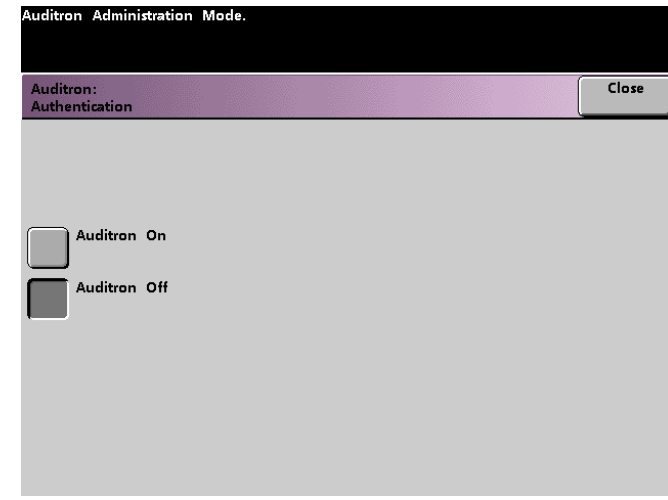

*Figure 2. Authentication screen*

- **2** Touch the **Auditron On** or **Auditron Off** button.
- **3** Touch the **Close** button to return to the *Auditron Administration* screen.

# **Initialization**

User Accounts are individual accounts that can be set up with print limits, color limits, a password, and copy volume limits. General Accounts contain copy volume information only. They are not individualized. The *Initialization* screen allows you to reset information in User Accounts and General Accounts at one time. You are able to either Reset All Print Limits, Reset All Meters, or Initialize Auditron.

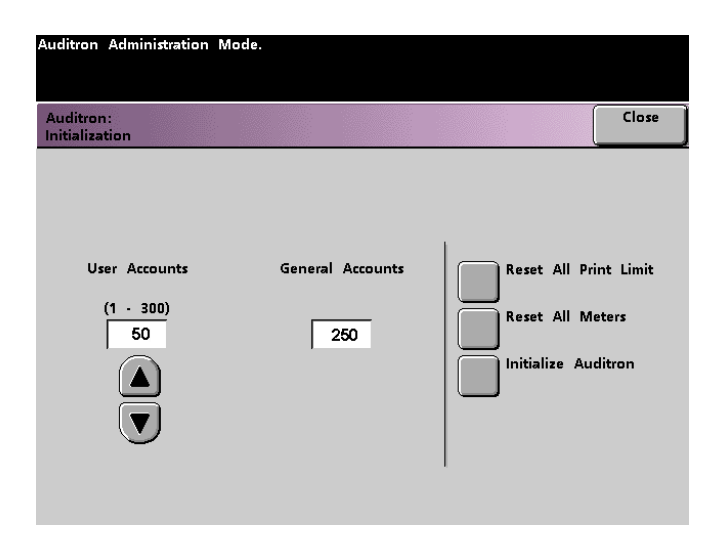

*Figure 3. Initialization screen*

The following table provides information on Initialization screen options and what they do.

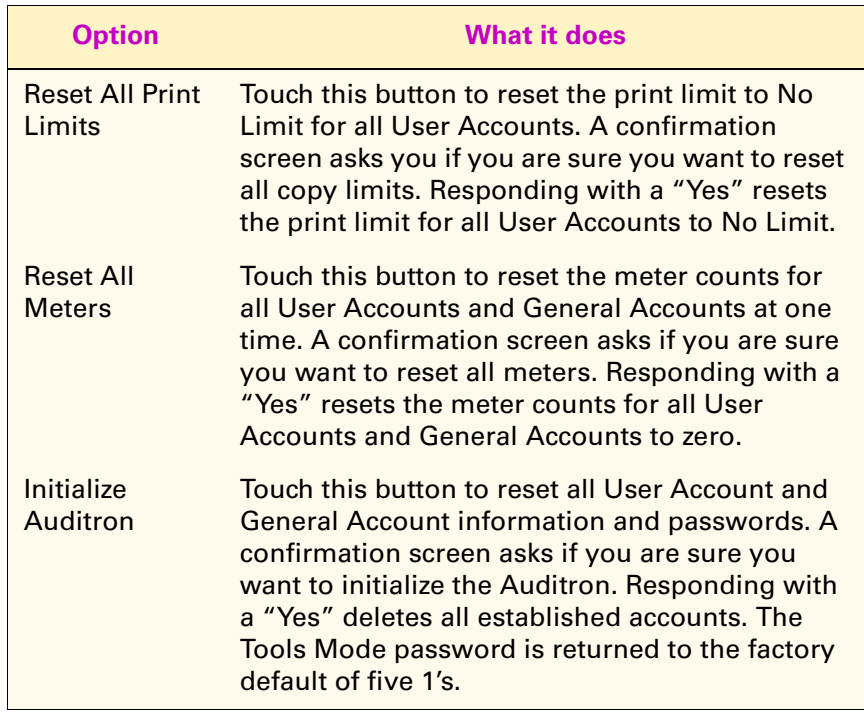

The digital press allows a total of 300 User and General Accounts. The system automatically determines the maximum number of General Accounts by subtracting the number of User Accounts that you set.

The *Initialization* screen enables you to change the number of User Accounts and General Accounts by touching the up or down arrow button on this screen. As you change the maximum number of User Accounts, the maximum number of General Accounts changes accordingly.

If you change the number of User and General Accounts, a message appears at the top of the screen when you touch the **Close** button. This message informs you that you must Initialize the Auditron after changing the maximum number of User and General Accounts. Touch the **Initialize Auditron** button. A confirmation screen asks if you are sure you want to initialize the Auditron. Responding with a "Yes" enters your changes into the system and deletes all established accounts.

# **Create/Modify User Accounts**

The Create/Modify User Accounts screen enables you to create user accounts, passwords, print limits, and color options for each account, or review existing account privileges. You are also able to change the default password for entering the Tools Pathway and to create a new password for the Auditron Mode, if so desired.

Account 1 is reserved for the System Administrator by factory default. This account is set up with access to both Tools and Auditron. The default password is set to 11111 and can be changed by the System Administrator.

#### **Creating a User Account**

Use the following procedure to create a User Account.

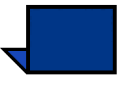

**NOTE:***To undo the last change that you made, touch the Undo button at the top of the screen. The last setting that you changed is returned to its previous value.*

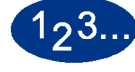

**1** Touch the **Create/Modify User Accounts** button on the *Auditron Administration* screen. The Create/Modify User Accounts screen appears.

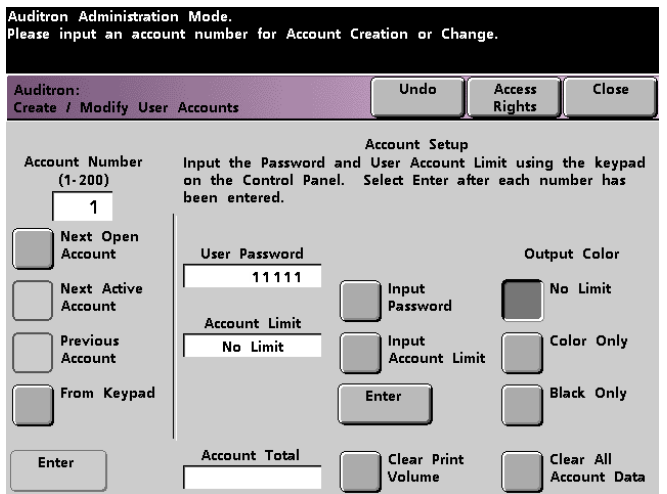

#### *Figure 4. Create/Modify User Accounts screen*

- **2** Touch the **From Keypad** button. Use the Control Panel keypad to enter the account number for this User Account.
- **3** Touch the **Enter** button on the bottom left side of the screen to save your entry.
- **4** Touch the **Input Password** button. Use the Control Panel keypad to enter the unique five-digit password for this account. Touch the **Enter** button in the center of the screen. The password you enter is displayed in the *User Password* field.
- **5** Touch the **Input Account Limit** button. Use the Control Panel keypad to enter the desired scan to print limit for this account. Touch the **Enter** button in the center of the screen. The limit you set is displayed in the *Account Limit* field.
- **6** To set Output Color Limits, touch either the **No Limit**, **Color Only**, or **Black Only** button. Touch the **Enter** button in the center of the screen to enter your settings into the system.
- **7** To set the level of access for the individual using the account, touch the **Access Rights** button.
- **8** Touch either the **General Account**, **Key Operator**, or **Auditron Administrator** button.
- **9** Touch the **Close** button to return to the *Create/Modify User Accounts* screen.
- **10** Touch the **Clear Print Volume** button to reset the Print Volume meters for this account to zero.
- **11** Touch the **Clear All Account Data** button to delete all of the information for this account.
- **12** Touch the **Enter** button in the center of the screen to enter your settings into the system.
- **13** Touch the **Close** button to return to the *Auditron Administration* screen.
- **14** Exit the Auditron Mode to activate the new settings for this User Account.

#### **Modifying a User Account**

Use the following procedure to modify a User Account.

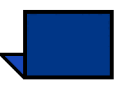

**NOTE:***To undo the last change that you made, touch the Undo button at the top of the screen. The last setting that you changed will be returned to its previous value.*

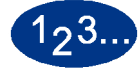

- **1** Touch the **Create/Modify User Accounts** button on the *Auditron Administration* screen. The Create/Modify User Accounts screen appears.
- **2** Touch the **From Keypad** button. Use the Control Panel keypad to enter the account number for this User Account.
- **3** Touch the **Enter** button on the bottom left side of the screen. The information for this User Account will appear.
- **4** Review Steps 4 12 in *Creating a User Account* on pages 4-5 and 4-6 for information on how to change specific settings on this screen.
- **5** Touch the **Next Open Account** or **Previous Account** button to modify the settings for additional User Accounts. Touch the **Next Active Account** button to modify the settings for the next active User Account.
- **6** Touch the **Close** button to return to the *Auditron Administration* screen.
- **7** Exit the Auditron Mode to activate the new settings for this User Account.

### **Changing the Tools Mode Password**

Use the following procedure to change the Access password for the Tools Mode.

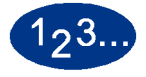

**1** Touch the **Create/Modify User Accounts** button on the *Auditron Administration* screen. The *Create/Modify User Accounts* screen appears.

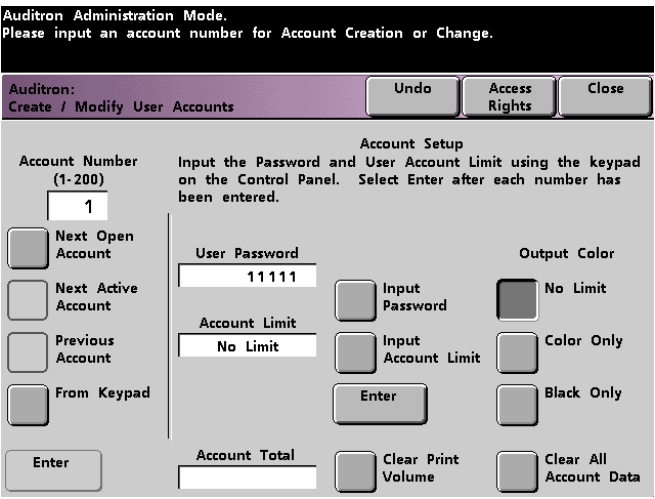

*Figure 5. Create/Modify User Accounts screen*

Account 1 is displayed on the next screen with the default password of five 1s (11111).

- **2** Touch the **Input Password** button. Use the Control Panel keypad to enter a new password. The new password is displayed in the *User Password* field.
- **3** Touch **Enter** on the Touch Screen. The new password takes effect the next time you access the Tools Mode.

#### **Creating a Password for the Auditron Mode**

Use the following procedure to create a unique password for accessing the Auditron Mode.

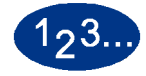

- **1** Touch the **Create/Modify User Accounts** button on the *Auditron Administration* screen. The *Create/Modify User Accounts* screen, shown in Figure 5, appears.
- **2** Touch the **Next Open Account** button. The number 2 is displayed in the Account Number field.

You can use any open account number for the Auditron Pathway password by touching the **Next Active Account** button.

**3** Touch the **Input Password** button. Use the Control Panel keypad to enter the unique five-digit password for this account. The password you enter is displayed in the *User Password* field.

No other features on this screen are applicable for the digital press with scanner.

**4** Touch the **Enter** button to save your entry.

**5** Touch the **Access Rights** button at the top of the screen. The *Access Rights* screen appears.

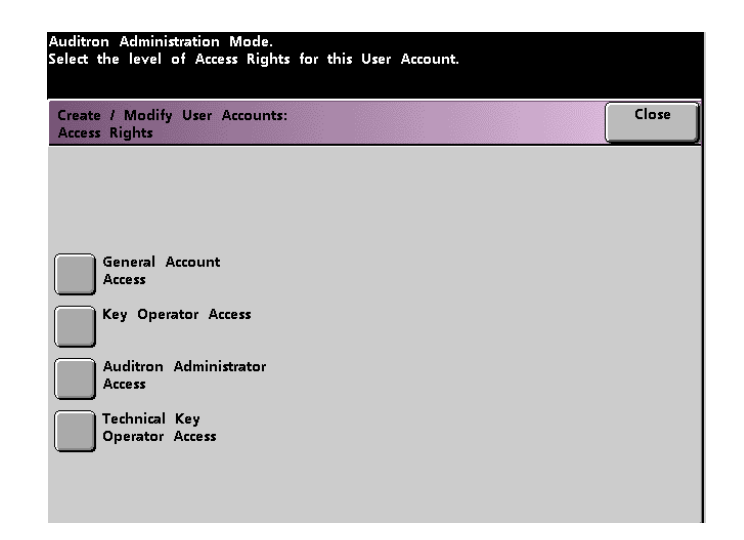

#### *Figure 6. Access Rights screen*

- **6** Touch the **Auditron Administrator Access** button.
- **7** Touch the **Close** button.
- **8** Touch the **Enter** button on the *Create/Modify User Accounts* screen.
- **9** Touch the **Close** button on the *Create/Modify User Accounts* screen.
- **10** Exit the Auditron Mode to activate the new password.

# **Review User Accounts**

**KEY POINT:** The user accounts discussed below are available only if you have a scanner.

This screen enables you to review the Auditron information for each individual user account, which allows employers to keep records of the number of pages each user is scanning and verify scan volumes for the Billing Count.

When you enter an account number, this screen displays the User Password, Account Limit, and Output Color settings. Meter A, Meter B, Meter C, and Meter D show the output volumes for that individual user account.

The meters show volumes for the following copy types:

- Meter A:Color Copies
- Meter B:Black & White Copies
- Meter C:Large-size Color Copies
- **Meter D: Total Copies**  $(A + B)$

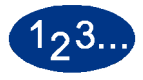

**1** Touch the **Review User Accounts** button on the *Auditron Administration* screen. The *Review User Accounts* screen appears.

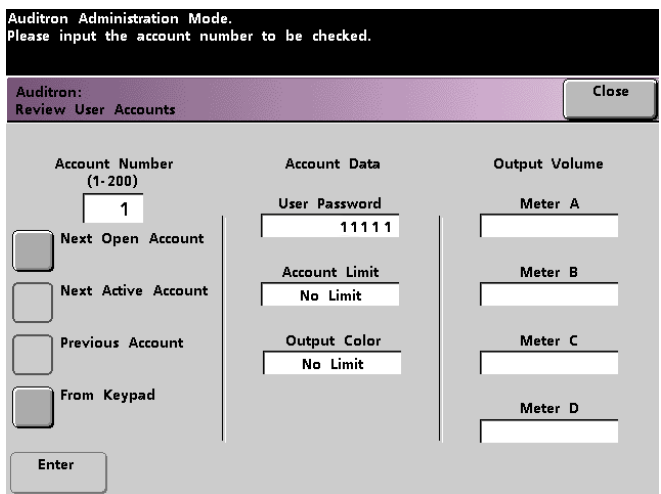

*Figure 7. Review User Accounts screen*

**AUDITRON** AUDITRON

- **2** Touch the **From Keypad** button and use the keypad to enter the account number that you want to review.
- **3** Touch the **Enter** button. The data for that individual User Account is displayed.
- **4** Use the **Next Active Account Number** or **Previous Account Number** button to review additional accounts.

Touch the **Next Open Account** button to determine the next open account.

**5** Touch the **Close** button to return to the *Auditron Administration* screen.

# **Review General Accounts**

The *Review General Accounts* screen enables you to review the Auditron information for each General Account, which allows you to confirm the copy volume for the Billing Count.

The meters show volumes for the following types:

- Meter A:Color Copies
- Meter B:Black & White Copies
- Meter C:Large-size Color Copies
- Meter D: Total Copies  $(A + B)$

To reset these meters to zero, touch the **Reset Meters** button. A confirmation screen asks if you are sure you want to reset the meters.

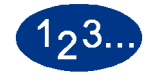

**1** Touch the **Review General Accounts** button on the *Auditron Administration* screen. The *Review General Accounts* screen appears.

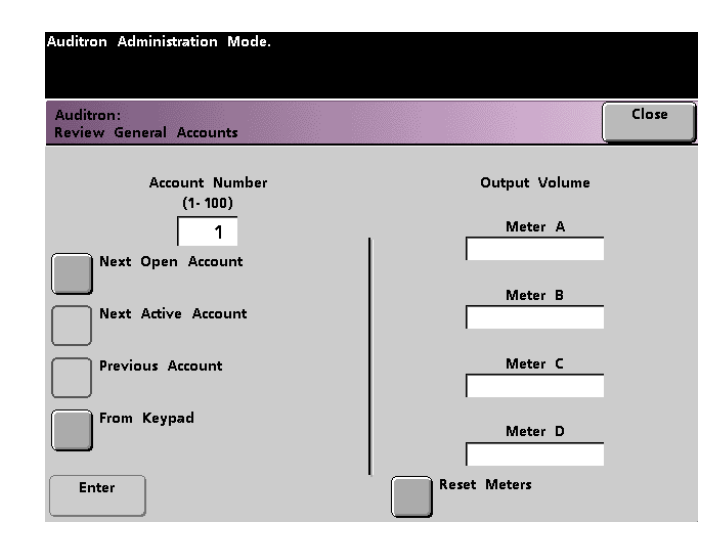

*Figure 8. Review General Accounts screen*

**AUDITRON** AUDITRON

- Touch the **From Keypad** button to enter the general account number you want to review.
- Touch the **Next Open Account** button to review the next open account.
- Touch the **Next Active Account** or **Previous Account** button to review additional general accounts.
- Touch the **Enter** button to enter your settings into the system.
- **2** To return all meters to zero, touch the **Reset** button. A confirmation page asks if you are sure you want to reset the meters.
- **3** Touch the **Close** button to return to the *Auditron Administration* screen.
## **Review Printer Job Account**

**KEY POINT:** You can review printer job accounts only if you are on a networked system.

Use the *Review Printer Job Account* screen to determine the number of print jobs sent from the color server connected to your DocuColor 6060.

The meters show volumes for the following copy types:

- Meter A:Color Prints
- Meter B: Black & White Prints
- Meter C:Large-size Color Prints
- Meter D: Total Prints  $(A + B)$

To reset these meters to zero, touch the **Reset** button. A confirmation screen asks if you are sure you want to reset the meters.

**NOTE:***Resetting these meters does not reset the meters shown on the Meters screen that is accessed through the Machine Details screen on the Touch Screen.*

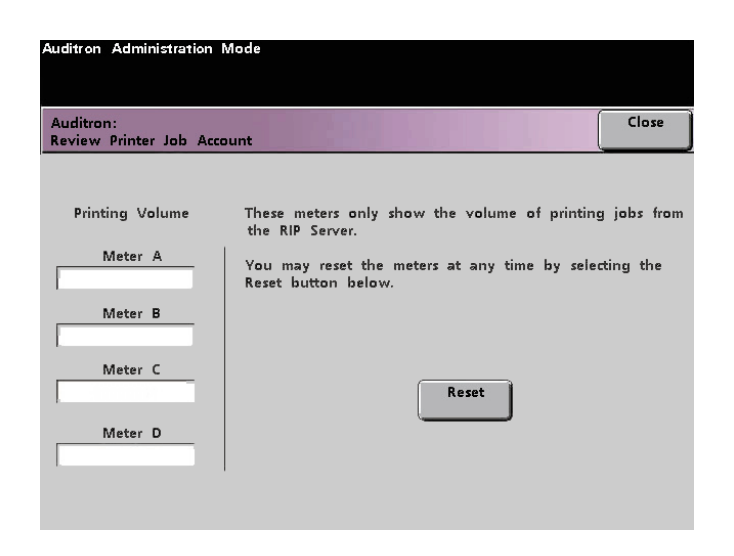

*Figure 9. Review Printer Job Account screen*

## **Review Service Prints Account**

The *Review Service Prints Account* screen enables you to review the number of prints a Xerox Service Representative has made. You are not charged for these prints. This feature also enables you to reset the meters.

The meters show volumes for the following copy types:

- Meter A:Color Copies
- Meter B:Black & White Copies
- Meter C:Large-size Color Copies
- Meter D: Total Copies  $(A + B)$

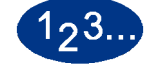

**1** Touch the **Review Service Prints Account** on the *Auditron Administration* screen. The *Review Service Prints Account* screen appears.

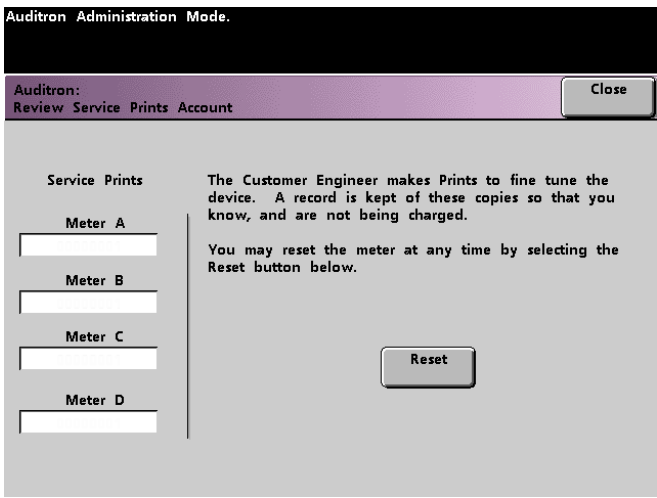

## *Figure 10. Review Service Prints Account screen*

- **2** Review the values in Meter A, Meter B, Meter C, and Meter D.
- **3** To return these meters to zero, touch the **Reset** button. A confirmation screen asks if you are sure you want to reset the meters.
- **4** Touch the **Close** button to return to the *Auditron Administration* screen.

701P38804 September, 2002 Xerox Corporation Global Knowledge and Language Services 780 Salt Road Webster, New York 14580